# **راهنمای کاربر**

## **MFH-SC-V01 دستگاه**

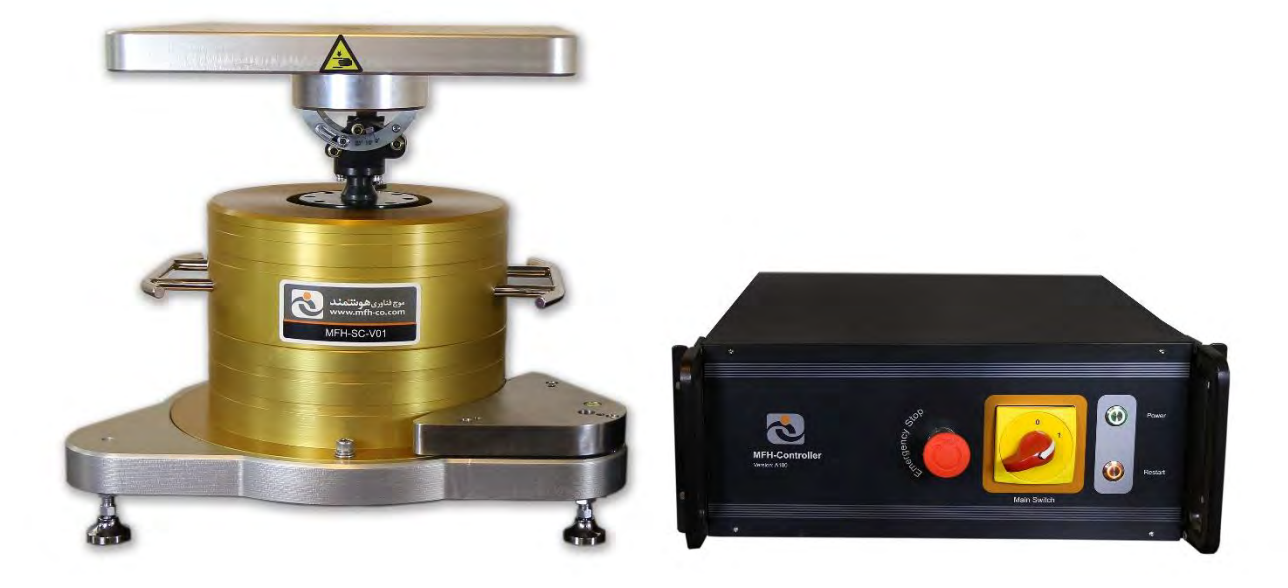

# **شرکت موج فناوری هوشمند**

تیرماه سال 7931

ورژن ۱

## Revision Sheet - **بازبینی**

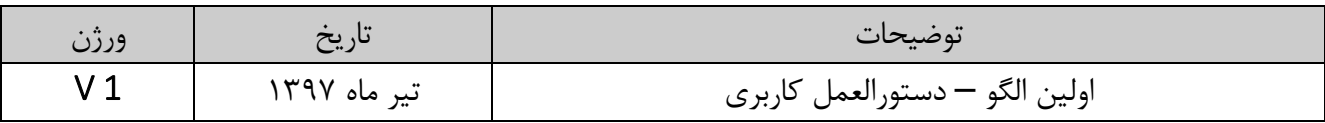

### فهرست:

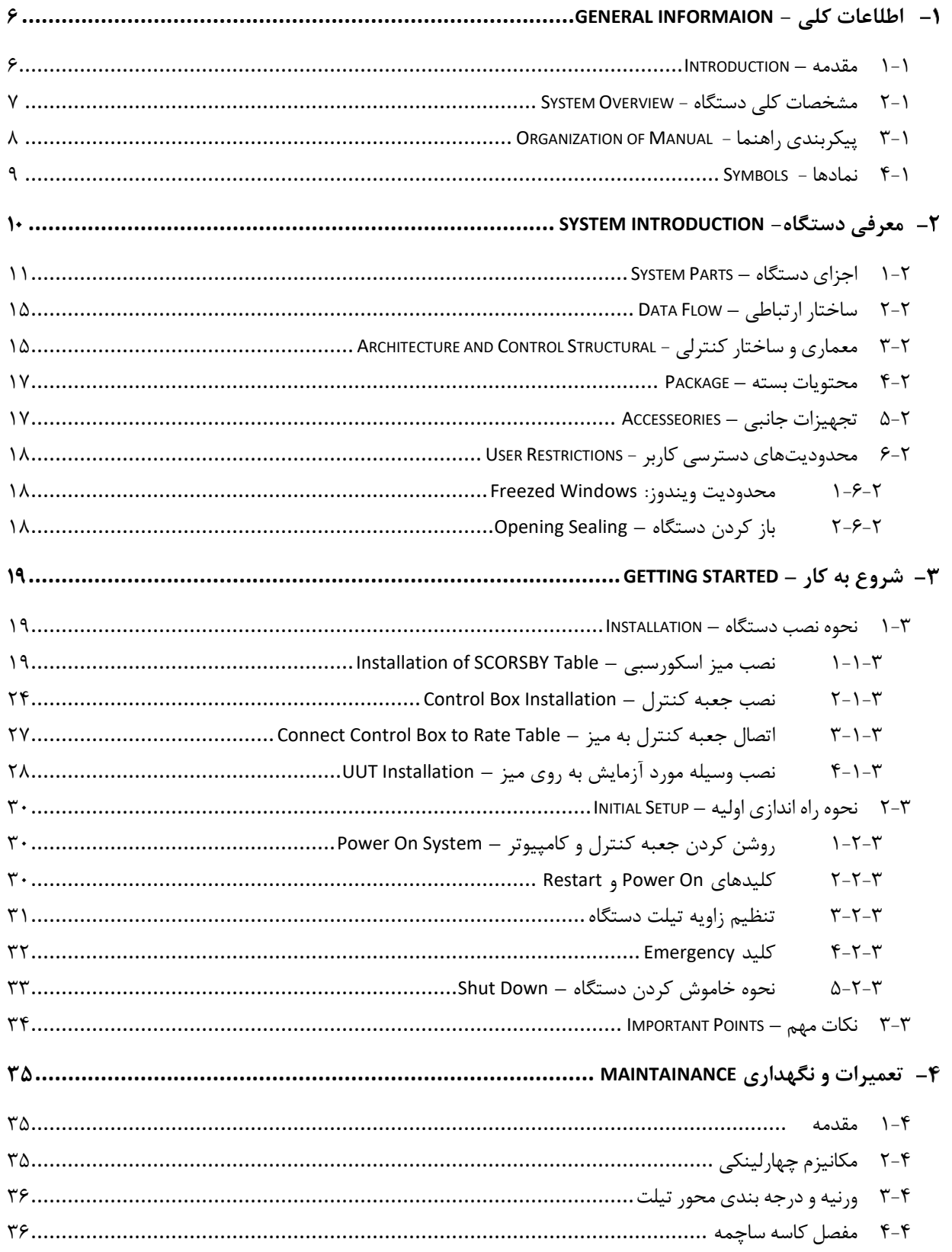

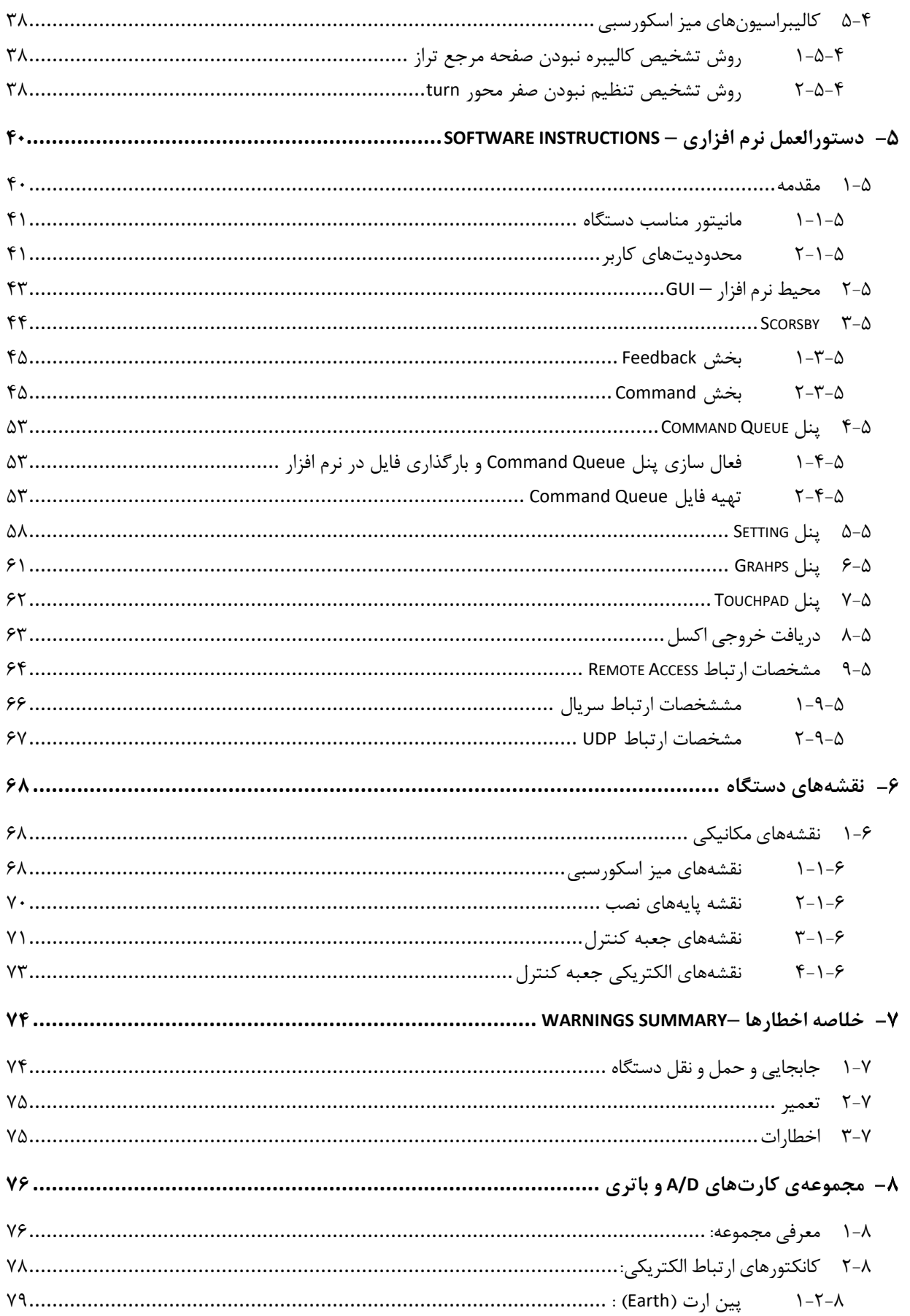

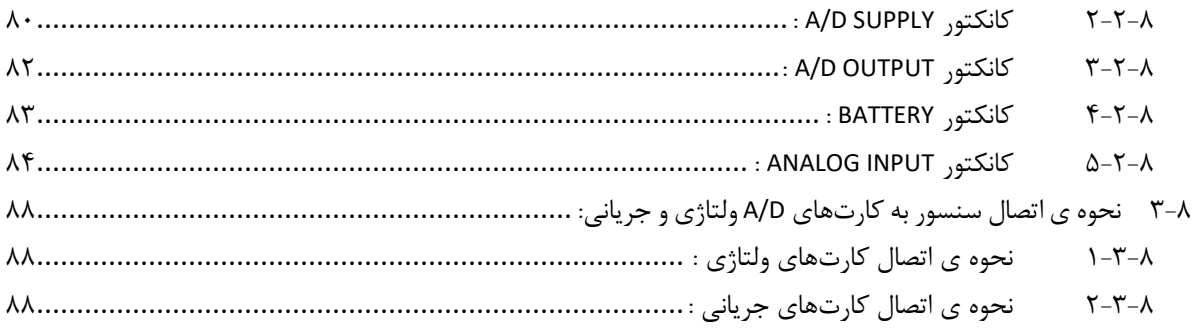

## <span id="page-5-0"></span>**اطلاعات کلی -** Informaion General

<span id="page-5-1"></span>**0-0 مقدمه –** Introduction

میز اسکورسبی` یک میز شبیه ساز حرکت دریایی است که برای تست و کالیبراسیون انواع سیستمها و سنسورهای ناوبری اینرسی نظیر شتابسنجها، جایروسکوپها، واحدهای اندازهگیری اینرسی IMU، سیستمهای مرجع سمت و ارتفاع AHRS بکار میرود. این میز یک مرجع مناسب اندازه گیری دقیق و مقایسه سمت<sup>۲</sup> و ارتفاع<sup>۳</sup> است. ین میز از دقت موقعیت<sup>۴</sup> بالایی برخوردار است و برای کاربریهای دقیق طراحی شده است. کاربری آسان و کیفیت بالای محصول در کنار دقت بالای این محصول نیز مورد توجه طراحان شرکت موج فناوری هوشمند بوده است. نرم افزار ساده و با کاربری آسان به راحتی کار با این میز دقیق افزوده است.

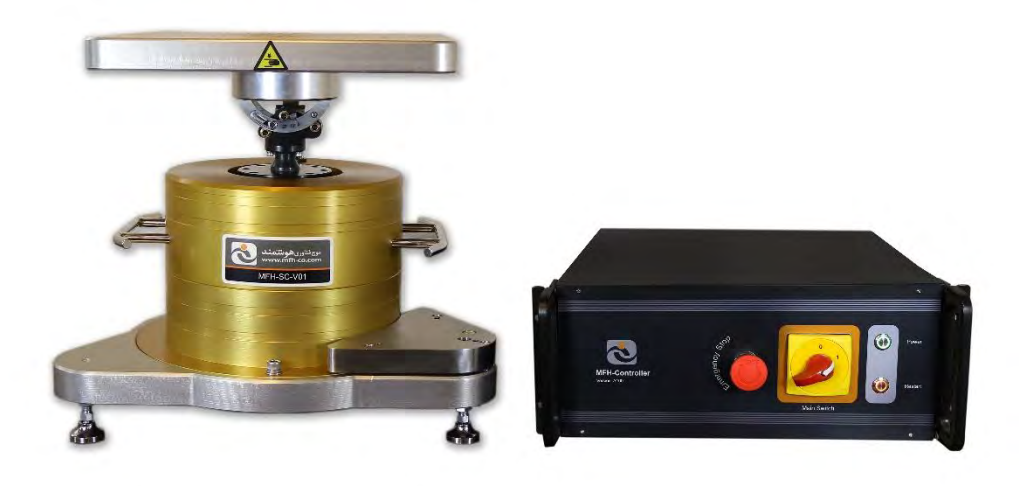

 $\overline{a}$ 

<sup>1</sup> *SCORSBY*

<sup>2</sup> *Heading*

<sup>3</sup> *Atitiude*

<sup>4</sup> *Position Repeatability*

## <span id="page-6-0"></span>**0-2 مشخصات کلی دستگاه -** Overview System

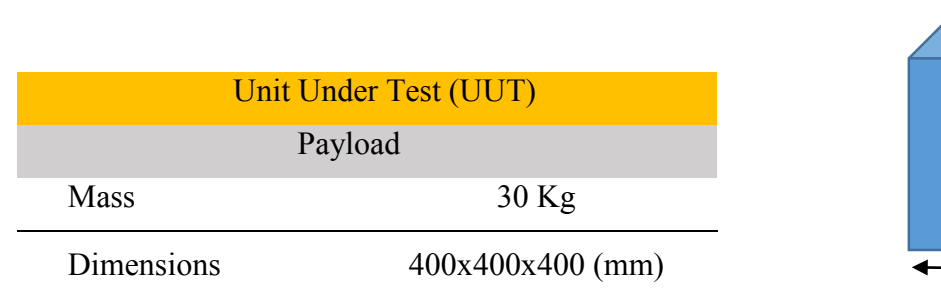

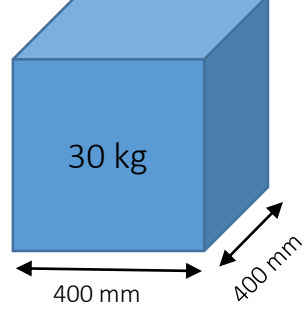

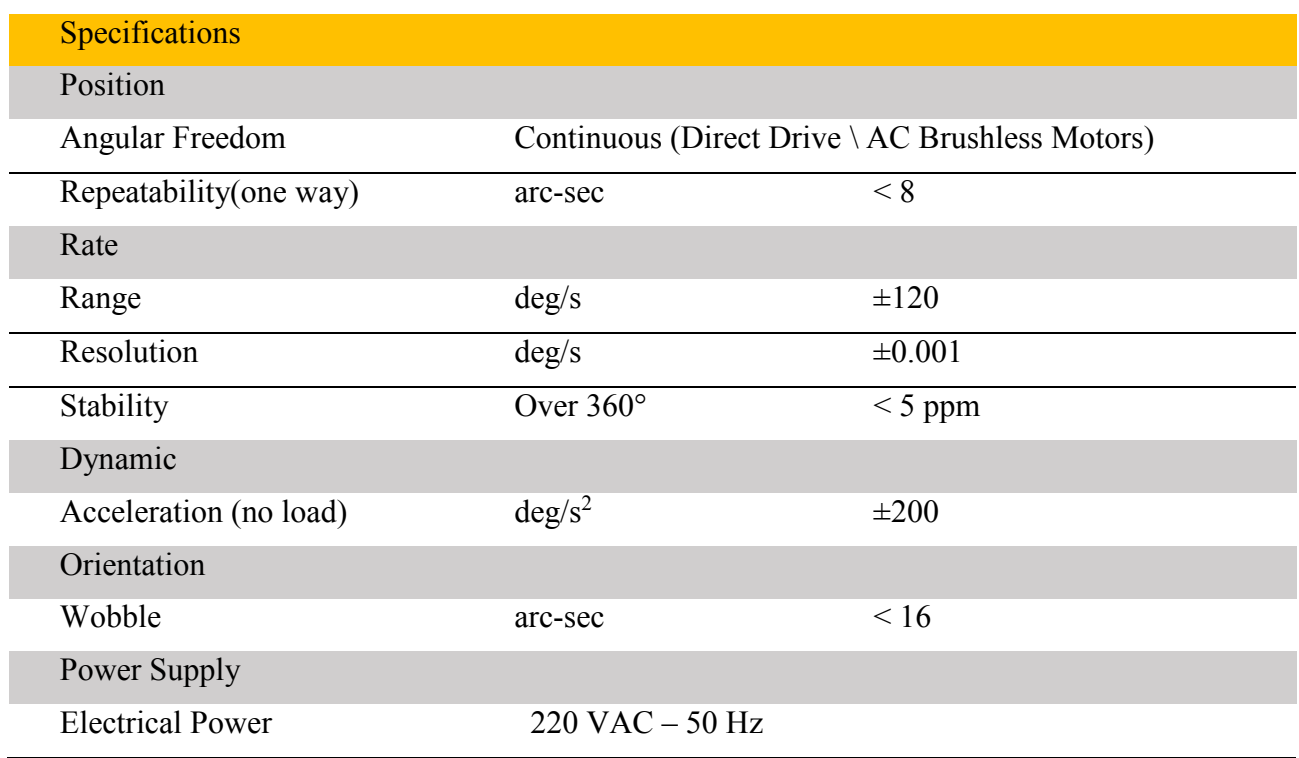

### <span id="page-7-0"></span>Organization of Manual **- راهنما پیکربندی 0-3**

این کتابچه با عنوان "راهنمای کاربر برای دستگاه SC-V01" برای میز اسکورسبی SC-V01 میباشد که نحوه راه اندازی و استفاده از این میز را آموزش میدهد. ورژن دیجیتال راهنما نیز در DVD برای کاربر قرار داده شده است.

**ب خلاصه خشها راهنما: ی**

- **بخش اول:** مشخصات کلی دستگاه و کاربریهای آن، توضیح پیکربندی راهنما و علایم به کار رفته در راهنما
- **بخش دوم:** معرفی اجزای دستگاه و ارتباطات آنها، محدودیتهای استفاده از سیستم، تجهیزات جانبی مورد نیاز
- **بخش سوم:** نحوه نصب میز اسکورسبی و جعبه کنترل و برقراری ارتباط بین آنها، شروع به کار با سیستم
	- **بخش چهارم:** تعمیرات و نگهداری و عیب یابی دستگاه
	- **بخش پنجم:** آموزش نرم افزار میز اسکورسبی "SCORSBY"
	- **بخش ششم:** مجموعه نقشههای مکانیکال و الکتریکال دستگاه که کاربر به آنها نیاز دارد
		- **بخش هفتم:** خلاصه ای از نکات ایمنی استفاده از دستگاه 01V-SC
		- **بخش هشتم:** نحوه عملکرد و اتصالات مجموعه کارتهای D/A و باتری و معرفی آنها

## <span id="page-8-0"></span>**0-4 نمادها -** Symbols

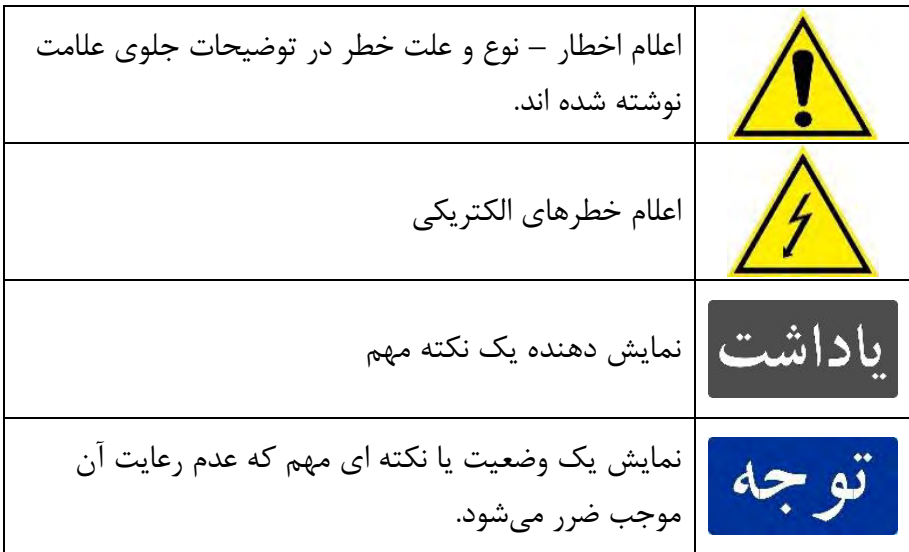

## <span id="page-9-0"></span>**معرفی دستگاه-** Introduction System

مجموعه میز اسکورسبی 01V-SC شامل دو بخش اصلی میباشد:

- میز اسکورسبی
	- جعبه کنترل

میز شامل صفحه مربعی است است که وسیله مورد تست روی آن نصب میشود و با دقت بالا قابلیت تغییر وضعیت دارد. جعبه کنترل نیز بخشی است که با اتصال یک مانیتور، یک موس و یک کیبورد به آن میتوان با میز ارتباط برقرار کرد. این دو بخش با دو کابل ارتباطی پاور برق و سیگنالهای فیدبک به یکدیگر متصل میشوند. برای ارتباط راحت بین جعبه کنترل و میز اسکورسبی، بخش نرم افزاری جعبه کنترل تعبیه شده است که رابط کاربری بین میز اسکورسبی و کاربر است.

### <span id="page-10-0"></span>**2-0 اجزای دستگاه –** Parts System

اجزای میز اسکورسب*ی*:

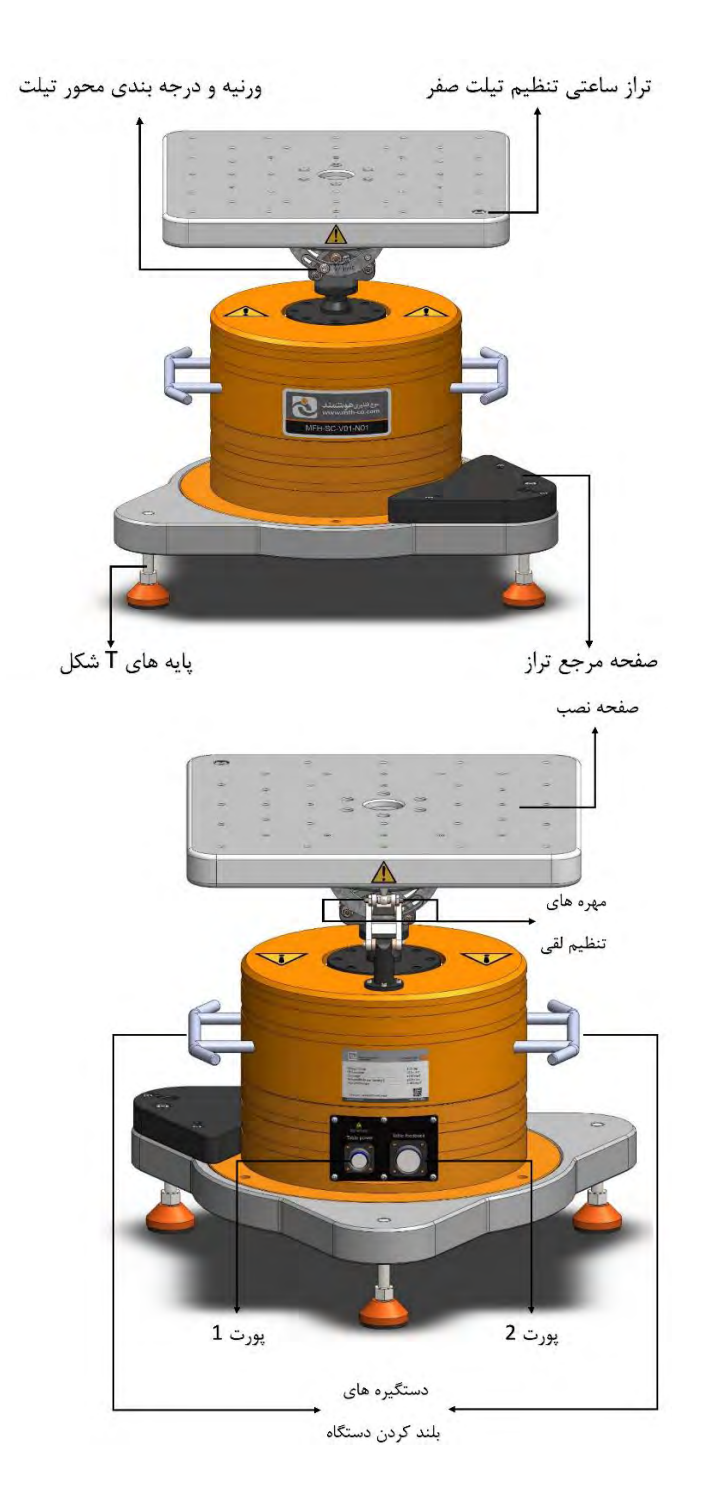

**صفحه مرجع تراز** این صفحه با حالت تراز شده میز در تیلت صفر کالیبره شده است و برای بازگشت به تیلت صفر مورد استفاده قرار میگیرد

**صفحه ی نصب** این صفحه حرکت دریایی با دقت کمتر از arcsec 15 انجام میدهد. واحد تحت تست به این صفحه متصل میشود. صافی سطح آن 23 میکرون میباشد. **پورت 0** پورت 7 مخصوص برق تغذیه میز اسکورسبی میباشد. کانکتور پنج پین آن باید به کابل نارنجی جعبه کنترل متصل بشود. **پورت 2** پورت 2 برای سیگنالهای فیدبک میز اسکورسبی میباشد. کانکتور آن باید به کابل مشکی جعبه کنترل متصل بشود. **تراز ساعتی تنظیم تیلت صفر** این تراز برای تنظیم تیلت صفر مورد استفاده قرار میگیرد **پایههای** T **شکل** سه تا پایه به شکل T برعکس که وظیفه تحمل وزن و همچنین تراز کردن دستگاه را دارند. با چرخاندن مهره پایهها میتوان میز را نسبت به سطح افق تراز کرد. **ورنیه و درجه بندی محور تیلت** این تجهیز برای تنظیم زاویه تیلت با رزولوشن arcsec 10 مورد استفاده قرار میگیرد **مهرههای تنظیم لقی** این مهرهها برای جبران لقیهای حاصل از خوردگی و سایش استفاده میشود **دستگیرههای بلند کردن** دو دستگیره برای بلند کردن و جابجا کردن دستگاه. **اجزای جعبه کنترل:**

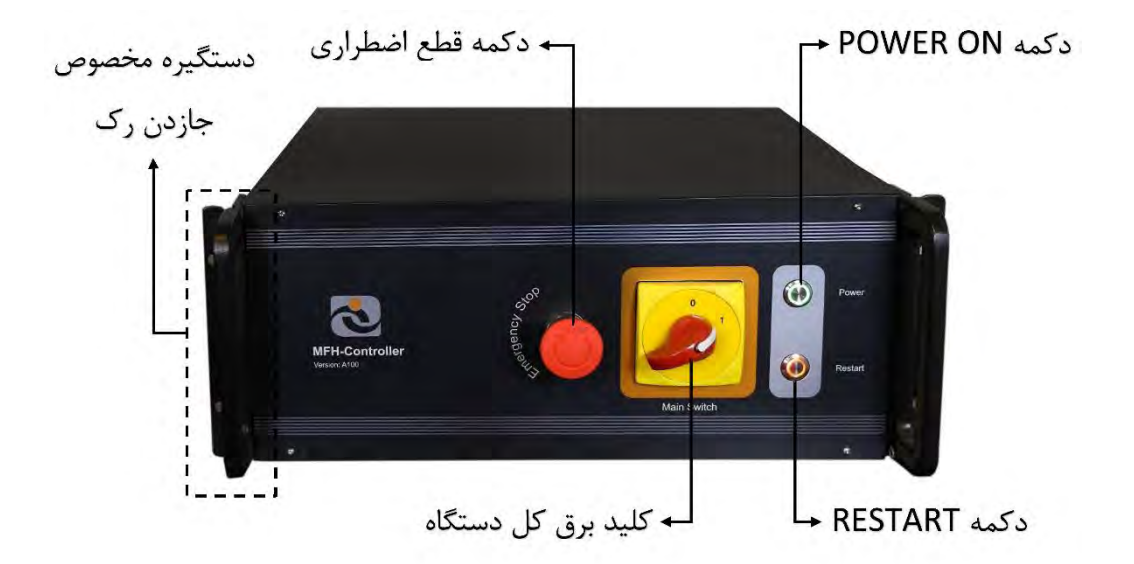

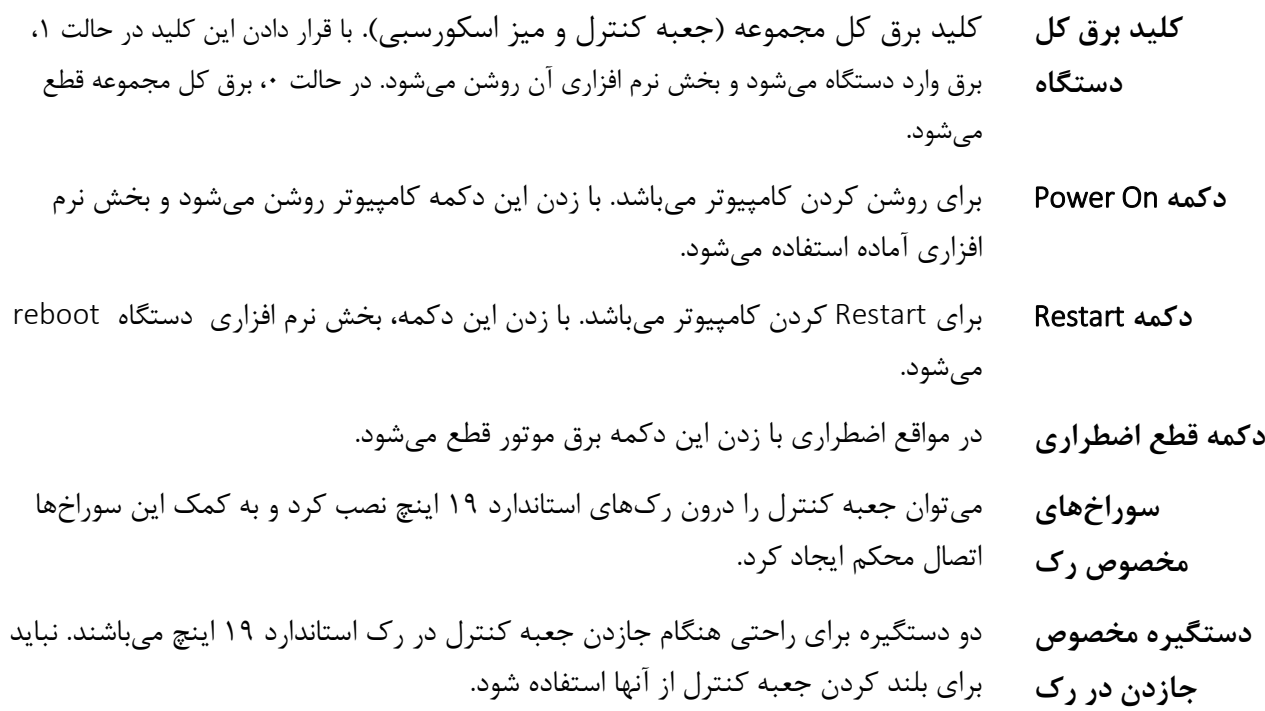

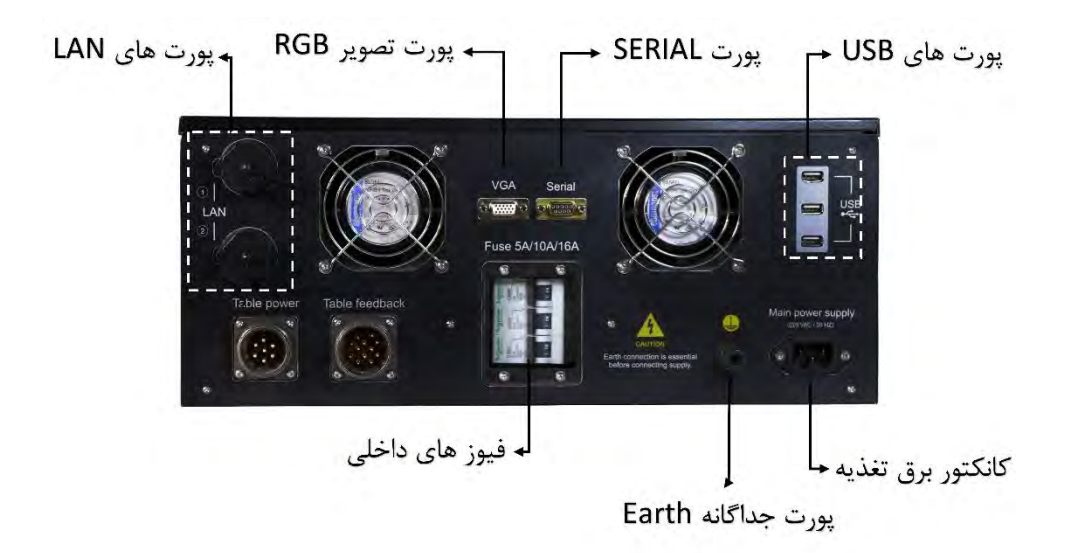

- **پورت تصویر** RGB برای اتصال جعبه کنترل به مانیتور. )مانیتور باید رزولوشن 7207283x داشته باشد.(
- **پورت سریال** برای ارتباط سریال بر مبنای پروتکل -232RS و -422RS و -485RS برای پیاده سازی سناریوهای HWIL و ریموت کردن دستگاه میباشد. پروتکلها بر اساس درخواست خریدار قرار داده میشوند.
	- **پورتهای** USB سه پورت USB برای اتصال به تجهیزات جانبی مانند موس و کیبورد و...
	- **کانکتور برق تغذیه** برق تغدیه کل مجموعه به کمک یک کابل پاور 9 پین از طریق این پورت وصل میشود. برق دستگاه Hz50 - VAC 220 است.
- **پورت جداگانه**  Earth این پورت برای اتصال دستگاه به زمین است و در صورتی نیاز است که کانکتور سه پین به زمین وصل نباشد. حتما دستگاه به زمین وصل شود.
- **پورتهای** LAN از پورت شماره یک فقط به عنوان اتصال به باکس D/A و از پورت دیگری میتوان برای ارتباط UDP( آپشنال( استفاده کرد.
- **کابل نارنجی** کابل نارنجی مخصوص برق تغذیه میز اسکورسبی میباشد. کانکتور چهار پین آن باید به کابل نارنجی میز اسکورسبی متصل بشود.
- **کابل مشکی** کابل مشکی برای سیگنالهای فیدبک میز اسکورسبی میباشد. کانکتور آن باید به کابل مشکی میز اسکورسبی متصل بشود.
	- **فیوزهای داخلی** برای رویت از وضعیت فیوزهای سیستم یک شیشه قرار داده شده است. در صورت نیاز با هماهنگی سازنده میتوان این شیشه را باز کرد.

#### <span id="page-14-0"></span>**2-2 ساختار ارتباطی –** Flow Data

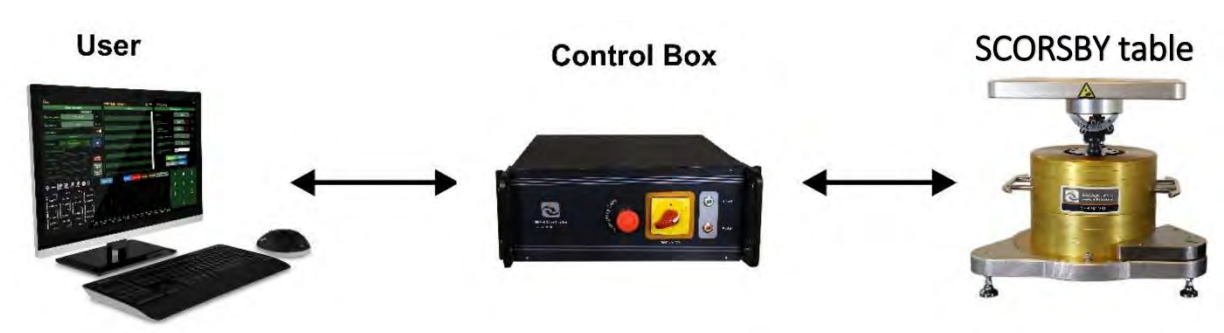

ارتباط بین میز اسکورسبی و جعبه کنترل و کاربر به صورت زیر می باشد.

از طر کاربر یق یک نرم افزار با GUI مناسب با میز ارتباط دارد و نیز از طریق پورت سریال و پروتکل -232RS با جعبه کنترل میز میتواند ارتباط بر قرار کند. جعبه کنترل از طریق دو کابل مشکی و نارنجی با میز اسکورسبی در ارتباط است.

#### <span id="page-14-1"></span>**2-3 معماری و ساختار کنترلی -** Structural Control and Architecture

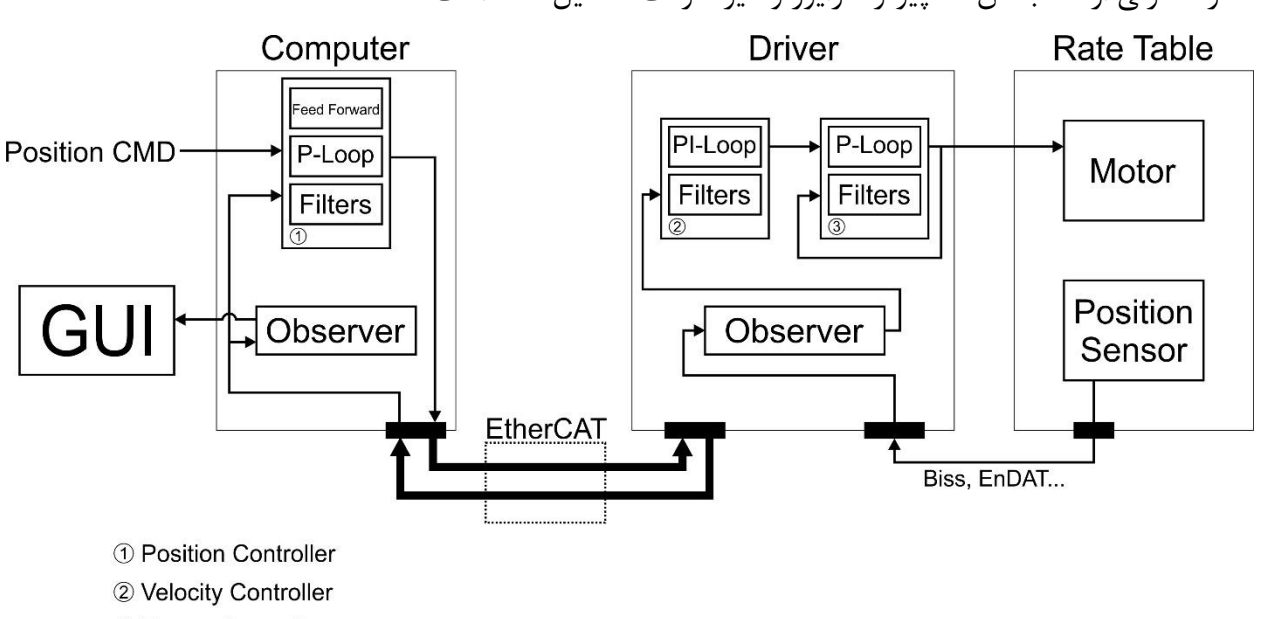

ساختار کنترلی از سه بخش کامپیوتر، درایور و میز سرعت تشکیل شده است.

3 Torque Controller

**سیستم کنترل میز اسکورسبی:**

همانطور که می دانیم عملکرد مناسب میز بطور خاص به عملکرد کنترل کننده آن وابستگی دارد. پس طراحی ساختار کنترلی اهمیت بسیار بالایی دارد. در اینجا برای داشتن عملکرد مناسب سیستم کنترلی شامل سه حلقه اصلی کنترلی تو در تو (Cascade) و اجزای مختلف هر کدام طراحی شده است. از ویژگیهای اصلی این سیستم کنترل میتوان به موارد زیر اشاره کرد :

- (7 عملکرد بسیار خوب در مودهای سرعت و موقعیت
- (2 مقاوم بود به عدم قطعیتها در استفاده از میز )تغییر وزن و ممان بارهای مختلف در تیلتهای مختلف در عملکرد دستگاه اختلال ایجاد نمی کند )
	- (9 قابلیت جبران سازی خطاهای انکودر سیستم و افزایش دقت میز
		- (4 محاسبات بلادرنگ زوایای اویلری

همانطور که گفته شد این سیستم کنترل شامل قسمتهای مختلفی میباشد. از جمله قسمتهای آن فیلترهای مختلف از خانواده Quad-Bi میباشد بطوری که این فیلترها در مواقع مورد نیاز برای مقابله با رزونانسها و عملکردهای نامناسب سیستم وارد عمل شده اند و طراحی آنها بطور دقیق و خاص برای سیستم مذکور انجام شده است.

از موارد دیگر طراحی مشاهده گر برای تخمین سرعت از موقعیت میباشد که این بطور خاص برای این سیستم انجام شده است. تنظیم بهرههای سیستم بگونه ای است که سیستم را برای کاربری عمومی و خاص به بهترین شکل کنترل می کند. در واقع حلقههای کنترلی بصورت مقاوم طراحی شده اند. فیلترهای شکل دهی حلقه مورد استفاده در حلقه موقعیت برای بهبود عملکرد دینامیکی سیستم طراحی شده اند.

قسمتهای مختلف معماری و ساختار کنترلی به شرح زیر میباشد :

- GUI: صفحه گرافیکی جهت ارتباط کاربر با میز
- Computer: در این قسمت سیستم کنترل شامل حلقهی موقعیت و فرمان موقعیت اعمالی به سیستم میز و ارتباط با درایور که از طریق EtherCAT انجام میشود. کنترل کنندهی حلقه ی موقعیت شامل بهرهی تناسبی ، بهرهی FeedForward و فیلترهای شکل دهی حلقه میباشد. تنظیم ضرایب این حلقه جهت دستیابی به عملکرد مطلوب مورد نظر انجام میشود .تخمین سرعت نمایش در این قسمت توسط Observer انجام میشود.
- Driver: درایور شامل حلقههای جریان و سرعت میباشد و مشاهدهگرهای مورد استفاده میباشد. حلقهی جریان شامل بهرهی تناسبی و فیلترهای جریان میباشد و حلقهی سرعت شامل کنترل کننده تناسبی انتگرالی میباشد و همچنین شامل فیلترهای notch برای برطرف کردن فرکانسهای رزونانس سیستم و فیلتر پایین گذر مناسب میباشد. در این قسمت نیز تنظیم ضرایب وطراحی فیلترهای مناسب به بهبود عملکرد سیستم منتهی میشود و میز با تنظیم ضرایب این سه حلقه یعنی حلقه جریان و سرعت در درایور و حلقهی موقعیت در Computer کنترل میشود. اعمال فرمان به موتور از طریق درایور با استفاده از حلقههای کنترلی بالا انجام میشود.
- table SCORSBY: شامل موتور و سنسور اندازه گیری موقعیت یعنی انکودر میباشد. )انکودر از طریق پروتکل ارتباطی Biss و EnDAT میباشد( و نیز شامل مکانیزم اسکورسبی میباشد.

#### <span id="page-16-0"></span>**2-4 محتویات بسته –** Package

بسته ی ارسالی شامل موارد زیر میباشد:

- آچارهای تنظیم قفل محور تیلت
	- پایههای تنظیم دستگاه
		- SC-V01 میز
	- مهرههای یدک کاسه ساچمه
		- صفحه محافظ صفحه نصب
			- جعبه کنترل
- نسخه کپی و دیجیتال دفترچه راهنمای کاربر
	- Factory Acceptance Test Report .
- )خریدار درخواست صورت در )Customer Acceptance Test Report
	- DVD شامل دفترچههای فوق
		- سیمهای اتصال

#### <span id="page-16-1"></span>**2-3 تجهیزات جانبی –** Accesseories

برای کار با میز نیاز است تا کاربر چند تجهیز جانبی را خود تهیه کند. حداقل وسایل زیر باید تهیه شود تا کاربر بتواند با میز اسکورسبی کار کند:

- مانیتور با رزولوشن 720x1280
	- موس
	- کیبورد

برای تراز کردن میز نیز وسایل زیر مورد نیاز است:

- تراز حبابی یا دیجیتال با دقت arcsec 5
- آچار فرانسه کوچک ) برای تراز کردن و تنظیم مهره حذف لقی(

### <span id="page-17-0"></span>**2-6 محدودیتهای دسترسی کاربر -** Restrictions User

#### <span id="page-17-1"></span>**2-6-0 محدودیت ویندوز:** Windows Freezed

جعبه کنترل دارای یک کامپیوتر میباشد که بخش نرم افزاری دستگاه را اجرا میکند. این ویندوز فریز میباشد. به ا ین معنا که به ا ین معنا که بعد از هر بار خاموش شدن دستگاه کلیه اطلاعات درا یو C به حالت پیشفرض بر میگردد. لذا هر بار که دستگاه روشن شود هیچ اطلاعاتی در درایو C تغییر نمیکند. به صورت پیشفرض اطلاعاتی که نرم افزار ذخیره میکند در درایو D قرار میگیرد. اطلاعات درایو D با خاموش شدن دستگاه پاک نمیشود.

ا توجه است به فریز بودن دستگاه کاربر اجازه نصب هیچ نرم افزاری روی کامپیوتر را نیز ندارد.

#### <span id="page-17-2"></span>**2-6-2 باز کردن دستگاه –** Sealing Opening

کاربر تحت هیچ شرایطی اجازه باز کردن دستگاه را ندارد. میز اسکورسبی و جعبه کنترل ساخته شرکت موج فناوری هوشمند میباشد و باز کردن قطعات دستگاه از نظر شرکت پذیرفته نمی،باشد. چنانچه کاربر بدون اطلاع شرکت دستگاه را باز کند، دیگر دستگاه شامل هیچکدام از خدمات پس از فروش نمیباشد.

در صورت ایجاد هر گونه مشکل یا خرابی در دستگاه با شرکت سازنده تماس بگیرید. تعمیرات و تعویض قطعات تنها توسط شرکت سازنده امکان پذیر میباشد.

## <span id="page-18-0"></span>**شروع به کار –** Started Getting

برای نصب و راه اندازی میز اسکورسبی (که شامل دو قسمت میز اسکورسبی و جعبه کنترل است)، ابتدا باید مکانی مناسب آماده شود که بتوان این دو را در فاصله مناسبی از هم قرار داد و ساختار مناسبی برای نصب تجهیزات داشته باشد. ساختار کلی به این صورت است که تغذیه برق اصلی به جعبه کنترل وصل می¬شود. سپس جعبه کنترل از طریق دو کابل مشکی و نارنجی به میز اسکورسبی متصل می¬شود. معرفی اجزای مختلف دستگاه در فصل دوم آمده است.

#### <span id="page-18-1"></span>**3-0 نحوه نصب دستگاه –** Installation

برای نصب کامل مجموعه ابتدا باید یک مکان مناسب آزمایشگاهی برای میز و جعبه کنترل انتخاب کنید. فاصله مناسب بین میز و جعبه کنترل بین بین ۱ تا ۱٫۵ متر است. به ترتیب به نصب میز اسکورسبی و جعبه کنترل و اتصالات<sup>۵</sup> و سپس به نصب واحد تحت تست<sup>ع</sup> به میز اسکورسبی <sup>۷</sup> میپردازیم.

#### <span id="page-18-2"></span>Installation of SCORSBY Table **– اسکورسبی میز نصب 3-0-0**

 $\overline{a}$ 

#### **3-0-0-0 جابجایی و حمل و نقل -** Transportation and Movement

در ابتدا اجزای دستگاه داخل دو جعبه جوبی می باشد که برای حمل و نقلهای طولانی تعبیه شده اند. با باز کردن پیچ و کلمپ های روی جعبه می توان در آن را باز کرد و میز اسکورسبی و جعبه کنترل و باقی تجهیزات را درآورد. برای درآوردن میز اسکورسبی حتما باید آنرا از دستگیرههای بلند استفاده کرد و به هیچ وجه تباید به صفحه آن فشاری در جهت محوری یا محیطی(دورانی) وارد شود.

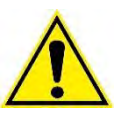

به هیچ وجه میز را با گرفتن صفحه نصب بلند نکنید! این کار موجب آسیب به صفحه نصب و دستگاه میشود. برای بلند کردن دستگاه فقط از دستگیرهای تعبیه شده استفاده کنید. دستگیرههای جعبه کنترل نیز برای بلند کردن تعبیه نشده اند و تنها برای جا زدن در رکهای استاندارد 73 اینچی میباشند. لذا از بلند جعبه کنترل از دستگیرههایش خودداری نمایید.

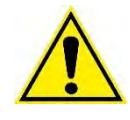

برای جابجاییهای کوتاه ابتدا تمام کانکتورها و سیمهای متصل به دستگاه را جدا کنید سپس اقدام به جابجایی نمایید.

<sup>5</sup> *Conections*

<sup>6</sup> *Unit Under Test - UUT*

<sup>7</sup> *SCORSBY Table*

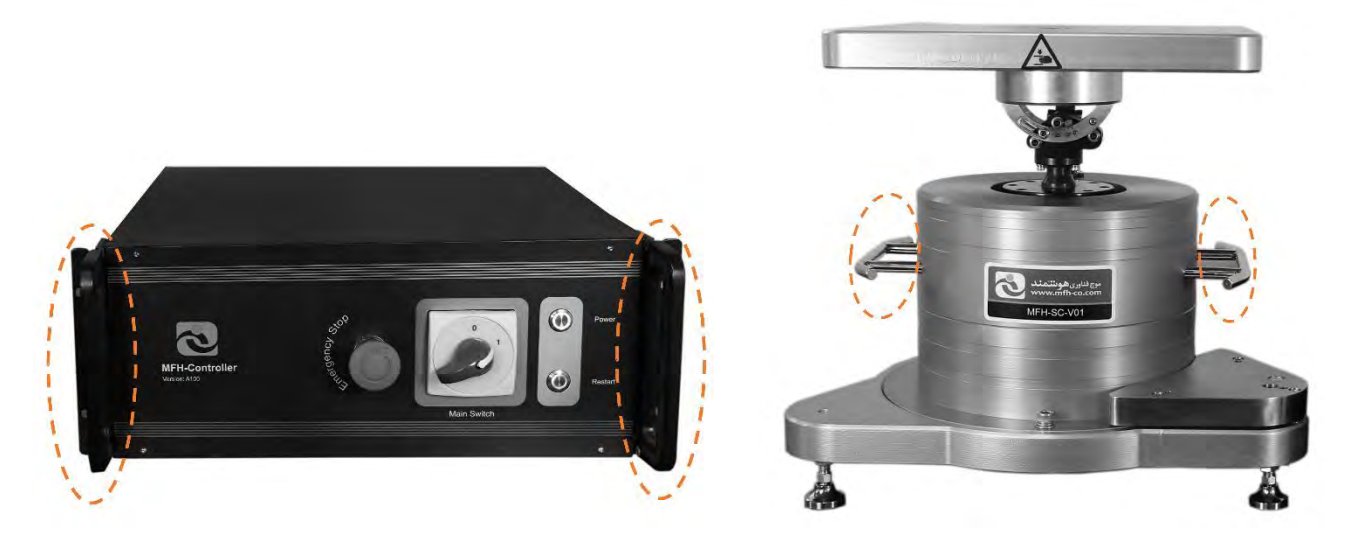

دستگیرههای بلند کردن میز اسکورسبی دستگیرههای جا زدن در رک استاندارد 73 اینچ

**3-0-0-2 محل مناسب نصب دستگاه -** Location Appropriate برای مکان قرارگیری دستگاه رعایت چند نکته مهم است:

- سطح مکان صاف ، محکم و پایدار باشد.
- فاصله بین میز و جعبه کنترل بیش از دو متر نباشد.
	- فونداسیون مناسب داشته باشد. 8
- از ارتعاشات فیزیکی کوچک و بزرگ دور باشد. )دور از دستگاههایی مانند کمپرسور و موتور که ارتعاش ایجاد مے کنند.)
- از منابع نویزهای الکترومغناطیسی مثل منبع تغذیه، ترانس، اینورتر و.. دور باشد. سطح EMI اطراف دستگاه کم باشد.
	- دمای مناسب برای اتاق کارکرد دستگاه 23 درجه سانتی گراد ±2 میباشد.

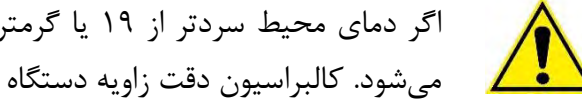

 $\overline{a}$ 

اگر دمای محیط سردتر از 73 یا گرمتر از 21 درجه سانتی گراد شود میزان خطای دستگاه زیاد میشود. کالبراسیون دقت زاویه دستگاه در این بازه انجام شده است.

ناداشت | نحوه قرارگیری میز اسکورسبی و جعبه کنترل به صورتی باید باشد که کانکتورها طرف کابین کنترل قرار بگیرد و جعبه کنترل میتواند در هر دو حالت طرف راست و یا چپ دستگاه قرار بگیرد . البته برای اپراتور راست دست بهتر است کابین کنترل طرف راست دستگاه واقع شود.

برای تستهایی که به لرزشها و نویزهای محیطی حساسیت دارند نیاز است تا فونداسیون مناسبی برای زیر میز استفاده شود. یک سنگ گرانیت بزرگ با سطح صاف که زیر میز را کاملا پوشش دهد.سنگ گرانیت ارتعاشات محیطی را تا حدودی دمپ میکند.

**3-0-0-3 پایه نصب میز -** Base Mounting Table

پایه مثلثی<sup>۹</sup> شکل که به صورت پیش فرض همراه دستگاه میباشد مناسب برای تراز کردن آسان دستگاه است که مجهز به سه پایه تی شکل است که باعث میشوند پایه مثلثی روی سه نقطه قرار گیرد. همچنین بر روی پایه صفحه ترازی تعبیه شده که متناسب با سطح صفحه نصب در تیلت 3 کالیبره شده است و مرجعی برای تیلت صفر خواهد بود.

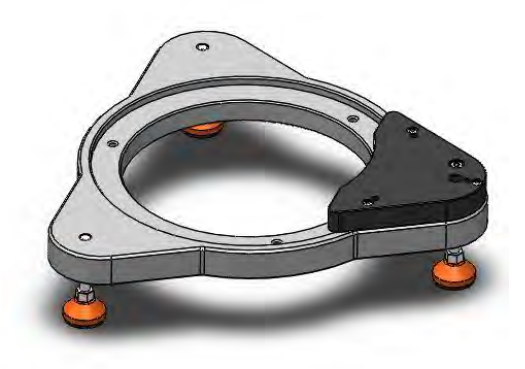

پایه مثلثی

**3-0-0-4 نحوه تراز کردن –** Procedure Leveling

 $\ddot{ }$ 

برای تراز کردن دستگاه با دقتهای مختلف میتوان از ترازهای تعبیه شده روی دستگاه استفاده کرد و یا برای تراز کردن دقیق تر میتوان از یک تراز حبابی یا تراز دیجیتال دقیق که رزولوشن حدود ۵ ثانیه استفاده کرد . میتوان با انجام مراحل زیر میز را در دو جهت تراز کرد. جهت اول مطابق شکل سمت راست، و جهت دوم عمود بر جهت اول مطابق بر شکل سمت چپ در نظر میگیریم. برای تراز کردن در هر جهت ابتدا باید تراز در راستای آن جهت قرار بگیرد. دستگاه سه پایه ی T شکل دارد که به کمک آنها میز را میتوان تراز کرد.

حال میتوان با چرخاندن محور تیلت صفحه نصب را در وضعیتی قرار داد که هم تراز با سطح مرجع شود که این وضعیت معادل تیلت صفر است.

دو پایه جلویی در تصویر زیر برای تراز کردن در جهت اول میباشد. پایه سوم که در پشت میز است برای تراز کردن در جهت دوم میباشد. برای تراز کردن صفحه تراز باید مراحل زیر را طی کرد:

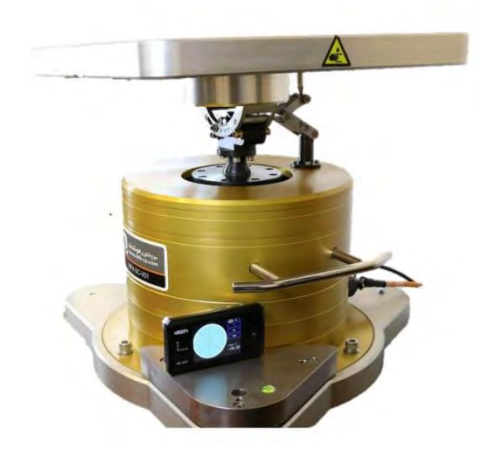

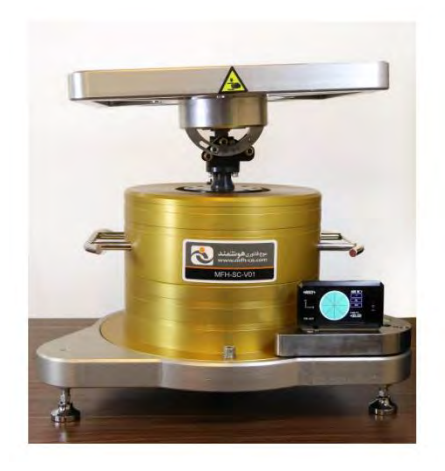

جهت دوم )عمود بر کانکتورهای کاربر 2-(

جهت اول )موازی کانکتورهای کاربر 2-(

- (7 تراز را در جهت اول قرار دهید. از دو پایه جلویی میز یکی را انتخاب کرده و با چرخاندن مهره آن پایه میز را در این جهت تراز کنید.
- ۲) به آرامی تراز را برداشته و در جهت دوم (عمود بر جهت اول) بگذارید. پایه ی سوم که در پشت میز است را به گونه ای بچرخانید تا در این جهت نیز میز تراز شود.
- (9 تراز را به آرامی به جهت اول برگردانید. احتمالا کمی تراز از حالت قبل خارج شده است. لذا مراحل 2 و 9 را چندبار تکرار کنید تا میز در هر دو جهت تراز شود.
- برای تراز کردن صفحه تراز میتوان از تراز تعبیه شده روی دستگاه که دقتی در حدود arcsec30 ياداشت دارد استفاده کرد و یا از تراز دقیق تر استفاده کرد
- شاخص ورنیه دستگاه با شرایط تیلت صفر کالیبره شده است و یکی از مقیاسهای رسیدن به شرایط یاداشت | سیسم -<br>ایاداشت | تیلت صفر است

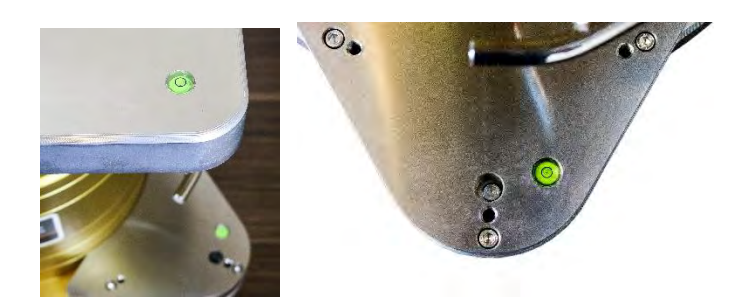

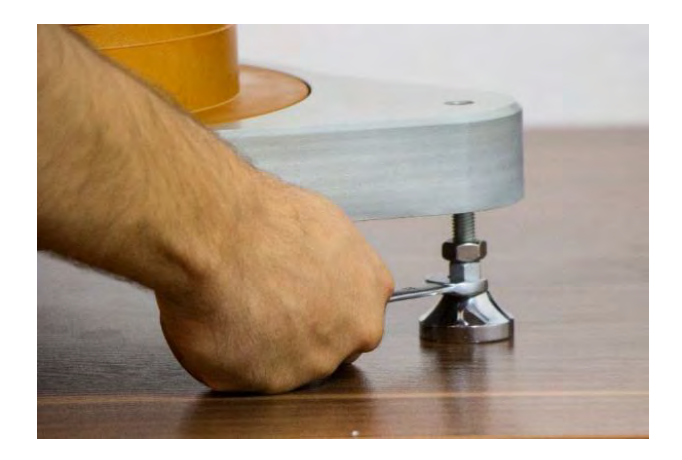

اگر مهره پایه پاد ساعتگرد چرخانده شود طرف سمت پایه بالا میآید، و اگر ساعتگرد چرخانده شود،پایین میآید.

حال برای تراز کردن صفحه نصب کافیست میز به تیلت صفر بازگردد که برای این کار کافیست که سطح میز با صفحه تراز هم تراز شود که این امر میتواند توسط تراز تعبیه شده روی سطح صفحه نصب یا با استفاده از تراز دقیق تر انجام شود.

برای دقت تنظیم تیلت صفر، بهتر است هم تراز کردن صفحه نصب و صفحه تراز در موقعیت صفر موتور انجام پذیرد.

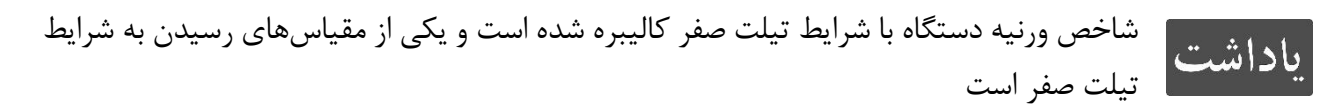

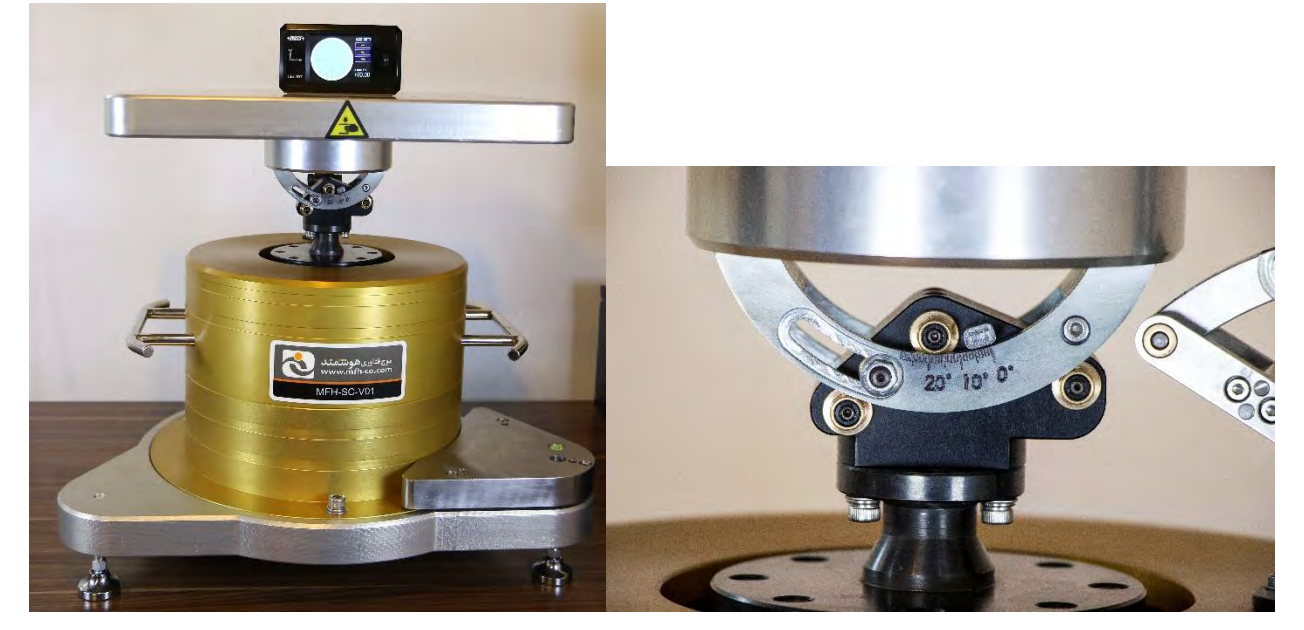

#### <span id="page-23-0"></span>**3-0-2 نصب جعبه کنترل –** Installation Box Control

جعبه کنترل را میتوان برروی یک میز ساده گذاشت و همچنین میتوان آن را درون رکهای استاندارد ۱۹ اینچ نصب کرد. جعبه کنترل به گونه ای ساخته شده است که درون این رک&ا فیت می شود.

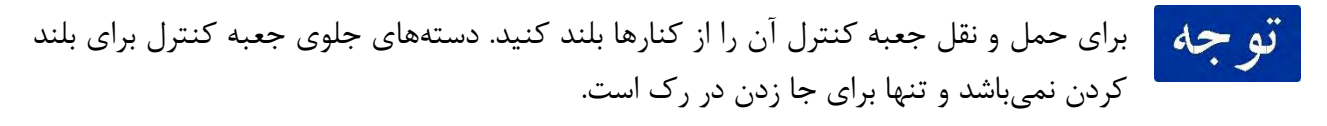

#### **3-0-2-0 نصب روی میز –** Tables On Installation

برای نصب روی میز باید در نظر بگیرید فاصلهی جعبه کنترل از میز اسکورسبی زیاد نباشد و از طرفی میز برای مانیتور و دیگر تجهیزات جانبی فضای مناسب داشته باشد. می توان از یک میز با شرایط مناسب برای نصب جعبه کنترل و میز اسکورسبی استفاده کرد.

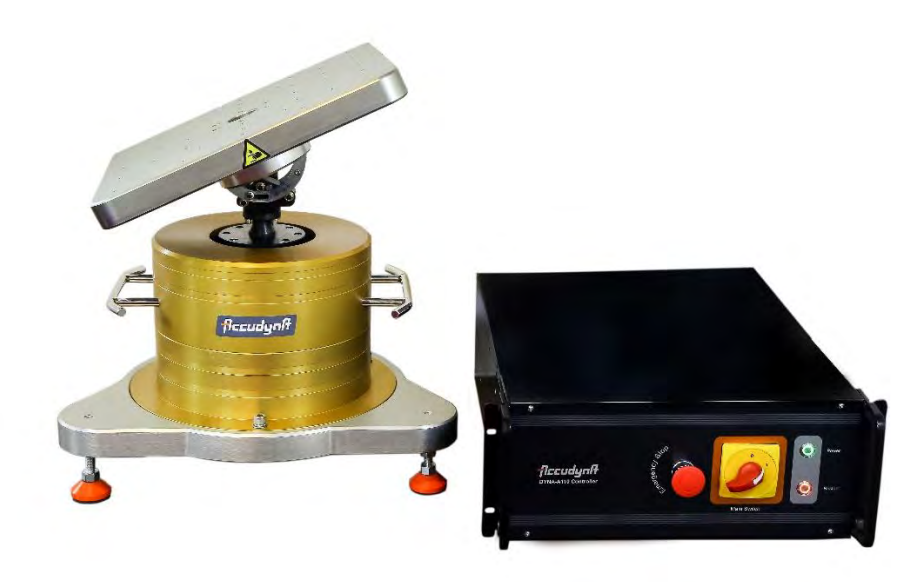

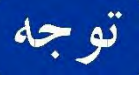

دقت شود که سیمهایی که به مجموعه متصل است را باید با اتصال به میز یا پایهها و یا دیوار مهار کرد تا از خطرات محتمل جلوگیری شود.

#### **3-0-2-2 نصب رو رک 01 اینچ استاندارد -** Rack inch19- On Installation

ابعاد و اندازههای جعبه کنترل به گونه ای است که درون رک 73 اینچ Universal فیت میشود. برای انطباق مطمئن نقشههای جعبه کنترل را در فصل نقشهها آمده است و که به کاربر در نصب جعبه کنترل در رک کمک می کند.

برای جا زدن در رک میتوان از دستههای جلوی جعبه کنترل استفاده کرد. اما نباید از این دستهها برای بلند کردن جعبه کنترل استفاده کرد.

#### **3-0-2-3 نصب تجهیزات جانبی –** Installation Accessories

حداقل تجهیزات جانبی که برای ارتباط کاربر با دستگاه نیاز است، یک مانیتور (با رزولوشن 720\*1280 ) به همراه یک ماوس و کیبورد است. مانیتور به کمک پورت RGB به جعبه کنترل متصل میشود. موس و کیبورد نیز از طریق درگاههای USB متصل میشوند.

پورتهای مختلف دیگری برای نیازهای مختلف کاربر در نظر گرفته شده است. برای ارتباط با شبکه دو پورت LAN در نظر گرفته شده است. این امکان وجود دارد که یکی از دو پورت را به UDP تبدیل کرد و بنا به خواسته مصرف کننده این قابلیت افزوده میشود. یک پورت سریال -232RS نیز در نظر گرفته شده است تا در نیاز صورت نیاز کاربر از آن استفاده کند. از این پورت برای ریموت کردن دستگاه و همچنین اجرای سناریوهای HWIL استفاده میشود.

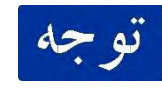

سایز تصویر مانیتور 720\*1280 باشد. در غیر این صورت نرم افزار برنامه در اجرا دچار مشکلهای تصویری میشود.

#### **3-0-2-4 اتصال برق تغذیه و سیم زمین –** Connection Earth and Power

برای تغذیه مجموعه جعبه کنترل و میز، یک پورت پاور استاندارد در پشت جعبه کنترل تعبیه شده است. باید یک کابل برق مطابق با کانکتور پاور را به آن متصل شود و دستگاه به برق 223Hz-50VAC متصل شود.

- برای اتصال سیم زمین دو راه وجود دارد:
- (7 اگر پریز برق کاربر دارای سیم زمین باشد، به صورتی که پین سوم سوکت کانکتور پاور به زمین متصل شود، کاربر میتواند از کابل برق به عنوان سیم زمین نیز استفاده کند.
	- (2 اگر سیم زمین از سه شاخه برق جدا است، میتوان از پورت Earth به صورت جداگانه استفاده کرد.

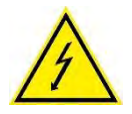

دقت کنید که دستگاه نیاز دارد که حتما به سیم زمین متصل شود. در صورت عدم دسترسی به چاه Earth ، از دستگاه استفاده نشو. در صورت متصل نکردن سیم Earth هم کارایی دستگاه و هم دقت آن دچار اختلال میشود.

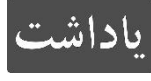

پورت جداگانه Earth به پین سوم کانکتور پاور (که مخصوص سیم Earth است) متصل میباشد. در صورتی که پریز برق Earth ندارد میتوان از این طریق به تخلیه Earth وصل کرد.

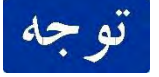

قبل از اتصال کابل برق به دستگاه ابتدا سیم زمین را متصل کنید.

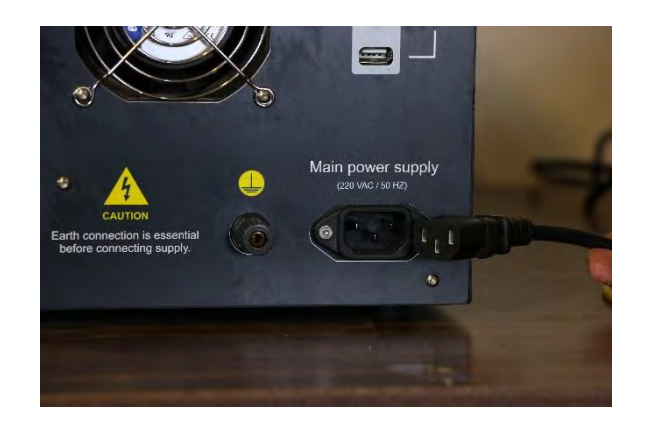

کانکتور سه پین پاور و کابل برق مطابق

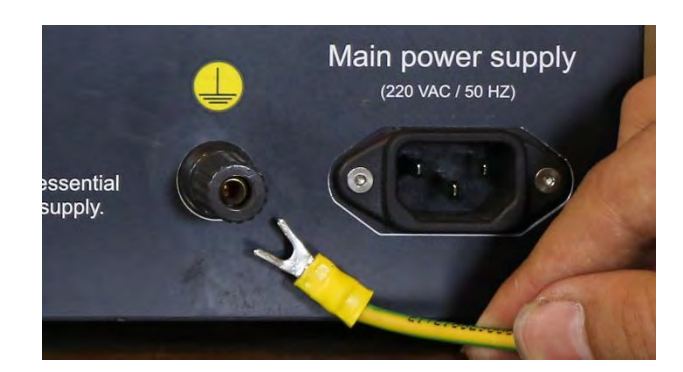

برای اتصال سیم *Earth* به جعبه کنترل شما میتوانید به وسیله کابلشو *U* شکل یا سیم معمولی یک سیم را به کانکتور وصل کنید.

#### <span id="page-26-0"></span>Connect Control Box to Rate Table **– میز به کنترل جعبه اتصال 3-0-3**

دو کابل نارنجی و مشکی از جعبه کنترل خارج شده اند که که کابل نارنجی مربوط به برق قدرت میز اسکورسبی و کابل مشکی برای سیگنالهای فیدبک میز اسکورسبی است. به همین شکل دو کابل نارنجی و مشکی از میز اسکورسبی خارج شده اند که به کابلهای جعبه کنترل متصل میشوند. این کابلها به صورت دائم به جعبه کنترل و میز اسکورسبی متصل اند و از آن جدا نمیشوند. در شکل زیر این کابلها مشخص شده اند.

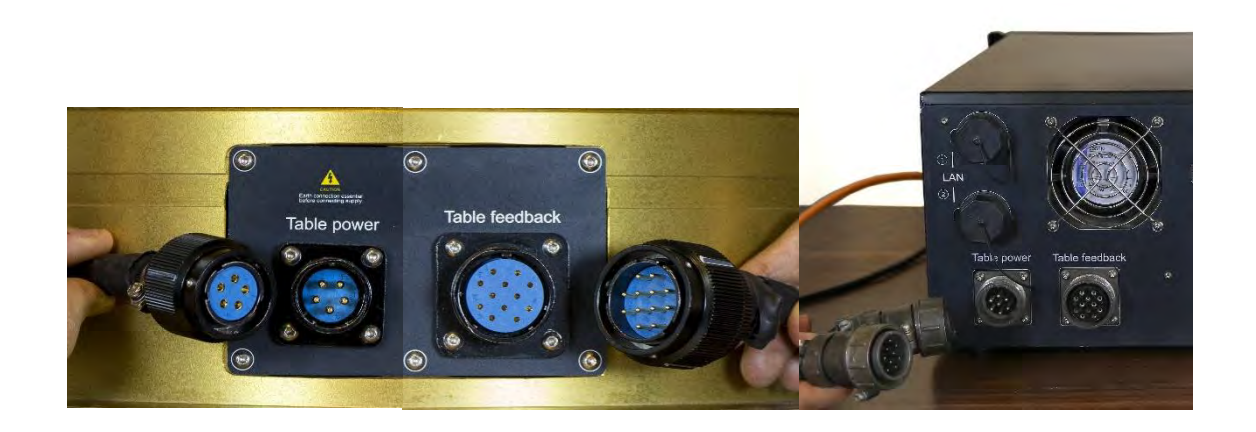

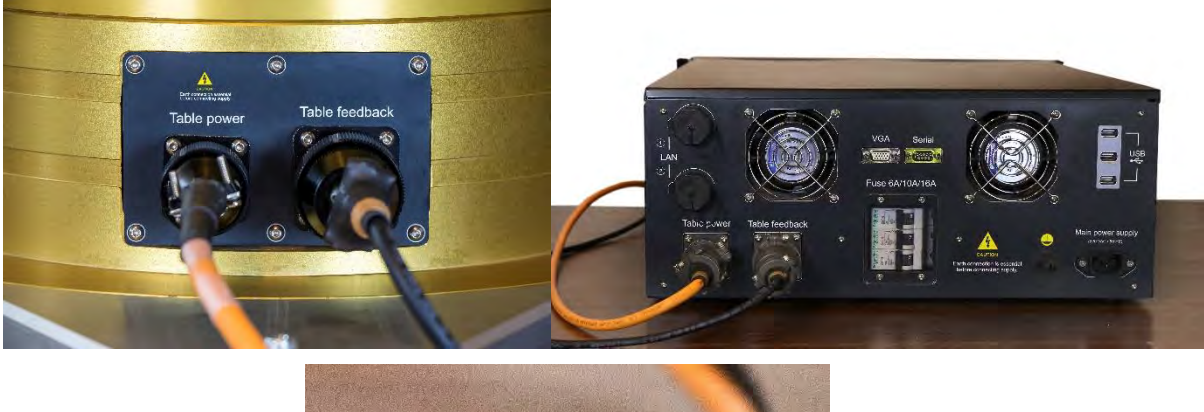

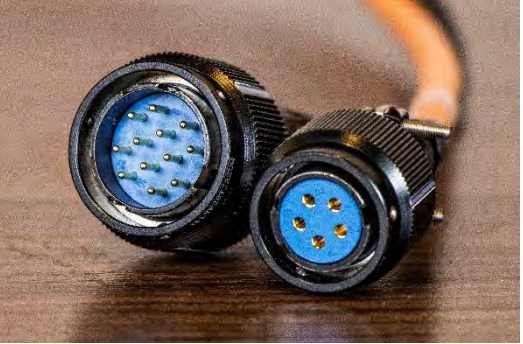

نحوه نصب کانکتورهای برق قدرت و سیگنال کنترل موتور

<span id="page-27-0"></span>**3-0-4 نصب وسیله مورد آزمایش به روی میز –** Installation UUT

**3-0-4-0 نصب فیزیکی وسیله –** Installation UUT Mechanical

برای نصب واحد تحت تست روی صفحه نصب، سوراخهایی روی میز تعبیه شده است که در دو نوع می باشند:

- (7 91 سوراخ رزوه دار برای پیچ 6M
- (2 4 سوراخ برای پین با قطر mm 6

در شکل زیر این سوراخها بروی صفحه دوار نشان داده شده اند. برای دیدن نقشه سوراخها به فصل نقشههای دستگاه مراجعه شود. برای اطمینان از نصب مطمئن واحد تحت تست، برای آن یک فیکسچر مطابق با سوراخهای صفحه دوار طراحی طراحی و ساخته شود.. مناسب است که با حداقل سه پیچ واحد تحت تست به میز متصل شود. طراحی فیسکچر باید به گونه ای باشد که بعد از اتصال واحد تحت تست به میز، هنوز بالانس محوری برقرار باشد تا هنگام چرخش نیروهای ناخواسته گریز از مرکز به میز وارد نشود.

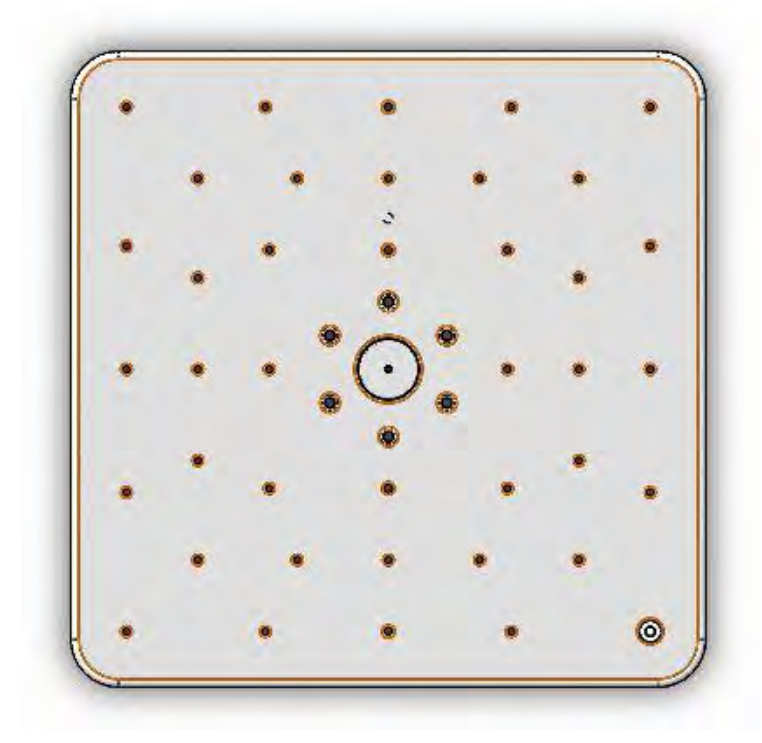

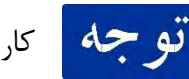

کاربر قبل از روشن کردن میز باید از اتصال محکم و مطمئن بین وسیله و صفحه نصب مطمئن شود.

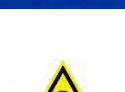

وسیله تست طوری نصب شود که صفحه بالانس باشد. در غیر اینصورت محور دچار لنگی میشود و عمر دستگاه ,ا کم مے کند. در میز اسکورسبی جهت گیری UUT اهمیت دارد به این دلیل که میبایست برای منطبق بودن خروجیهای رول و پیچ و یاو با خروجیهای سنسور مختصات سنسور با مختصات صفحه نصب میز منطبق باشد. مختصات دوار متصل به صفحه نصب به صورت زیر است که برای موقعیت دهی سنسور میبایست فیکسچر آن را با استفاده از پینهای مذکور موقعیت داد.

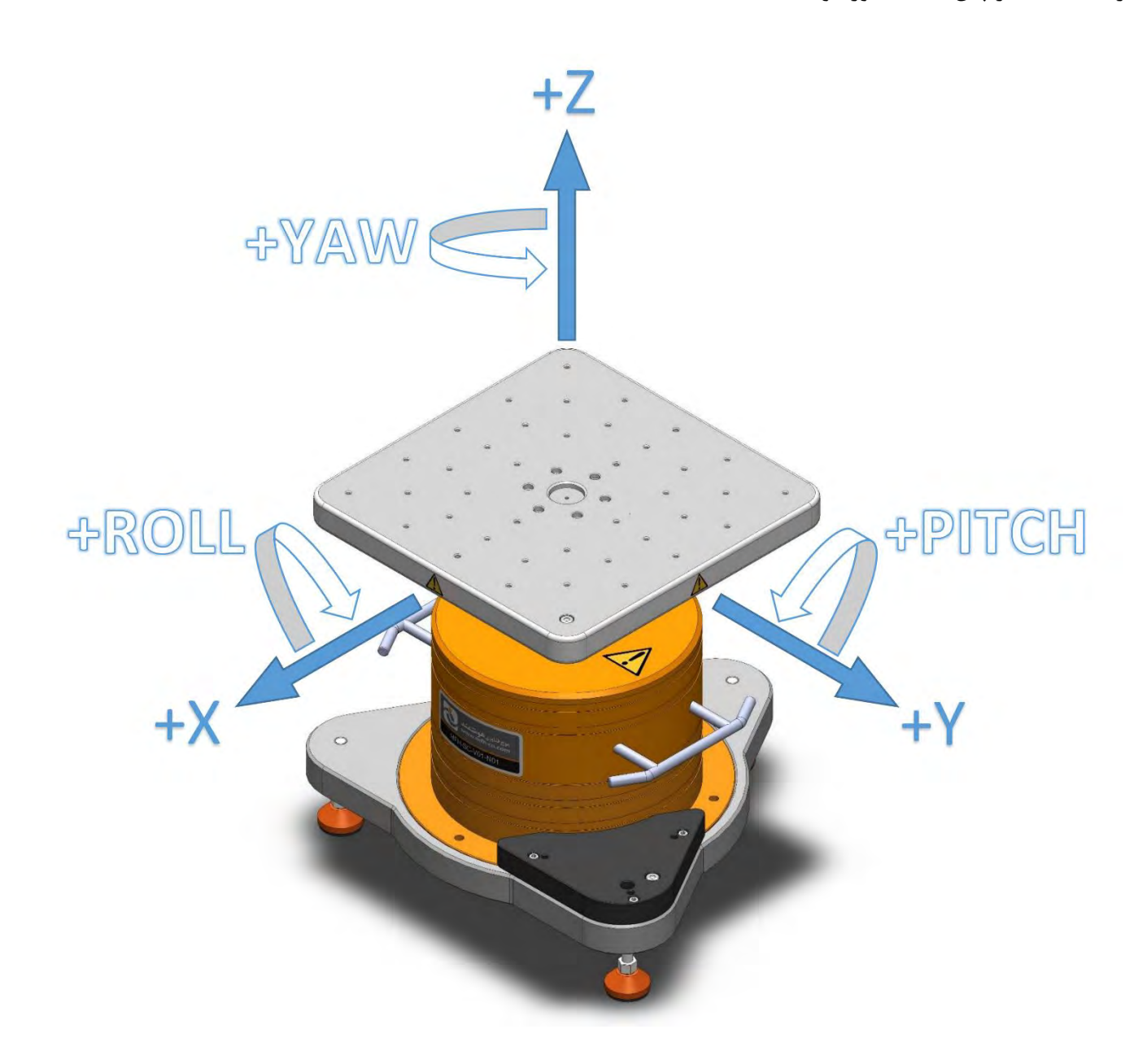

#### <span id="page-29-0"></span>**3-2 نحوه راه اندازی اولیه –** Setup Initial

<span id="page-29-1"></span>**3-2-0 روشن کردن جعبه کنترل و کامپیوتر –** System On Power

پس از نصب جعبه کنترل و میز اسکورسبی در جای مناسب و اتصال کابلها میتوان اقدام به روشن کردن دستگاه کرد. دقت شود تمام کابلهای نارنجی (برق تغذیه میز)، مشکی (سیگنالهای فیدبک) و کابلهای برق تغذیه و زمین باید متصل شده باشند.

برای اتصال برق اصلی به درایور و میز، باید کلید برق اصلی (Main Switch) روی وضعیت On قرار گیرد. پس از قرار دادن کلید Switch Main بر روی حالت ON جعبه کنترل روشن میشود و نرم افزار دستگاه راه اندازی میشود.

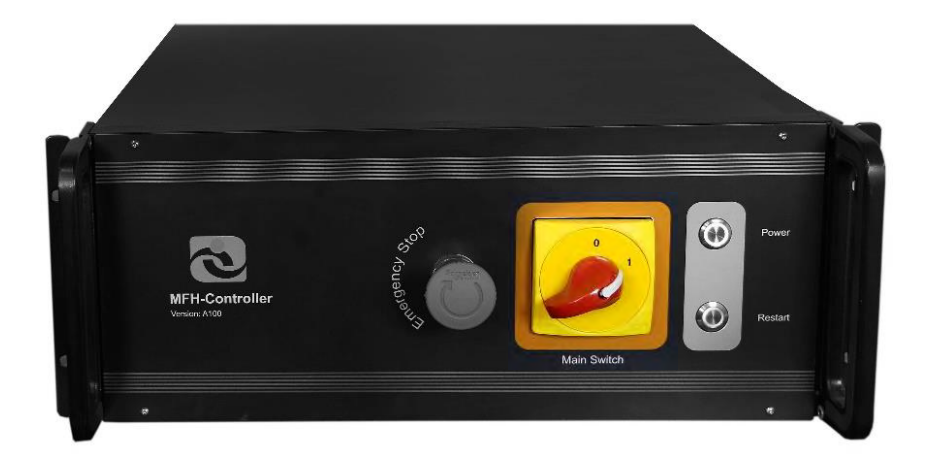

با روشن شدن دستگاه ابتدا و یندوز 73 شرکت ما اجرا یکروسافت میشود و بعد از آن نرم افزار دستگاه به صورت خودکار راه اندازی می شود. برای اطلاع کامل از بخش نرم افزاری جعبه کنترل و نحوه استفاده از آن به فصل درستور العمل نرم افزاری در فصل چهار مراجعه شود.

#### <span id="page-29-2"></span>Restart **و** Power On **کلیدهای 3-2-2**

کلید On Power چراغ سبز رنگ دارد. این کلید هنگامی استفاده میشود که کلید Switch Main روی حالت 1 است اما دستگاه خاموش است. برای راه اندازی دستگاه باید دکمه On Power را بزنید تا دستگاه روشن شود.

 کلید Restart که قرمز رنگ میباشد هنگامی استفاده میشود که جعبه کنترل روشن است و میخواهید کامپیوتر دوباره راه اندازی شود. با زدن این کلید برق کامپیوتر قطع میشود و و دوباره راه اندازی میشود.

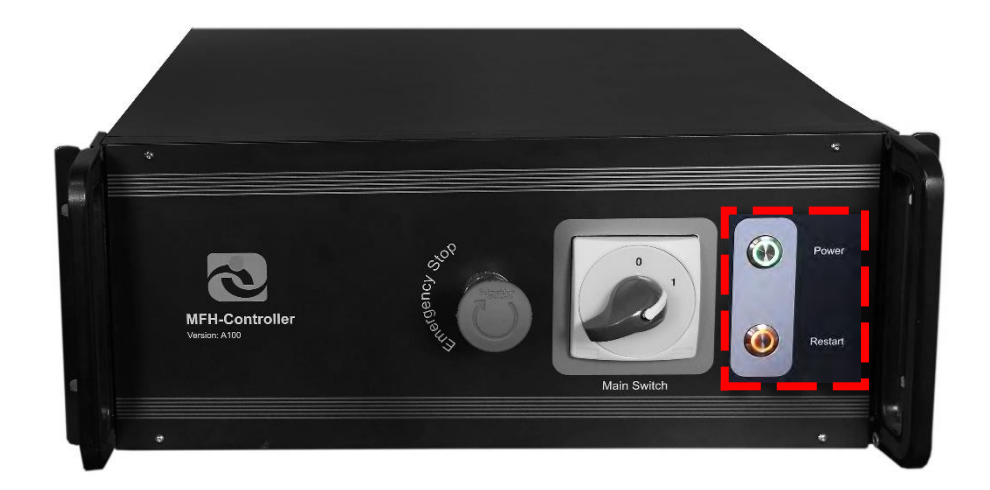

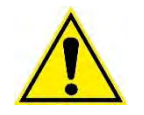

Restart کردن با توجه به اینکه برق کامپیوتر را ناگهانی قطع میکند، ممکن است باعث آسیب به دستگاه شود.

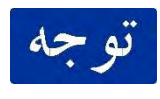

راه جایگزین و بهتر برای راه اندازی دوباره دستگاه، Restart کردن از طریق ویندوز است. برای این کار در منوی Start ، دکمه Power را زده و گزینه Restart را انتخاب کنید.

#### <span id="page-30-0"></span>**3-2-3 تنظیم زاویه تیلت دستگاه**

به منظور تنظیم زاویه تیلت دستگاه میبایست ابتدا اقدام به شل کردن قفل اصطکاکی محور کرده و سپس شروع به چرخاندن صفحه حول محور تیلت کرد.

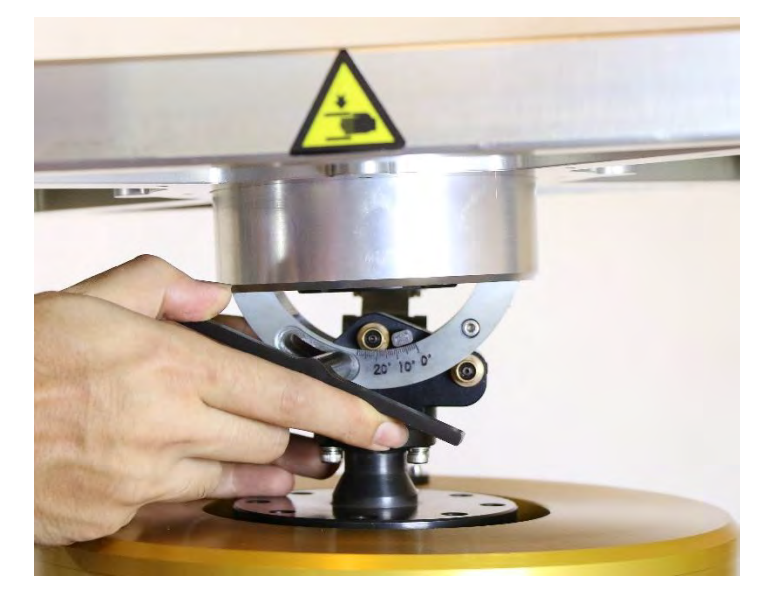

برای اندازه گیری مقدار زاویه تیلت داده شده میتوان به دو روش زیر عمل کرد.

استفاده از ورنیه دستگاه

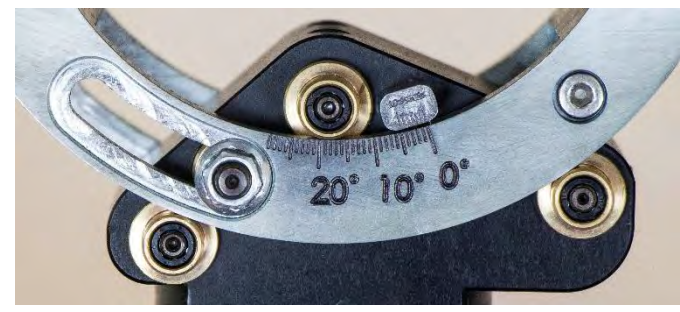

با استفاده از ورنیه دستگاه میتوان با دقت 73 دقیقه زاویه تیلت دستگاه را تنظیم کرد.

استفاده از تراز دقیق

برای اندازه گیری تیلت دستگاه میبایست در پوزیشن 33 درجه موتور تراز را در راستای زاویه PITCH قرار داد و عدد زاویه تیلت را از روی تراز خواند.

رفتن به پوزیشن 33 درجه موتور یه این منظور است که بتوان به ماکزیمم مقدار زاویه PITCH دستیافت.

#### در نهایت میبایست قفل را به وضعیت سفت اولیه بازگرداند

در شرایطی که payload روی دستگاه قرار گرفته باشد میبایست قفل محور با حداکثر گشتاور  $d = d$ سفت شود. آچار دستگاه طوری طراحی شده که با نیروی دست انسان گشتاور مناسب برای قفل اصطکاکی در شرایط ماکزیمم payload را فراهم کند.

#### <span id="page-31-0"></span>**3-2-4 کلید** Emergency

با زدن این كلید برق موتور قطع میشود. اما موتور بلافاصله نمی|یستد زیرا پس از قطع برق اینرسی صفحه دوار تا مدت کوتاهی باعث تدوام چرخش میشود.

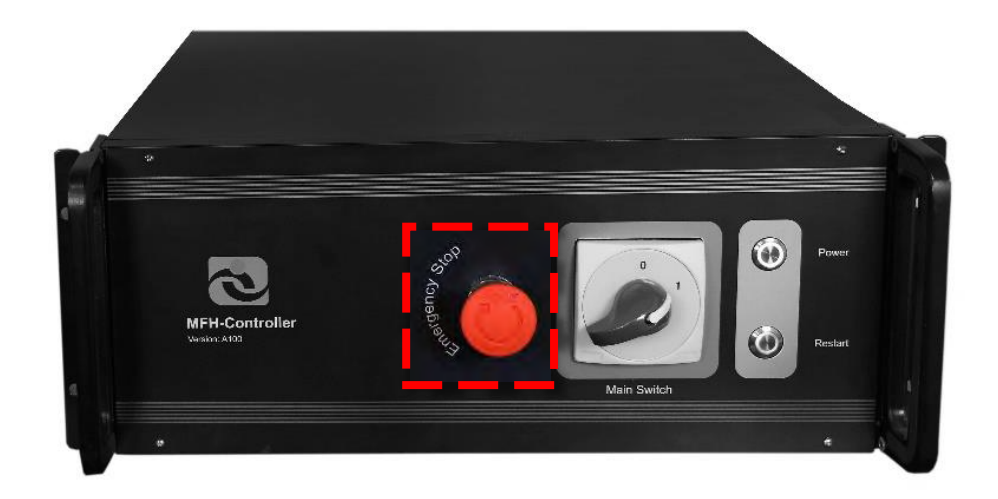

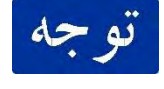

هرگاه احساس شد موتور رفتار نامتعارف انجام میدهد، احتمالا دستگاه ناپایدار شده است و باید برق آن بلافاصله قطع شود.

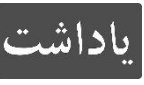

نرم افزار قابلیت تشخیص ناپایداری را دارد و در صورت رخ دادن این اتفاق خود دستگاه، موتور را قطع میکند. اما برای اطمینان از امنیت بودن دستگاه دکمه Emergency وجود دارد.

#### <span id="page-32-0"></span>**3-2-3 نحوه خاموش کردن دستگاه –** Down Shut

ابتدا باید دستگاه کاملا بایستد. یا در صورت دوران میز دکمه ی Stop درون نرم افزار زده شود سپس درون نرم افزار، موتور disable شود. دقت کنید قبل از Disable کردن موتور حتما دکمه ی Stop را زده باشید. سپس نرم افزار بسته شود. در انتها باید سیستم رایانه خاموش شود. در صورت نیاز Switch Main روی بدنه جعبه کنترل قطع شود.

به هیچ وجه هنگامی که دستگاه در حال کار کردن است برق آن به صورت ناگهانی قطع نشود. يو جه

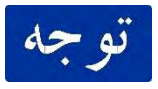

با توجه به اینکه سیستم فریز میباشد، قبل از خاموش کردن کامپیوتر دستگاه حتما فایلهای درایو C کامیپیوتر را که به آن نیاز دارید جابجا کنید.

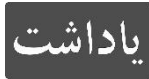

به صورت پیشفرض اطلاعاتی که نرم افزار ذخیره میکند در درایو D قرار میگیرد. اطلاعات درایو D با خاموش شدن دستگاه پاک نمیشود.

#### <span id="page-33-0"></span>**3-3 نکات مهم –** Points Important

- اطمینان پیدا کنید اتصال دستگاه به زمین مناسب است. برای سرعتها و شتابهای متوسط پایه مثلثی روی سنگ گرانیت بزرگ (m1 x m1 (کافی است. اما برای استفاده از سرعت و شتاب ماکسیمم دستگاه حتما باید یک پایه متصل به زمین استفاده شود. توصیه میشود که یک پایه متصل به زمین طراحی شود که بتوان پایه مربعی را به آن متصل کرد.
	- قبل از روشن کردن دستگاه حتما از اتصال تمام کابلها اطمینان پیدا کنید.
	- سعی شود با برنامه هرچند وقت یک بار از تراز بودن میز اطمینان پیدا کنید.
- واحد تحت تست را به صورت کاملا محکم به صفحه دوار متصل کنید تا در صورت حرکت کردن دچار خطا نشوید.
- ویندوز نرم افزار فریز میباشد. به این معنا که بعد از هر بار خاموش شدن دستگاه کلیه اطلاعات درایو C به حالت پیشفرض بر میگردد. لذا هر بار که دستگاه خاموش شود هیچ اطلاعاتی در درایو C ذخیره نمیماند. لذا قبل از خاموش کردن ویندوز دستگاه حتما اطلاعاتتان را چک کنید که در جای مناسبی ذخیره شوند.
	- به علت فریز بودن دستگاه شما اجازه نصب هیچ برنامه ای را ندارید.

## <span id="page-34-0"></span>**تعمیرات و نگهداری** maintainance

<span id="page-34-1"></span>**4-0 مقدمه**

از آنجاییکه میز اسکورسبی از مکانیزم های مکانیکی برخوردار است و در برخی قسمتها با پدیده سایش و لغزش مواجه است لذا نیاز به گریس کاری دوره ای دارد که در ادامه این بخشها معرفی خواهند شد.

#### <span id="page-34-2"></span>**4-2 مکانیزم چهارلینکی**

این بخش عمده سایش دستگاه را شامل میشود . در قسمت لولاها از بوش های فسفر برنز استفاده شده که سایش را به حداقل میرساند بنابراین نیازی به گریسکاری دوره ای ندارد ولی در بخش بالای مکانیزم چهارلینکی و در اتصال کاسه ساچمه از آن جایی که دقت اجزا برای ما تعیین کننده است سعی بر این است که سایش به کمترین میزان برسد به این منظور لازم است تا مهرههای حذف لقی همواره در محل تماس با ساچمه آغشته به گریس باشند.

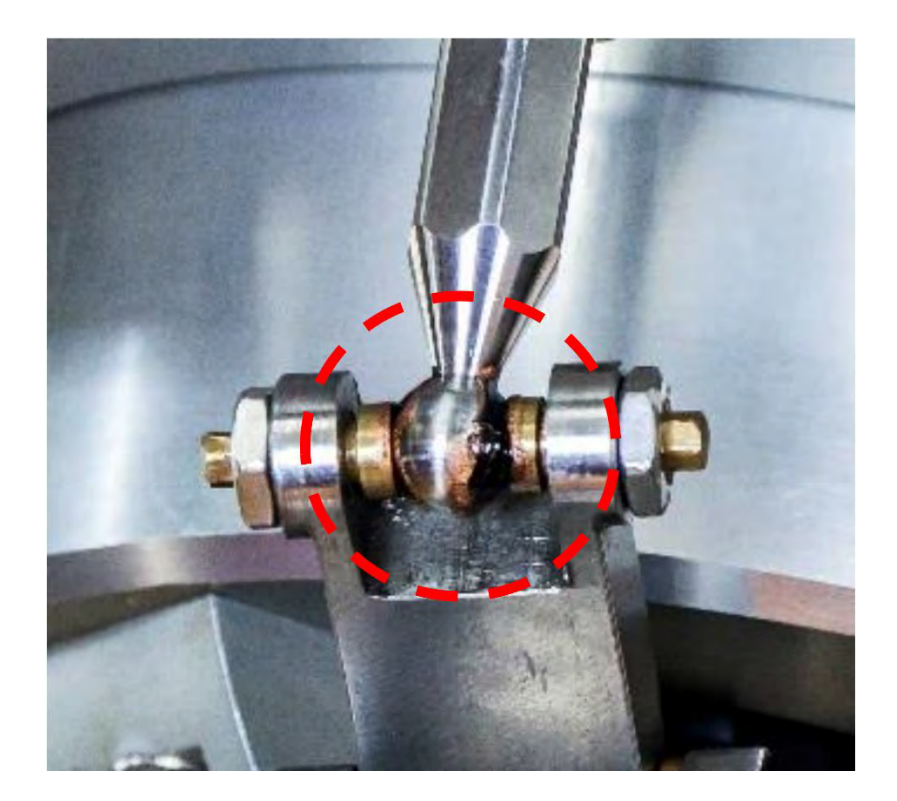

#### <span id="page-35-0"></span>**4-3 ورنیه و درجه بندی محور تیلت**

در قسمتی که غلاف فسفر برنزی بلبرینگها با سطح خطکش ورنیه تماس دارد )قسمت هایی که در عکس با نوار قرمز رنگ مشخص شده است، در هردو سمت) بهتر است همیشه کمی آغشته به گریس باشد این امر باعث میشود تا محور تیلت حرکت نرم تری داشته باشد.

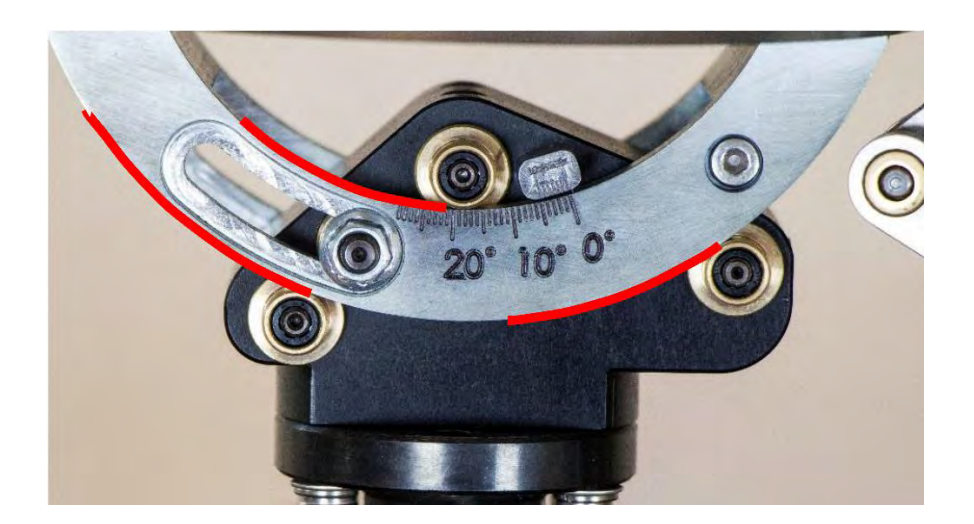

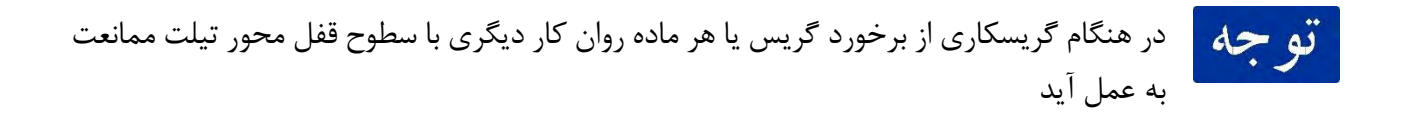

<span id="page-35-1"></span>**4-4 مفصل کاسه ساچمه**

این قسمت از دستگاه نقش تعیین کننده ای در دقتهای تکرارپذیری دستگاه دارد به این صورت که اگر کوچکترین لقی در این بخش وجود داشته باشد میتواند وضعیت میز را تکرار ناپذیر کند.
طراحی مفصل به گونه ایست که این امکان را میدهد که پس از سایش مهرهها بتوان مهره های ریگلاژی را دوباره سفت کرده تا اتصال جذب خودرا با ساچمه حفظ کنند برای این منظور میبایست مراحل زیر دنبال شود.

- 7- مهرههای فولادی قفل کننده را شل کنید
- 2- مهرههای فسفر برنزی حذف لقی را به گونه ای متقارن که ساچمه در وسط قرار گیرد )بهتر است مهرهها را به نوبت و به آرامی سفت کنید که سطح مخروطی مفصل ساچمه را به نقطه ی مطلوب هدایت کند( سفت کنید

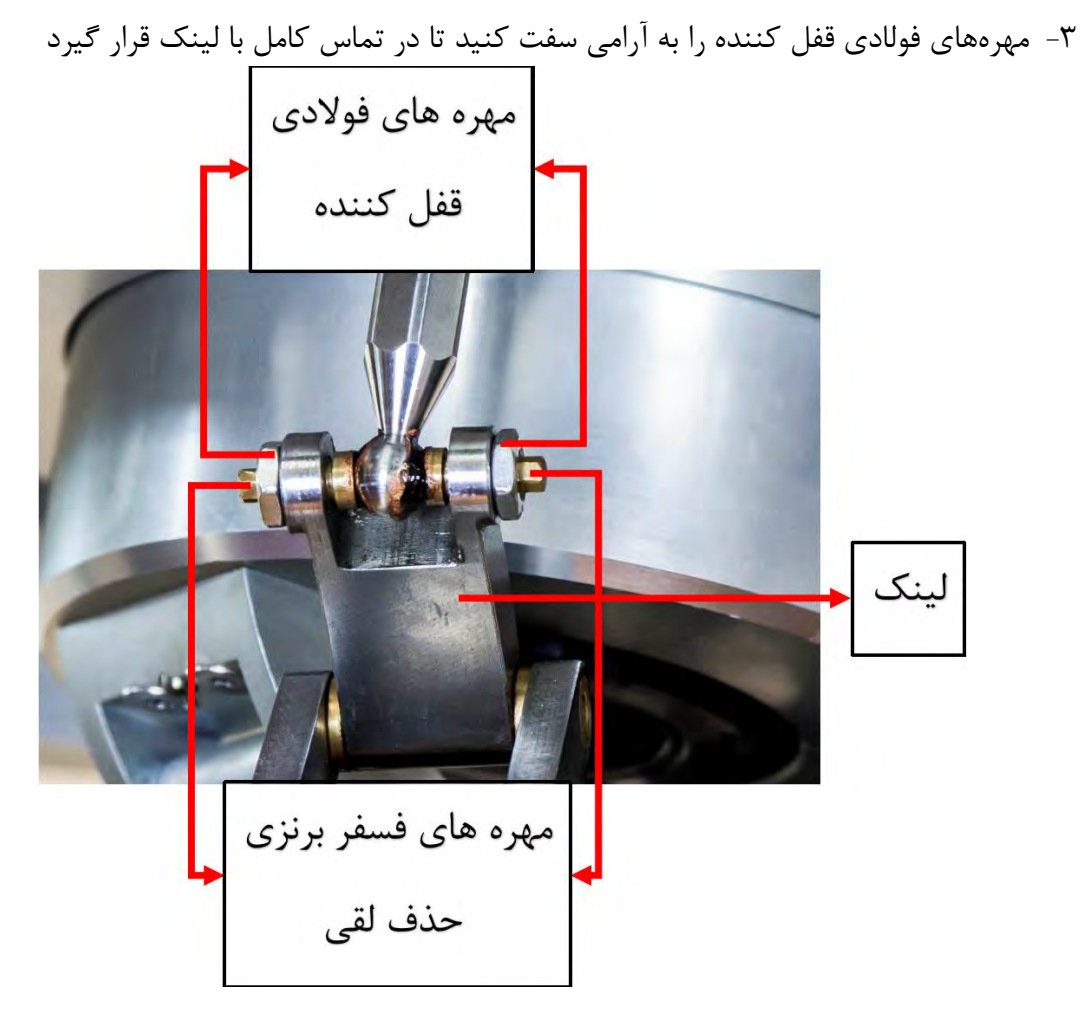

بیشترین لقی و سایش زمانی ایجاد میشود که دستگاه به صورت مداوم در تیلتهای بالا کار کند توجه بهتر است تا حد ممکن از تیلتهای کمتر استفاده شود.

### **4-3 کالیبراسیونهای میز اسکورسبی**

همانطور که پیش تر توضیح داده شد صفحه مرجع تراز با شرایط تیلت صفر دستگاه کالیبره شده است و اگر بر اساس این سطح دستگاه تراز شود به این معنا خواهد بود که محور دوران تراز شده است.

همچنین در رابطه با تنظیم صفر محور turn که معیار منطبق شدن دادههای خروجی زوایای اویلری رابط کاربری و زوایای سنسور نصب شده میباشد توضیحاتی در ادامه آورده شده است.

**4-3-0 روش تشخیص کالیبره نبودن صفحه مرجع تراز**

اگر طبق روش مذکور دستگاه به تیلت صفر بازگردد میبایست شیبهای اندازه گیری شده از میز در هر جهت نسبت به دوران محور متقارن باشد در غیر اینصورت صفحه مرجع تراز از شرایط کالیبراسیون خارج شده و نیاز به کالیبراسیون مجدد دارد.

برای کلیبراسیون مجدد صفحه مرجع تراز میبایست با شرکت موج فناوری هوشمند تماس حاصل فرمایید.

**4-3-2 روش تشخیص تنظیم نبودن صفر محور** turn

در صورتی که دستگاه ایراد قبلی را نداشته باشد و سنسور به نحوی روی صفحه نصب نصب شده باشد که فریم سنسور و صفحه نصب با هم منطبق یاشند میتوان با روش زیر از تنظیم بودن صفر محور مطلع شد.

کافیست زوایای اندازه گیری شده توسط سنسور را با دادههای رابط کاربری مقایسه کرد )که باید تا حدود ±3.31 با هم مطابقت داشته باشند( که اگر مطابقت نداشتند میتواند به معنای تنظیم نبودن صفر باشد برای تنظیم صفر محور turn میتوان طبق روند زیر عمل کرد

7- دستگاه را به وضعیت روبرو ببرید برای این منظور میتوان از تراز استفاده کرد و صفر شدن زاویه رول را بررسی کرد.

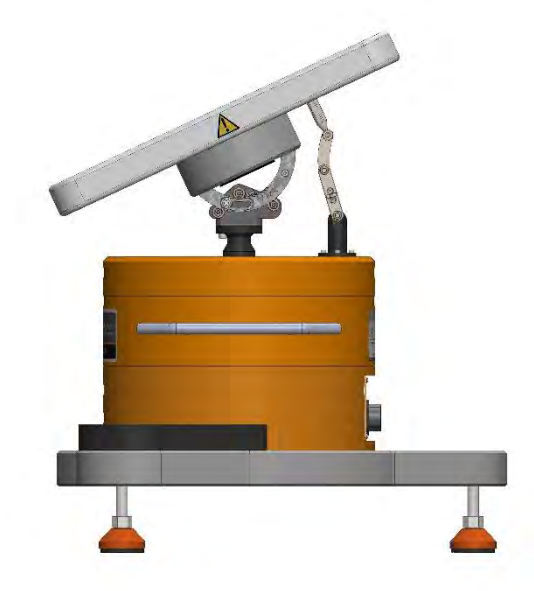

2- حال با بررسی تساوی زاویه پیچ در دو سمت وضعیت بالا )یعنی به طور مثال در 33- و 33+ درجه نسبت به موقعیت تصویر بالل) میتوان وضعیت بالا را به طور دقیق (بسته به دقت تراز مورد استفاده) تعیین کرد

9- حال کافیست از وضعیت تصویر بالا که به دقت با بند 2 تنظیم شد 33- درجه دوران کنیم تا صفحه ورنیه به سمت کاربر (جلو دستگاه) بگردد این وضعیت صفر رابط کاربری خواهد بود که میتوان آن را در بخش setting نرم افزار در tab ، main و در بخش zero وارد کرد

با انجام مراحل بالا صفر دستگاه در رابط کاربری تنظیم شده و منطبق بر صفر تنظیم شده در بلوک سینماتیک مستقیم کنترلر خواهد شد.

# **دستورالعمل نرم افزاری –** Instructions Software

#### **3-0 مقدمه**

قبل از شروع به کار با نرم افزار نیاز است نکات کوچکی در مورد کامپیوتری که در اختیار کاربر است داده شود. هنگام استفاده از میز به چند نرم افزار جانبی نیاز است که همگی به صورت پیش فرض روی کامپیتور نصب می باشند. به صورت خودکار این نرم افزارها بعد از روشن شدن کامپیوتر اجرا می شوند و نیاز نیست که کاربر اقدامی انجام دهد. اما برای موارد استثنا توضیحات اجرای آنها به صورت دستی بیان می شود.

**اجرای دستے:** 

جهت راه اندازی ابتدا باید برنامه کمکی TwinCAT را به صورت زیر اجرا کنید (مطابق شکل زیر):

- (7 در قسمت area Notification ویندوز کلیک کنید.
- (2 از منوی ظاهر شده گزینه System را انتخاب کنید.
- (9 دکمه Restart / Start را انتخاب نموده، پس از چند لحظه TwinCAT از حالت Mode Config به حالت Start / Restart (سبز رنگ) تغییر میکند.

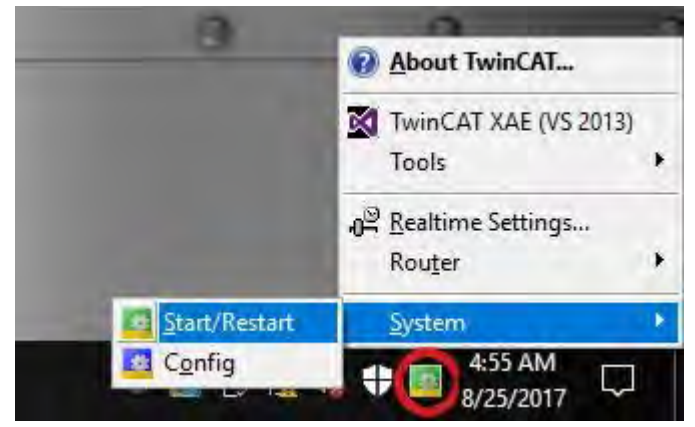

راه ان نرم افزار یداز *Twincat*

حالا میتوانید نرم افزار Controller Motion MFH که روی Desktop هست را اجرا کنید:

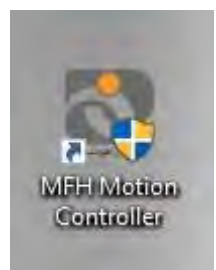

آیکون نرم افزار *Controller Motion MFH*

#### **3-0-0 مانیتور مناسب دستگاه**

رزولوشن مانیتور باید حداقل از رزولوشن 720x1280 پشتیبانی کند. در صورتی که رزولوشن سیستم بر روی مقداری کمتر از 720x1280تنظیم شده باشد، نرم افزار پیغام خطای زیر را نمایش داده و روند اجرا متوقف میشود.

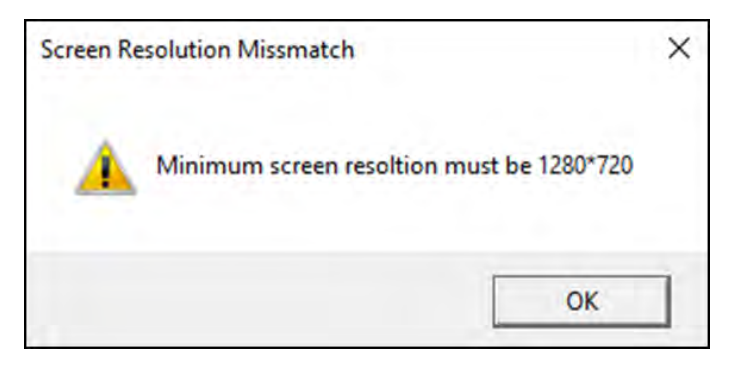

#### **3-0-2 محدودیتهای کاربر**

کامپیوتر دارای دو درایو C و D میباشد که سیستم عامل روی درایو C نصب است. برای امنیت و پایداری، سیستم عامل و برنامههای نصب شده روی کامپیوتر به صورت فریز شده است. بدین ترتیب:

- با هر بار خاموش کردن و روشن کردن کامپیوتر تمامی اطلاعات درایو C به حالت پیش فرض برمیگردد و هیچ کدام از تغییرات و دیتای ذخیره شده در آن باقی نمیماند.
- ذخیره نتایج برنامه GUI موجود کامپیوتر بر روی درایو C امکان پذیر نمیباشد. در صورتی که مسیری را در درایو C انتخاب نمایید، برنامه خطای زیر را نمایش میدهد:

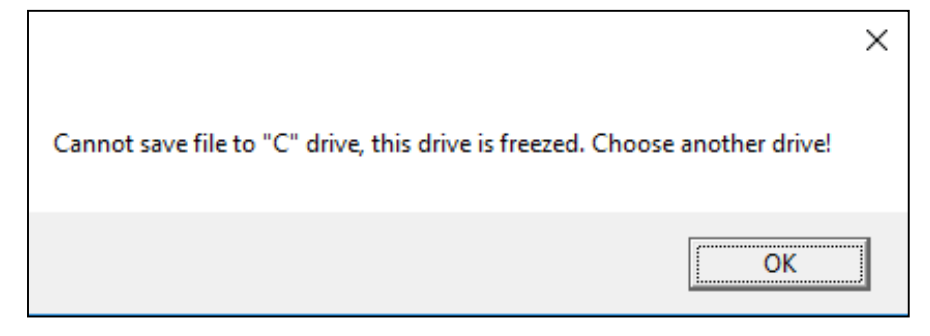

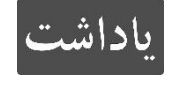

کاربر برای ذخیره اطلاعاتش میتواند از درایو D و یا یک حافظه خارجی متصل به USB استفاده کند.

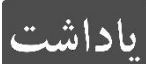

دقت شود برای جلوگیری از اشتباهات احتمالی از ابتدا هیچ گاه اطلاعاتی در درایو C ذخیره نشود.

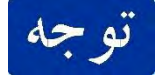

صفحه Desktop ویندوز بخشی از درایو C محسوب شده و لذا اطلاعات آن نیز پس از خاموش شدن حذف میشود.

# **3-2 محیط نرم افزار –** GUI

کاربر برای استفاده از نرم افزار نیاز به هیچگونه تخصص خاصی نداشته و با خواندن راهنمای نرم افزار میتواند از امکانات آن استفاده نماید. نرم افزار از 3 بخش اصلی تشکیل شده است که در ادامه توضیح هر کدام داده میشود.

- (7 Scorsby: اطلاعات محور دوار و دستورات پیش فرض
	- (2 Graphs : نمودارها و ذخیره اطلاعات
- (9 Touchpad : برای راحتی کاربرانی که از مانیتور تاچ استفاده میکنند.

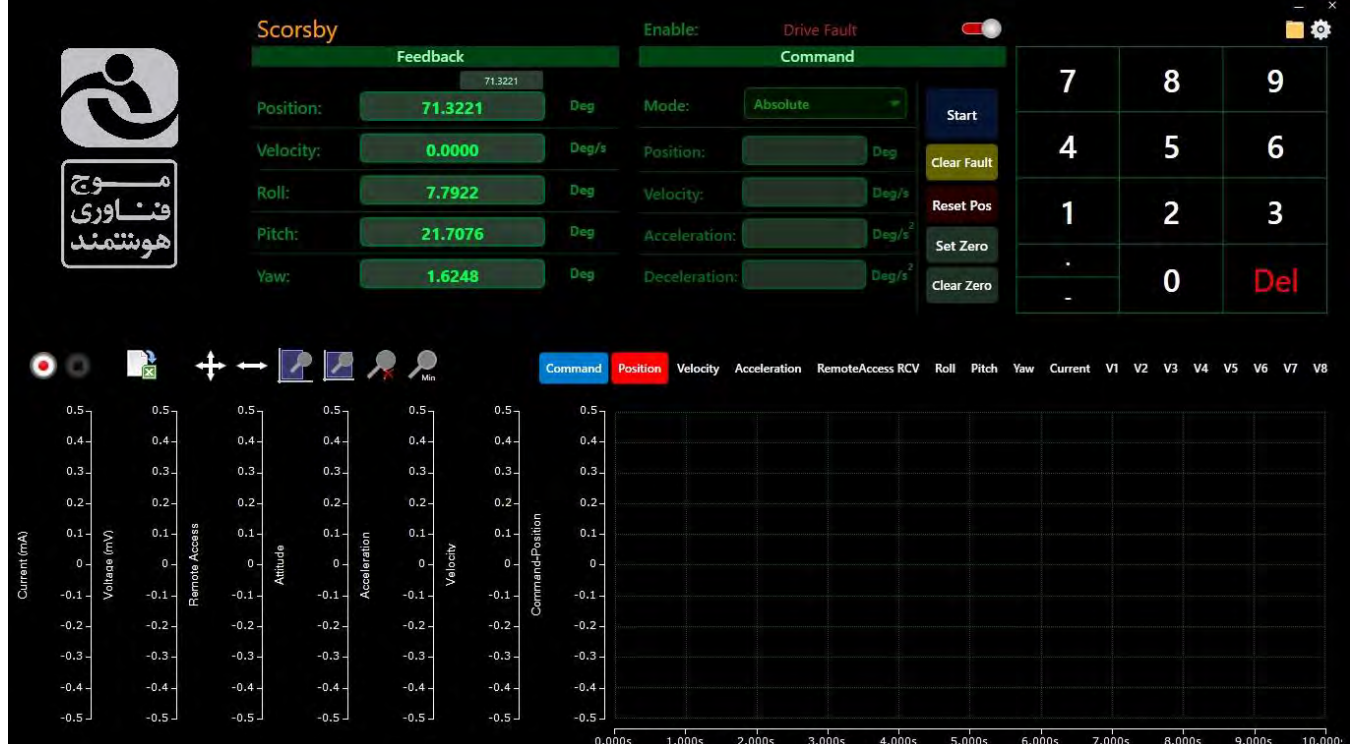

محیط نرم افزار

### Scorsby  $\mathbf{Y}-\mathbf{\Delta}$

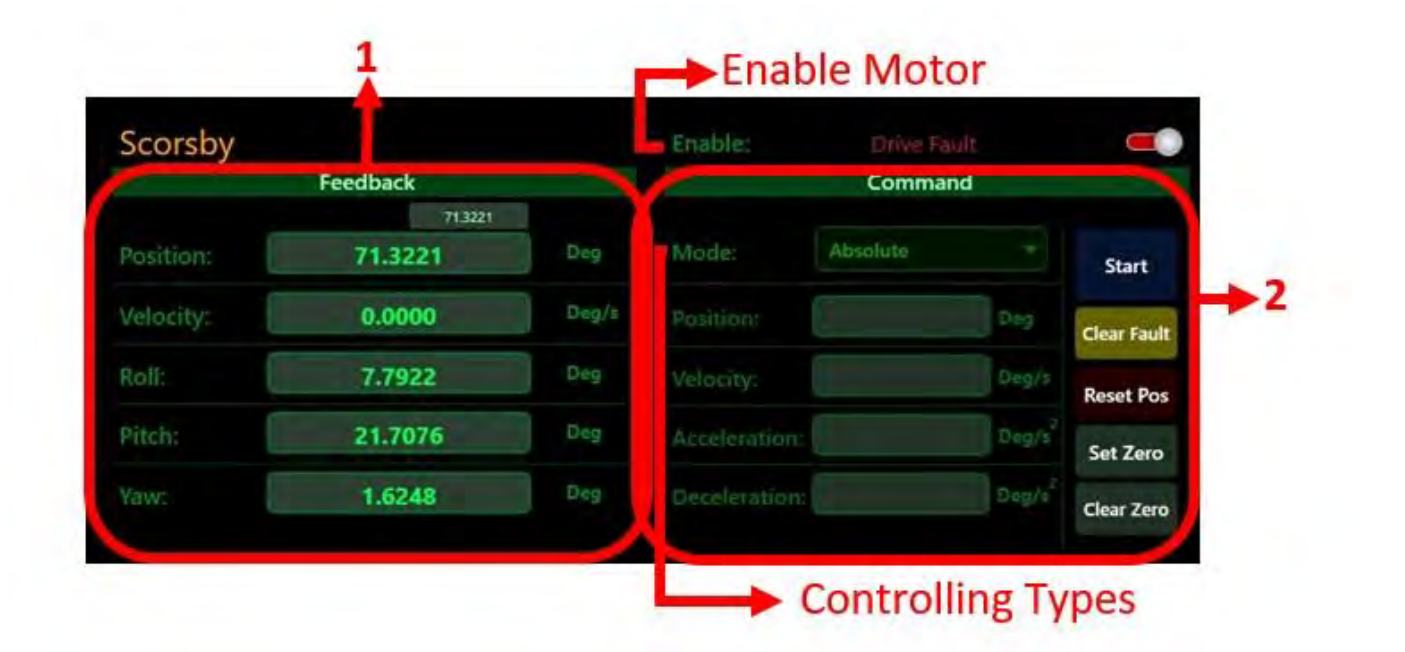

این ینل برای روشن کردن محور میز، خواندن اطلاعات فیدبک از محور آن و همچنین اعمال دستورهای ساده به محور چرخش میباشد. این پنل خود دارای دو بخش میباشد:

- (7 بخش Feedback : این بخش اطلاعات موقیعت و سرعت میز را در لحظه نشان میدهد.
- (2 بخش Command : به روشهای مختلفی میتوان به میز دستورهای حرکتی داد که این دستورها از سناریوهای مختلفی پیروی میکنند. دستورهای ساده ای که این بخش اجرا میکند شامل: موقعیت مطلق، موقعیت نسبی، سرعت ثابت و دستور سینوسی میباشد. دو مود Queue Command و Access Remote نیز در این بخش انتخاب میشوند. در این بخش یک دکمه برای فعال و غیر فعال کردن میز میباشد. در حالت غیر فعال میز خاموش میشود.

در ادامه هر بخش با جزییات توضیح داده می شود.

#### **3-3-0 بخش** Feedback

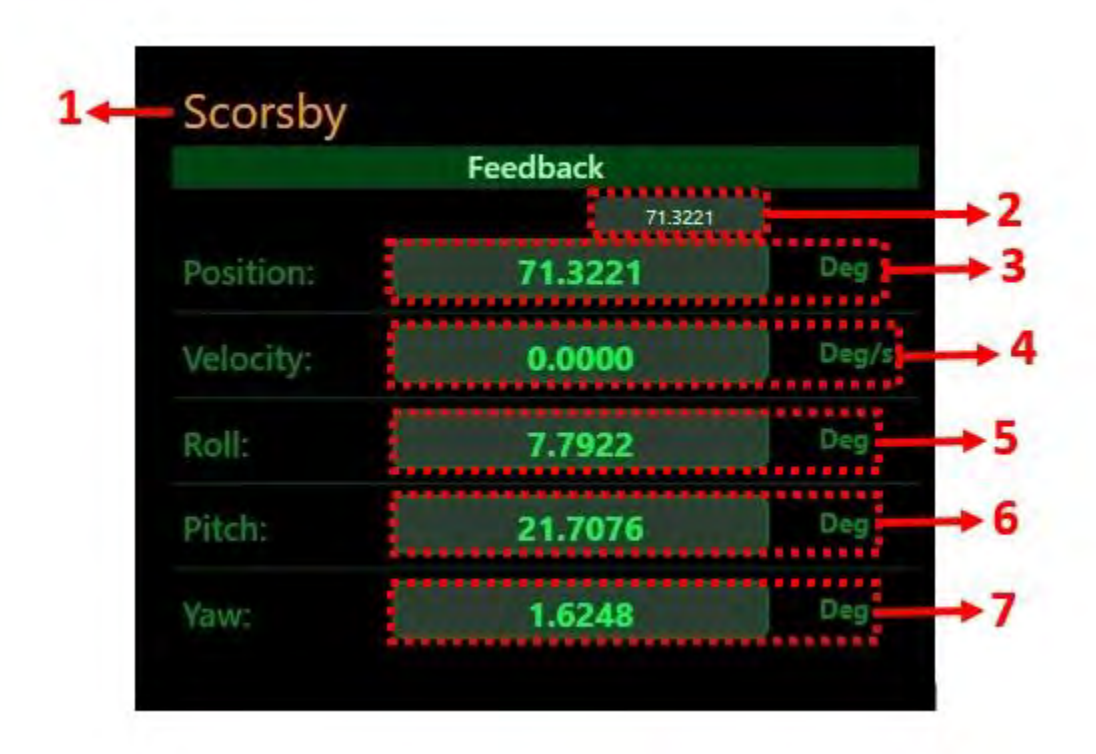

#### **اجزای** FeedBack **:**

- (7 Scorsby : نام پنل کنترلی محور است.
- (2 Position Command : در گوشه تصویر عدد فرمان صادر شده برای موتور را نمایش میدهد. اختلاف این مقدار با مقدار Position نباید از مقدار Lag Position تنظیم شده در پنل تنظیمات بیشتر شود. در غیر اینصورت برنامه به صورت اتوماتیک فعالیت میز را متوقف می کند.
- (9 Position: این عدد موقعیت فعلی محور را نشان میدهد. تا 4 رقم اعشار دقت داشته و هر 233 میلی ثانیه یک بار بروز رسانی میشود.
- (4 Velocity: این عدد سرعت لحظهای محور را برحسب s/deg نشان میدهد. این عدد هر 133 میلی ثانیه یک بار بروز رسانی میشود.
	- (1 Roll: این عدد مقدار لحظه ای رول اسکورسبی را بر حسب deg نشان میدهد.
	- (6 Pitch: این عدد مقدار لحظه ای پیچ اسکورسبی را بر حسب deg نشان میدهد.
		- (1 Yaw: این عدد مقدار لحظه ای یاو اسکورسبی را بر حسب deg نشان میدهد.

#### **3-3-2 بخش** Command

بخش Command برای انتخاب روش اعمال دستور به میز میباشد. کاربر میتواند به 6 روش مختلف به میز .Remote Access و Command Queue ،Rate ،Relative ،Absolute :از عبارتند که بدهد دستور

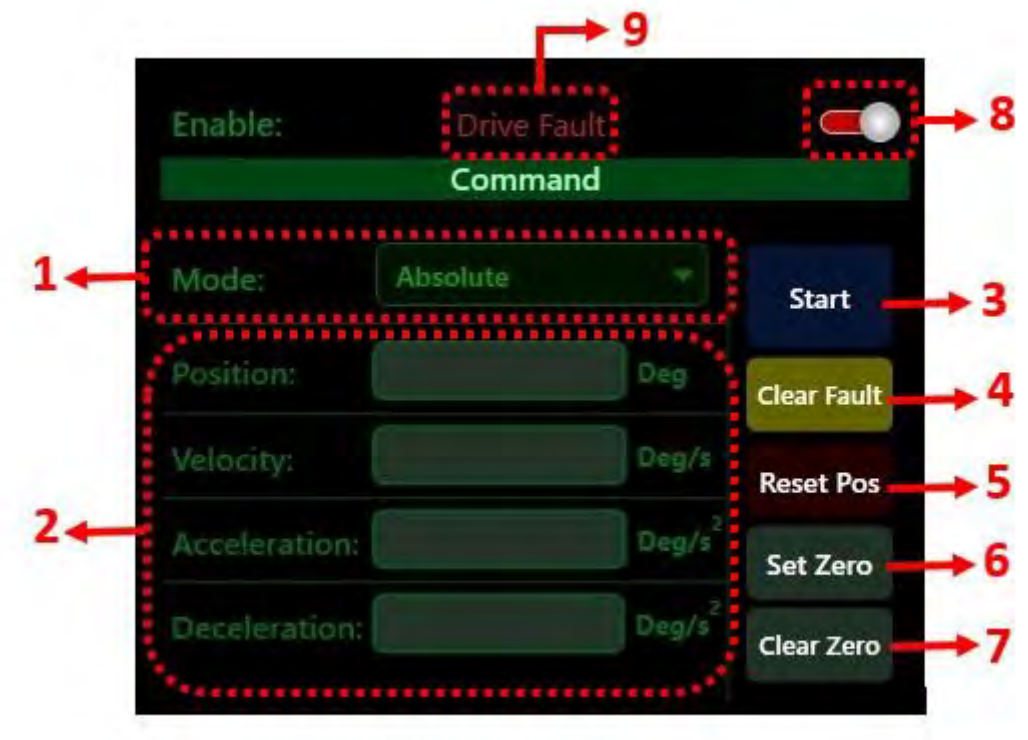

(7 Mode : همانطور که اشاره شد این بخش شامل 5 نوع حالت است:

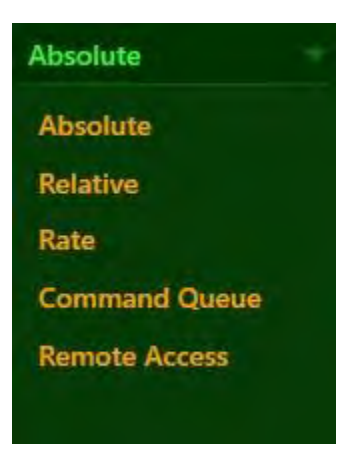

- (2 بخش تنظیمات برای هر Mode که در ادامه همین بخش توضیح آن آمده است.
- (9 دکمه Start : با زدن این دکمه میز شروع به انجام دستورها میکند و یا اگر میز در حال انجام دستوری است متوقف میشود. این دکمه دارای سه حالت Start، Stop و Idle است:

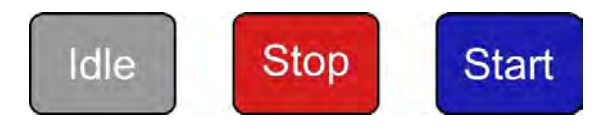

اگر دکمه در حالت Start باشد (رنگ آبی) و در صورت درست بودن اطلاعات Command با کلیک بر روی آن محور شروع به حرکت مینماید. سپس به دکمه Stop( رنگ قرمز( تبدیل میگردد. در این هنگام دو حالت وجود دارد:

- A. دستور کامل انجام میشود تا حرکت به پایان میرسد و دکمه به حالت اولیه یعنی Start بر مے گردد.
- B. قبل از انجام کامل دستور دکمه Stop توسط کاربر فشرده میشود که باعث میشود محور از حرکت بایستد در این حالت دکمه Stop به رنگ خاکستری درآمده و به حالت Idle میرود و فرمانی از کاربر نمیگیرد تا زمانی که محور به طور کامل بایستد.
- اگر شتاب توقف مقدار کمی انتخاب شده باشد، از زمان فشردن دکمه Stop تا ایستادن محور زمان زیادی طول میکشد. در این زمان دکمه به صورت Idle قرار گرفته و از کاربر فرمانی دریافت نخواهد کرد.
- (4 Fault Clear : این دکمه به صورت پیش فرض پنهان است و تنها در صورتی فعال میشود که یک Fault و یا یک Warning در برنامه ایجاد شود که در کنار دکمه Enable محور نمایش داده میشود.
- (1 Pos Reset : این دکمه برای نشان دادن باقی مانده عدد موقعیت تقسیم بر 963 به جای عدد موقعیت میباشد. در صورتی که موقعیت محور یک عدد بسیار بالا باشد (مثلا ۱۰۰۰۰ درجه) شما می توانید باقی مانده آن بر ۳۶۰ درجه را ببینید. (مثال: به جای ۱۰۰۰۰ درجه میتوان ۲۸۰ درجه را نشان داد.)

در صورت بستن برنامه تنظیمات Resetpos به حالت اولیه باز میگردد. نوجه

- (6 Zero Set : با هر بار فشردن این دکمه موقعیت فعلی محور به عنوان موقعیت صفر برای سیستم در نظر گرفته میشود. با این کار صفر مطلق دستگاه عوض میشود. برای برگشتن به صفر مطلق اصلی دستگاه میتوان از دکمه Zero Clear استفاده کرد.
- (1 Zero Clear : با فشردن این دکمه تنظیماتی که به دلیل استفاده از دکمه Zero Set انجام شده بود، پاک میشود.
	- در صورت بستن برنامه تنظیمات Zero Set به حالت اولیه باز میگردد. تو جه

برای استفاده از میز در مود دلخواه ابتدا روی دکمه Mode کلیک کرده و از زیر منوی آن Mode مورد نظر را انتخاب کنید. در ادامه هر کدام از Modeها توضیح داده میشود.

(8 دکمه Enable: با کلیک بر روی این دکمه میز فعال شده و میتوان به آن دستور داد. در حالتی که دکمه قرمز است یعنی دستگاه غیر فعال است. در حالتی که دکمه سبز است دستگاه فعال شده و بخش Command از حالت تیره رنگ به سبز روشن تبدیل میشود. با فعال شدن دستگاه، قسمت Command نیز برای فرمان دادن در اختیار کاربر قرار میگیرد.

- (3 علامت Fault: در صورتی که یک Fault و یا یک Warning در برنامه ایجاد شود، یک Fault با رنگ قرمز در کنار دکمه Enable محور نمایش داده میشود. پس از رفع علت ایجاد خطا، برای پاک کردن علامت Fault باید از دکمه Fault Clear در پنجره Command استفاده کنید.
- Lag Position اختلاف بین دستورات لحظه ای صادر شده برای محور و فیدبک آن است. این مورد باداشت به عنوان یک پارامتر ایمنی در اختیار کاربر قرار گرفته است. اگر میزان این اختلاف از میزان مشخص شده توسط کاربر بیشتر شود، محور با نمایش خطای Lag Position متوقف میشود.
- در صورتی که محور در حال حرکت باشد و روی دکمه Enable کلیک کردید باید سیستم را Restart کنید.

#### Absolute **0.**

در این Mode کاربر یک زاویه مطلق ( نسبت به زاویه صفر) را به عنوان موقعیتی که میخواهد به آن برسد انتخاب میکند. نحوه رسیدن به زاویه مورد نظر بر اساس یک سناریو ساده میباشد که در آن با یک شتاب ثابت مشخص دستگاه به سرعت مشخص شده میرسد و نهایتا با همان شتاب نیز میایستد. نمودارهای ساده این حرکت در شکل زیر نشان داده شده است. اعداد سبز رنگ را کاربر انتخاب میکند. میزان جابجایی میز وابسته به موقعیت اولیه آن است. (برای اعمال دستور جابجایی مشخص باید مود Relative را اجرا کرد.) پس از مشخص کردن اعداد مورد نیاز به اجرای فرمان میپردازیم. برای اجرای فرمان باید دکمه Start فشرده شود تا دستور به میز ارسال شود. در شکل زیر اجزای Mode Absolute این مود مشاهده میشود.

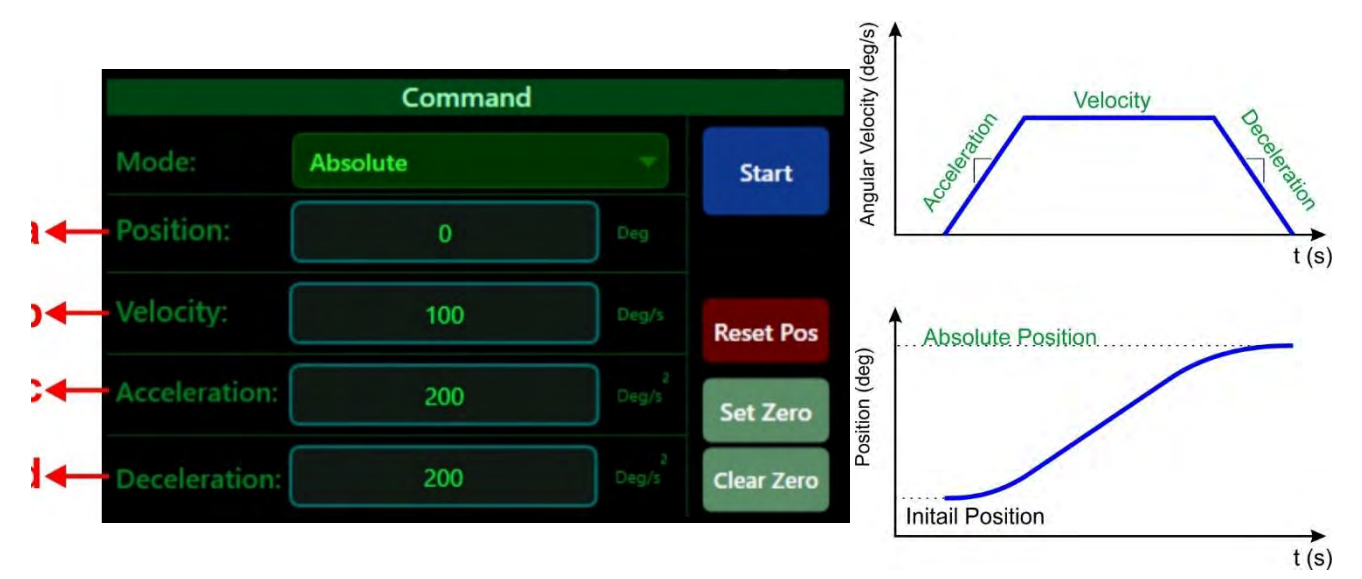

- a) Position: موقعیت مطلقی که کاربر میخواهد میز به آن برسد. (بر حسب deg) b )Velocity: سرعت حرکت محور برای رسیدن به موقعیت )بر حسب s/deg) c) Acceleration . شتاب اولیه مورد نظر جهت حرکت محور (بر حسب 2s)deg/s) Deceleration (d: شتاب توقف محور که برابر با شتاب اولیه میشود. (بر حسب deg/s $^2$ ) به صورت پیشفرض برنامه میزان شتاب Acceleration را با شتاب Deceleration برابر قرار ته حه
	- میدهد. کاربر میتواند بنا بر نیاز خود به Deceleration عدد دهد.

### Relative **2.**

در این Mode کاربر نسبت به موقعیت فعلی اش یک زاویه نسبی را به عنوان جابجایی انتخاب میکند. نحوه رسیدن به زاویه مورد نظر مشابه Mode Absolute بر اساس یک سناریو ساده میباشد که در آن با یک شتاب ثابت مشخص دستگاه به سرعت ثابت مشخصی میرسد و نهایتا با همان شتاب نیز میایستد. در شکل زیر نمودارهای ساده این حرکت نشان داده شده است.

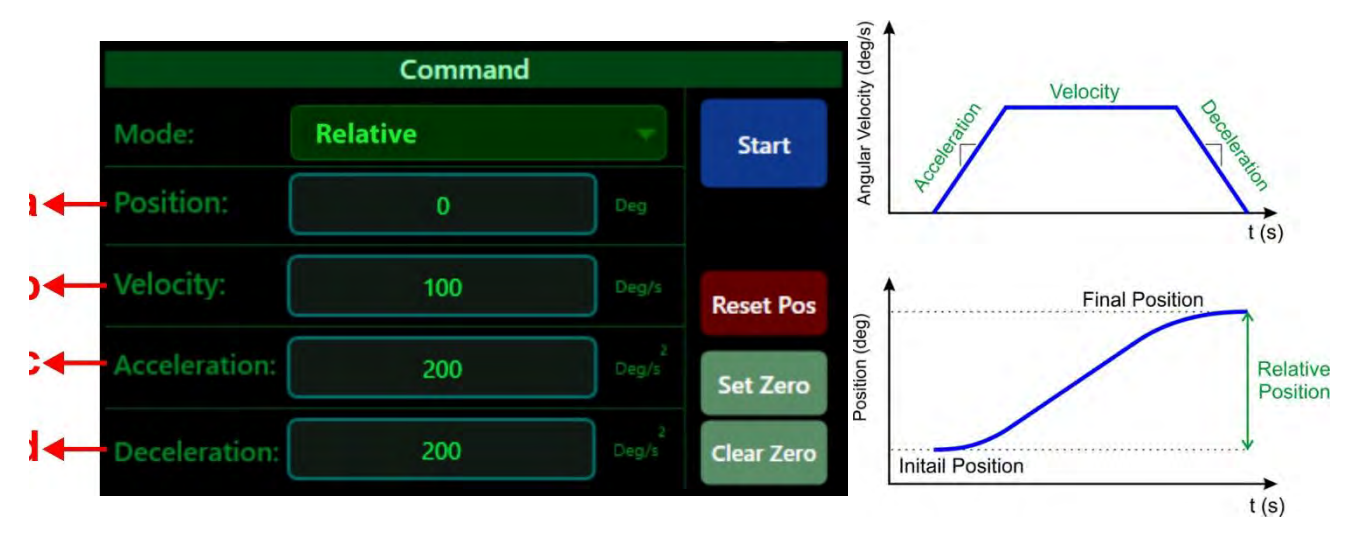

- a) Position: موقعیت مطلقی که کاربر میخواهد میز به آن برسد. (بر حسب deg)
	- deg/s : سرعت حرکت محور برای رسیدن به موقعیت (بر حسب deg/s)
- deg/s<sup>2</sup>) . شتاب اولیه مورد نظر جهت حرکت محور (بر حسب deg/s $^2$  )
- Deceleration (c: شتاب توقف محور که برابر با شتاب اولیه میشود. (بر حسب deg/s $^2$ )

#### Rate **3.**

در این Mode کاربر میتواند به میز دستور حرکت با سرعت ثابت بدهد. برای این منظور سناریوی ساده ای در نظر گرفته شده است: با زدن دکمه Start میز با شتاب ثابت (مشخص شده توسط کاربر) شروع به حرکت میکند تا به سرعت دلخواه برسد. سپس تا زمانی که دکمه Stop زده نشود به حرکت با سرعت ثابت ادامه میدهد. با زدن Stop میز با همان شتاب شروع به ایستادن میکند. در شکل زیر اجزای Rateآمده:

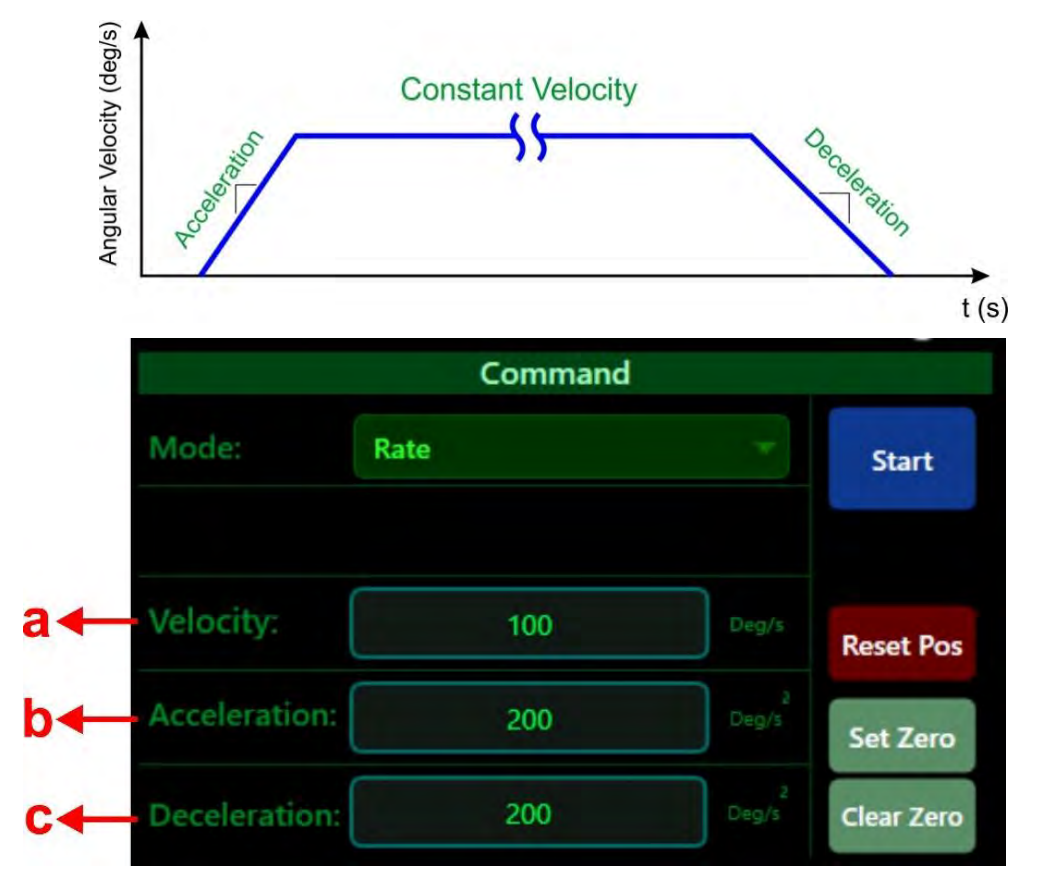

- a ) Rate : سرعت ثابتی که میز باید به آن برسد. (بر حسب deg/s )
- b ) Acceleration : شتاب اولیه مورد نظر جهت حرکت محور (بر حسب 2s/deg)
	- c )Deceleration : شتاب توقف محور )بر حسب 2s/deg)

### Remote Access **4.**

با انتخاب Access Remote کاربر میتواند Data و اطلاعات حرکتی دلخواه خود را از طریق پورت (422RS(Serial بر اساس Time Sample به میز ارسال کند و فیدبکهای میز را هم دریافت کند. نوع پورت <sup>73</sup> استفاده شده در تنظیمات قبلاً توضیح داده شده است. نحوه ی ارسال اطلاعات در ادامه همین فصل آورده شده است.

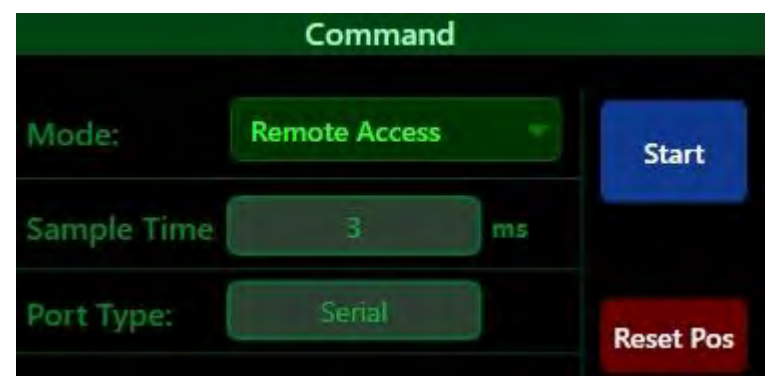

### Command Queue **3.**

در حالت Queue Command که دارای پنل جداگانه ای میباشد، کاربر میتواند سناریوی دلخواه خود را با فرمانهای مختلف و تعداد دستورهای بیشتر بنویسد. برای اینکه مود Queue Command شروع به کار کند و پنل آن فعال شود، باید ابتدا در بخش Mode آن را انتخاب کرده و دکمه Start را زده شود. قبل از این اعمال باید حتما فایل سناریو در پنل Queue Command بارگذاری شده باشد که توضیحات آن داده میشود.

 $\overline{a}$ 10<sub>ار</sub>تباط *UDP ب*ه صورت *optional د*ر اختیار خریدار قرار می گیرد.

# Command Queue **پنل 3-4**

در صورتی که کاربر بخواهد سناریوهای دلخواه خود را اجرا کند می تواند جزییات سناریو خود را در مجموعه ای از کدهای خاص در یک فایل با فرمت CSV نوشته و سپس اجرا کند. به عنوان نمونه کاربر میخواهد مجموعه ای از چند دستور Absolute مختلف را پشت هم اجرا کند. کد مخصوص آن را در فرمت CSV و در قالبی که جلوتر توضیح داده شده است مینویسد و آن کد را وارد برنامه میکند.

فایل CSV را میتوان در نرم افزارهای مختلفی مانند Excel Microsoft یا MATLAB نوشته و با فرمت CSV خروجی گرفت.

#### **3-4-0 فعال سازی پنل** Queue Command **و بارگذاری فایل در نرم افزار**

به منظور دسترسی به محیط Command Queue با کلیک بر روی آیکون "پوشه"، میتوانیم فایل CSV مد نظر را، که از قبل آماده شده است، انتخاب کرده تا سناریو برای اجرا آماده شود.

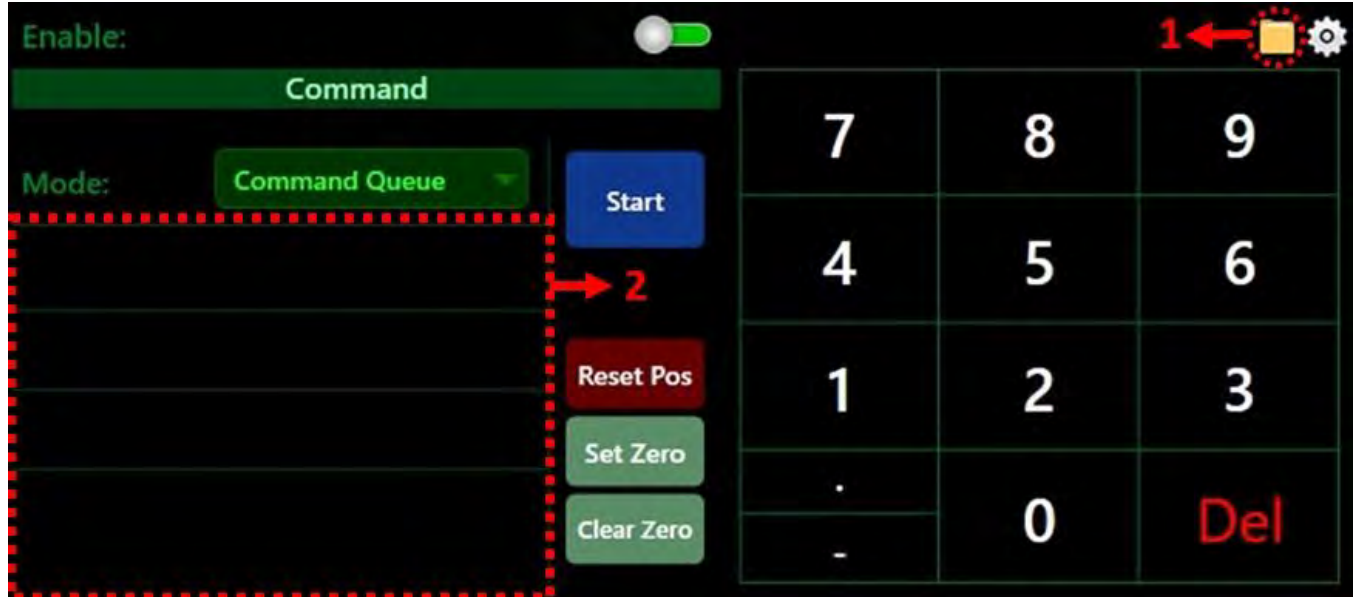

- (7 : با فعال شدن Queue Command این گزینه نیز فعال میشود. با کلیک روی آن میتوان فایل سناریو از قبل نوشته شده را وارد برنامه کرد.
- (2 محیط کد Queue Command: با وارد کردن فایل CSV کد کاربر در این بخش نشان داده میشود.

#### **3-4-2 تهیه فایل** Queue Command

برای نوشتن سناریو شخصی کاربر میتواند از Command Queue استفاده کند. برای این منظور ابتدا باید مجموعه دستورهای خود را در یک فایل xlsx نوشته و همان طور که گفته شد آن فایل را در نرم افزار اجرا کند. جدول زیر نمونه ای از فایل تهیه شده در نرم افزار Excel میباشد. همانطور که در تصویر مشخص است هر سطر یک خط فرمان میباشد؛ بدین صورت که نرم افزار، سطرهای فایل را به ترتیب از بالا به پایین اجرا می کند. نوشتن یک سناریو دلخواه بسیار ساده می باشد. هر دستور با یک یا چند کاراکتر شروع می شود که نوع دستور و تعداد پارامترهای آن دستور، مشخص می شود. در ادامه این بخش هرکدام از دستورهای مخصوص سناریو تعریف می شود.

> 1 def,100,100,100,100,10,1,3 2 abs, 1000, #, 100, 100  $d, 10$  $\mathbf{3}$ 4 rate,#,#,#,# 5 rel, 10, 100, 100 6 end

در انتهای دستورات حتما فرمان end قرار داده شود. نو جه

توجه مصورت نگارش ناصحیح کد، فرمان اجرا نمیشود و یک پیام Error متناسب با خطا نشان داده میشود.

در جدول زیر کلیه فرمانهای فایل xlsx آمده است. هر کدام از کدها به صورت جزیی تر با مثال تشریح شده

اند.

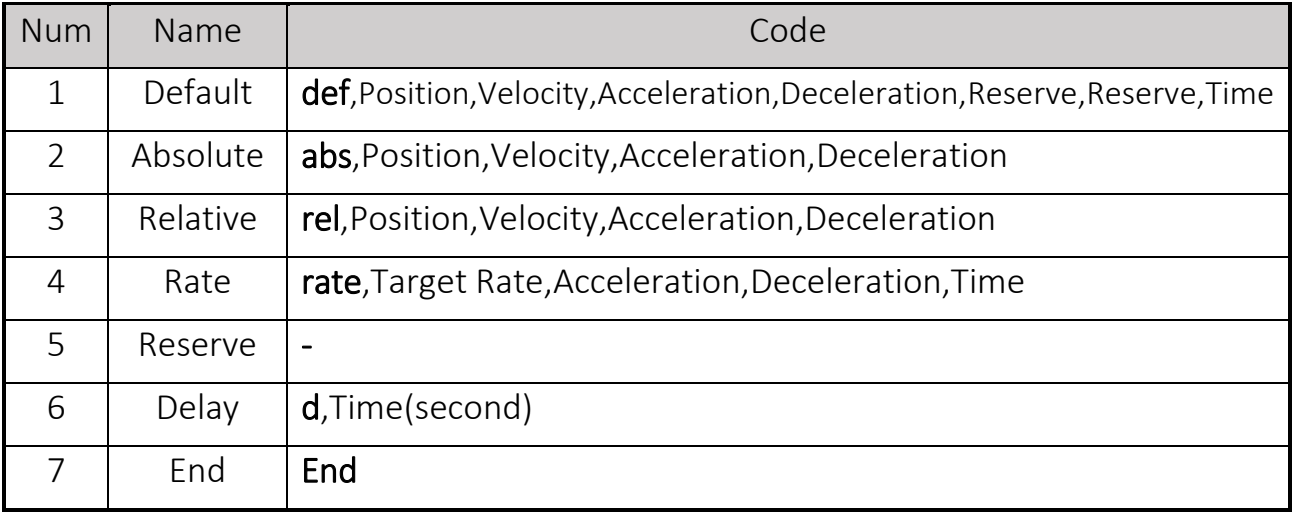

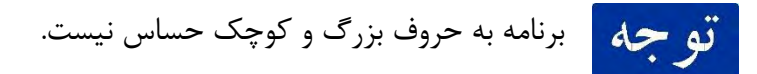

اطلاعات تمامی دستورات فوق با جزئیاتشان، با مثال در ادامه آمده است.

# **(0** Default **– مقدار پیش فرض پارامترها**

در ابتدای کد می توان مقادیر پیش فرضی'' برای هر یک از پارامترهایی که در مودها گفته شد تعیین کرد. به منظور استفاده از این مقادیر پیش فرض در کد، بجای مقدار مورد نظر، علامت # جایگزین میشود. برای تعریف مقادیر پیش فرض، مطابق جدول زیر عمل میکنیم. دستور def دارای 1 پارامتر است:

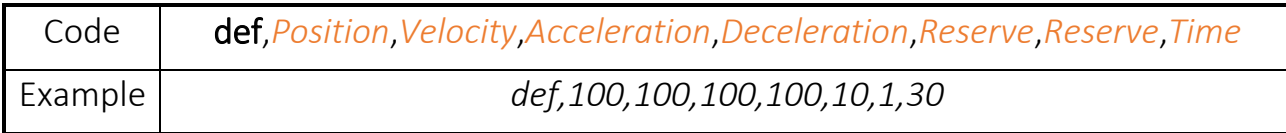

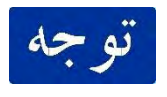

در این دستور، Time زمان مشترک برای مودهای Rate و Sinus است. توجه شود که بین مقادیر کاما در تمام دستورات، فاصله وجود ندارد.

# Absolute **2)**

حرکت مطلق مشابه Mode Absolute در بخش Command است و همان تنظیمات را دارد. در جدول زیر کد تعریف شده و نمونههایی از آن آمده است:

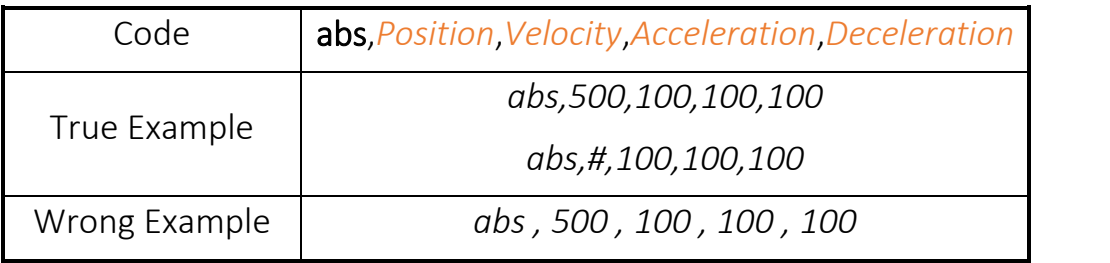

نباید مابین کاراکترهای کد فضای خالی (Space (قرار بگیرد.

- سناریو حرکت مشابه Mode Absolute و مانند یک ذوزنقه است.
	- برنامه به بزرگ یا کوچک بودن حروف دستور حساس نیست.

Position : زاویه مطلق موقعیتی که دستگاه باید به آن برسد. (deg( Velocity : سرعت حرکت به سمت موقعیت مورد نظر(s/deg( Acceleration : شتاب اولیه رسیدن به سرعت تعیین شده (2s/deg( Deceleration : شتاب توقف در انتهای مسیر (2s/deg(

 $\ddot{\phantom{a}}$ 

### Relative **3)**

حرکت نسبی نیز مشابه Mode Relative در بخش Command است و همان تنظیمات را دارد. در جدول زیر کد تعریف شده و نمونههایی از آن آمده است:

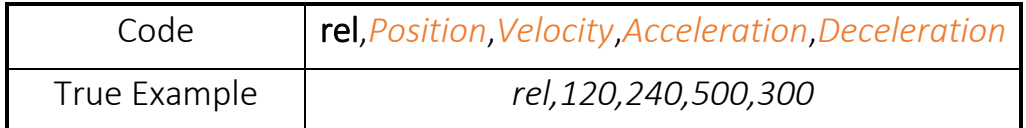

Position: تغییر زاویه نسبت به موقعیت فعلی دستگاه (deg) Velocity: سرعت حرکت به سمت موقعیت مورد نظر)s/deg) Acceleration: شتاب اولیه رسیدن به سرعت تعیین شده(deg/s<sup>2</sup>) Deceleration: شتاب توقف در انتهای مسیر (deg/s<sup>2</sup>)

#### Rate **4)**

همانند قبل Rate نیز مشابه Mode Rate در بخش Command است و همان تنظیمات را دارد با این تفاوت که در اینجا باید مدت زمان حرکت با سرعت ثابت را نیز تعیین کرد. در جدول زیر کد تعریف شده و نمونههایی از آن آمده است:

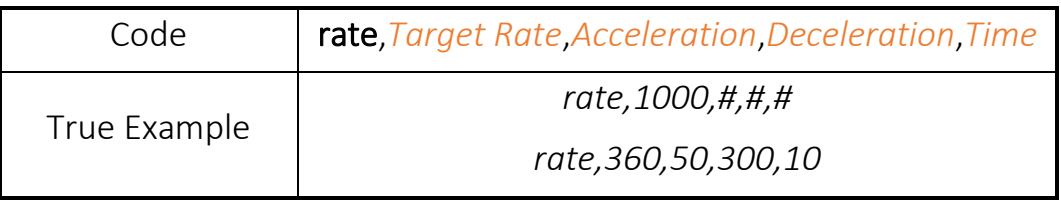

Target Rate: سرعت زاویه ای که دستگاه باید به صورت ثابت آن را اجرا کند (deg/s) Acceleration: شتاب اولیه رسیدن به سرعت تعیین شده(deg/s<sup>2</sup>) Deceleration: شتاب توقف در انتهای زمان (deg/s<sup>2</sup>) Time: مدت زمانی که دستگاه باید با سرعت ثابت تعیین شده حرکت کند. (S)

Delay ( $\Delta$ 

به منظور اعمال تاخیر در بین اجرای خطوط فرمان در محیط Queue Command، میتوان از دستور تاخیر استفاده کرد. این تاخیر، به تاخیر پیش فرض محور که از محدودیتهای مکانیکی ناشی میشود و در حد چند میلی ثانیه است، اضافه میشود. به منظور ایجاد تاخیر در یک محور، مقدار زیر را در آن محور قرار میدهیم.

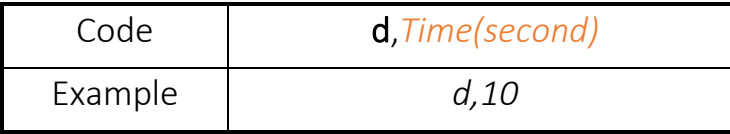

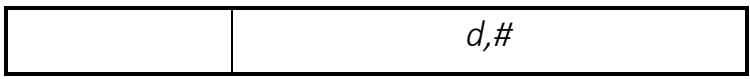

# End **6)**

در انتهای باید یک کلمه end برای نمایش انتهای سناریوی Queue Command گذاشته شود.

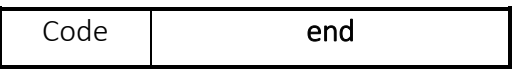

پس از ایجاد فایل مطابق دستور گفته شده در بالا، کافیست تا فایل مورد نظر در برنامه بارگذاری شود. پس از بارگذاری، بلافاصله، دستورات اجرا شده و در حین اجرای برنامه هر خط که اجرا شود به صورت Highlight در میآید.

# **3-3 پنل** Setting

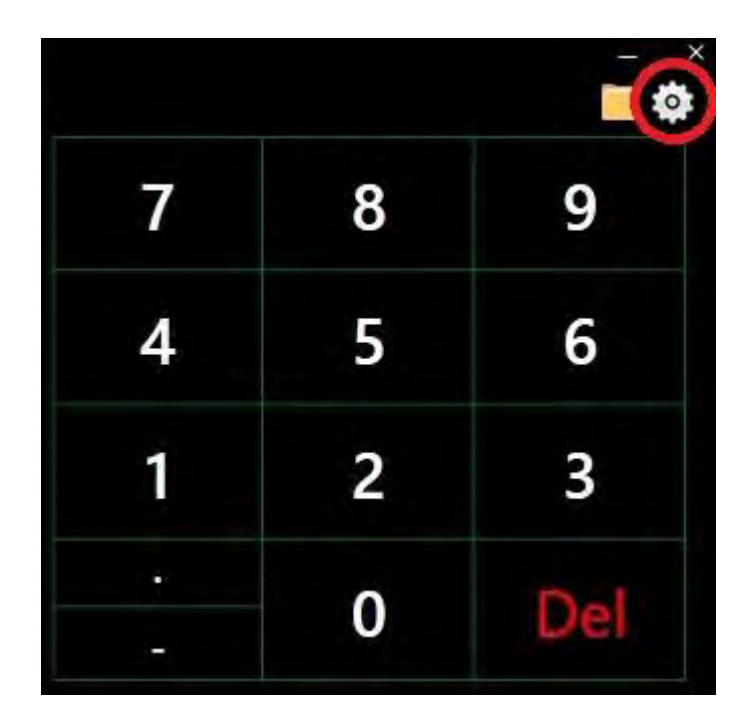

در پنل بالا سمت راست که Setting نام دارد میتوان تنظیمات برنامه را تغییر داد. در شکل زیر این پنل مشاهده میشود:

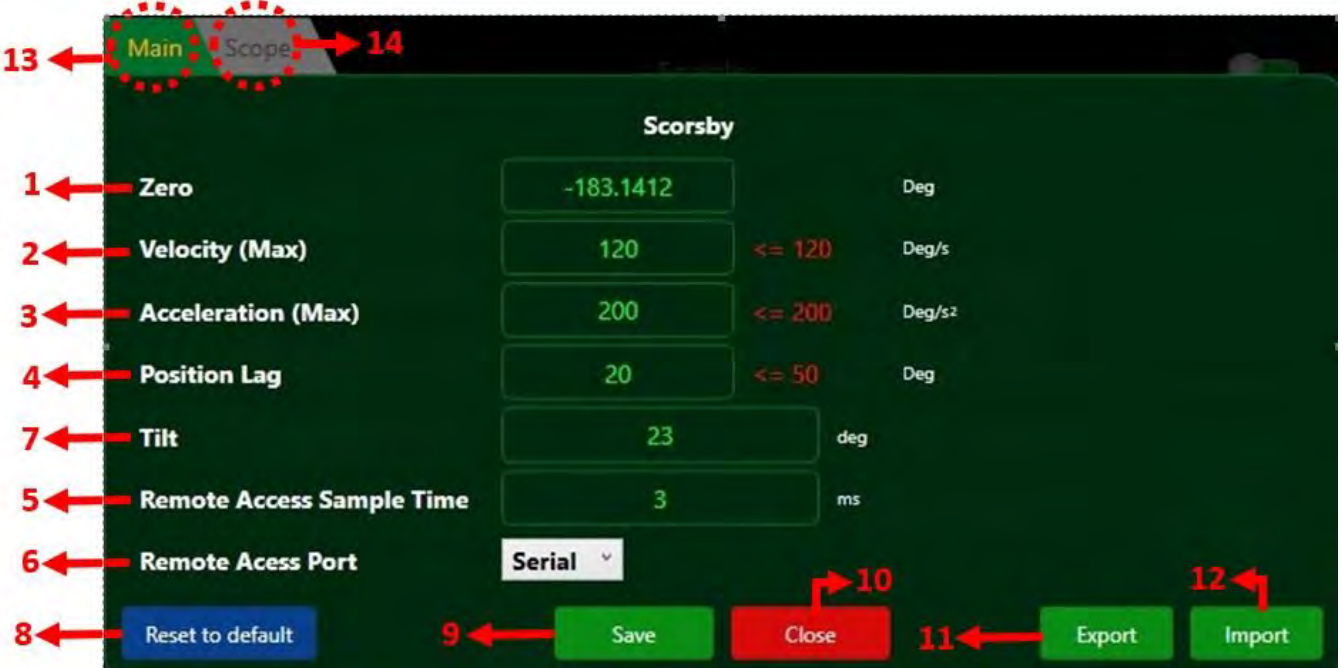

این پنل از دو قسمت Main و Scope تشکیل شده است که به ترتیب مربوط به تنظیمات کلی و تنظیمات نمایش نمودار در نرم افزار میباشد.

- (7 Zero: میز اسکورسبی یک صفر مطلق دارد که همیشه خود را نسبت به آن میسنجد. در نرم افزار با تغییر Zero میتوان صفر نرم افزار را تغییر داد. Zero مقدار تفاضل زاویه محور با صفر مطلق میز اسکورسبی نوشته مے شود.
- (2 (Max (Velocity: کاربر میتواند حد بیشینه سرعت را خود تعیین کند. این حد به صورت نرم افزاری به سیستم اعمال میشود. سرعت وارد شده نباید بیش از مقدار قرمز رنگی که جلوی آن قرار گرفته باشد.
- در صورتی که محدودیت وارد شده بیش از مقدار قرمز باشد، حداکثر سرعت اعمالی به میز همان مقدار قرمزرنگ خواهد بود و بیشتر از آن نمیتوان سرعت داد.

در صورتی که مقدار سرعت اعمالی به میز از میزانی که در این محدودیت تعریف شده بیش تر باشد، برنامه با نمایش خطای مناسب عملیات میز را متوقف خواهد کرد.

(9 (Max (Acceleration: همانند (Max (Velocity میباشد. کاربر حد بیشینه شتاب را در کادر مقابل آن میتواند تعیین کند و این حد نباید از شتاب قرمز رنگ بیشتر باشد.

باداشت در صورتی که مقدار سرعت یا شتاب بیشینه از مقدار قرمز رنگ بیشتر شود، برنامه به طور اتوماتیک همان مقدار بیشینه مجاز را اجرا می کند و محور نیز حداکثر به همین سرعت و شتاب می رسد.

(4 Lag Position: مقدار زوایهای انتخاب میشود که اگر تفاضل Command از فیدبک Position بیش تر از آن شود برنامه حرکت میز را قطع میکند. به این اختلاف زاویه Lag Position گفته میشود.

Lag Position یک سیستم حفاظتی برای جلوگیری از ناپایدار شدن میز است. اگر میزان خطای باداشت فیدبک میز از دستور بیشتر از Lag Position شود برنامه حرکت میز را قطع میکند.

- (1 Time Sample Access Remote: مدت زمان نمونه برداری )Time Sample )را برای حالت Serial را تعیین میکند. واحد آن millisecond میباشد.
- (6 Port Access Remote: در زیر منو این گزینه میتوان نوع پورت سریال را انتخاب کرد. به صورت پیشفرض میز فقط یک (422RS (Serial دارد و سایر پروتکلهای ارتباطی به صورت optional در اختیار کارفرما قرار مے گیرد.
- (1 Tilt: مقدار Tilt تنظیمی توسط کاربر در میز اسکورسبی در اینجا نوشته میشود تا مقادیر و نمودارهای Roll ، Pitch و Yaw به درستی محاسبه و نمایش داده شوند.

لازم به ذکر است برای اعمال آن باید یک بار برنامه بسته و دوباره باز شود. ته حه

- (8 Default to Reset : با کلیک بر روی Default to Reset کلیه تنظیمات به حالت اولیه بر میگردد.
	- (3 Save: تنظیمات را برای استفادههای بعدی در یک فایل ذخیره میکند.
	- 73(Close: در این قسمت زبانه تنظیمات بسته میشود و به صفحه اصلی نرم افزار بازگشته میشود.

77(Export: جهت خروجی گرفتن از تنظیمات 72(Import: استفاده مجدد از تنظیمات و انتخاب فایل تنظیمات 79(Main: زبانه اصلی جهت تنظیمات کلی و اصلی نرم افزار میباشد. 74(Scope: در این زبانه در بخش تنظیمات مربوط به نمودارها از جمله فعال یا غیر فعال بودن نمودار خاصی یا سمپل تایم ذخیره سازی مشخص میشود.

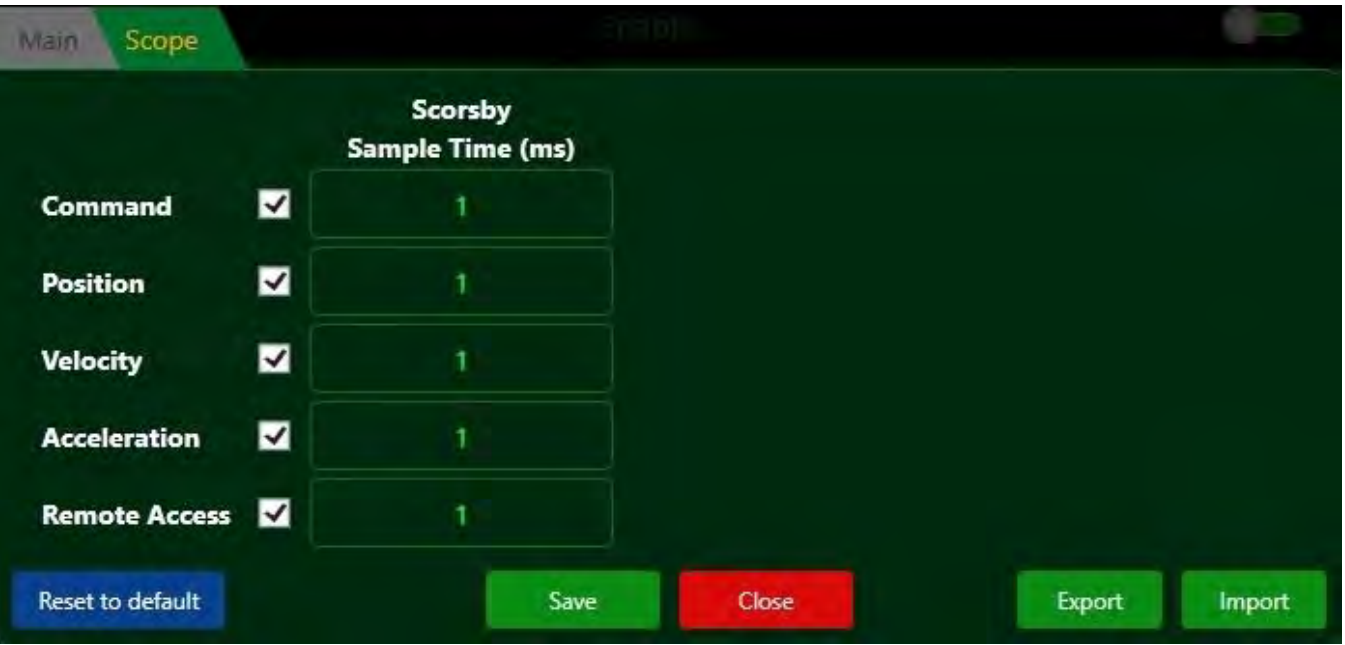

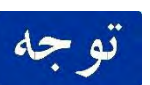

لازم به ذکر است برای اعمال این تنظیمات باید حتما دکمه set نیز فشرده شود.

باتوجه به فریز بودن سیستم با Restart کردن سیستم تنظیمات به حالت اولیه باز تو جه میگردد. لذا در صورت نیاز میتوانید بعد از ایجاد تنظیمات مورد نظر، با استفاده از دکمه Save این تنظیمات را در محلی به غیر از درایو C ذخیره کرده و دفعات بعدی با استفاده از دکمه Load این تنظیمات را بازگردانی کنید.

### **3-6 پنل** Grahps

در این بخش می توان نمودار چرخش محور و Feedbackهایی مانند موقعیت، سرعت و شتاب مشاهده کرد. همچنین میتوان آن را به صورت یک فایل با فرمت csv کرد.

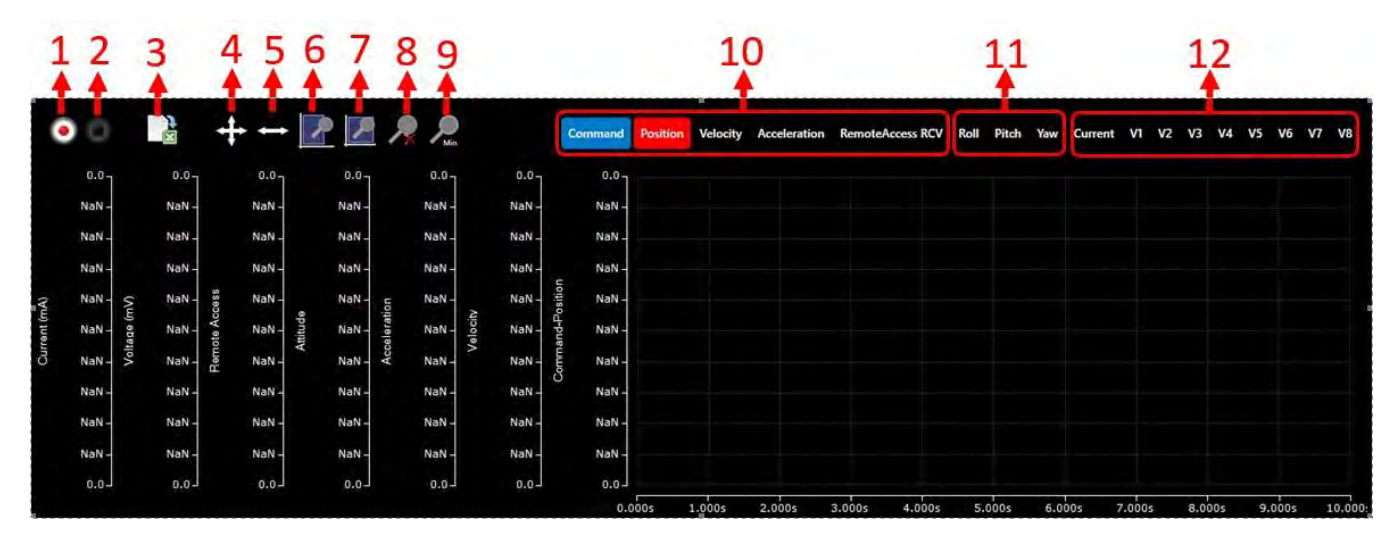

- (7 Record: با کلیک بر روی این دکمه نرم افزار اطلاعات محور و Feedbackها را ضبط میکند. اگرنمودار دارای اطلاعات قبلی باشد، با کلیک روی این دکمه اطلاعات قبلی حذف شده و نمودار مجدداً اطلاعات را ضبط م*ی ک*ند.
	- (2 Stop: باعث توقف عملیات ضبط اطلاعات نمودار میشود.
- (9 File CSV Save: با زدن این دکمه اطلاعاتی را که نمودار ضبط کرده درون یک فایل با فرمت csv ذخیره

میشود. این فایل را در نرم افزارهایی همچون Excel و Matlab میتوان استفاده کرد.

- (4 ScrollXY: جهت پیمایش در دو جهت x و y روی نمودار میتواند از این دکمه استفاده کند. جهت x معرف زمان میباشد و جهت y وابسته نموداری است که دیده میشود.
- (1 ScrollX: با استفاده از این دکمه میتوان تنها در جهت x روی محور پیمایش کرد و محور y کاملاً ثابت خواهد ماند.
	- (6 ZoomXY: برای zoom کردن روی نمودار در دو محور x و y میباشد.
- (1 ZoomX: در صورتی که کاربر بخواهد بخشی از نمودار را با مقدار ثابتی از y انتخاب کند میتواند از این دکمه استفاده کند.
	- (8 Default to Zoom: صفحه نمایش بخش Graph را به حالت پیش فرض بر میگرداند.
		- (3 ZoomMax: کل نمودار را به صورت یکجا نشان میدهد.
- 73(با کلیک روی هر یک از آیکونهای Command، Velocity، Acceleration و... اگر آن آیکون غیر فعال باشد آن را فعال میکند. با فعال شدن آیکون نمودار متناظر با آن در Graph نمایش داد میشود. رنگ آیکونها متناظر با نموداری است که نمایش میدهند.

اطلاعات ذخیره شده توسط دکمه File CSV to Save ارتباطی با فعال یا غیر فعال بودن آیکونها باداشت نداشته و تمام اطلاعات را به صورت یکجا ذخیره میکند.

77(نمایش یا عدم نمایش رول اسکورسبی، پیچ اسکورسبی و یاو اسکورسبی

72(یک کانال D/A به نام Current برای جریان و 8 کانال D/A از 1V تا 8V برای ولتاژ نمایش داده میشود.

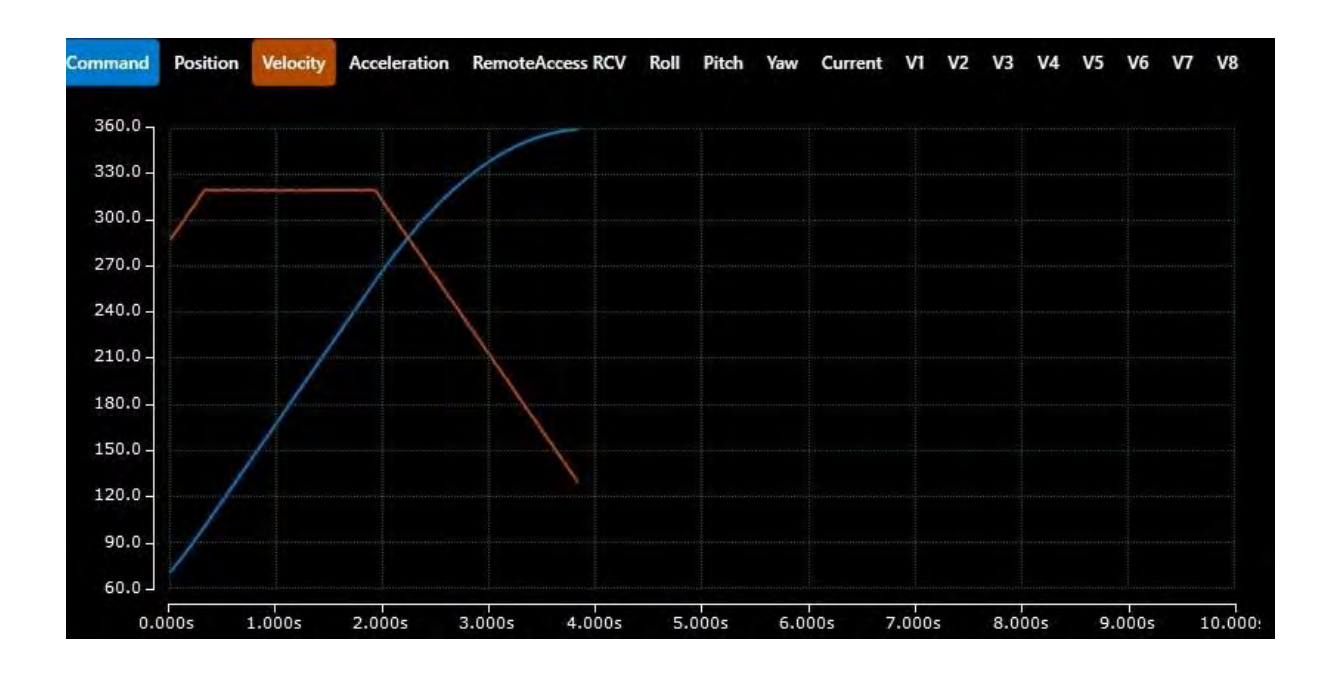

# **3-4 پنل** Touchpad

این پنل برای راحتی کاربرانی که از مانیتورهای Touchpad استفاده میکنند قرار داده شده است.

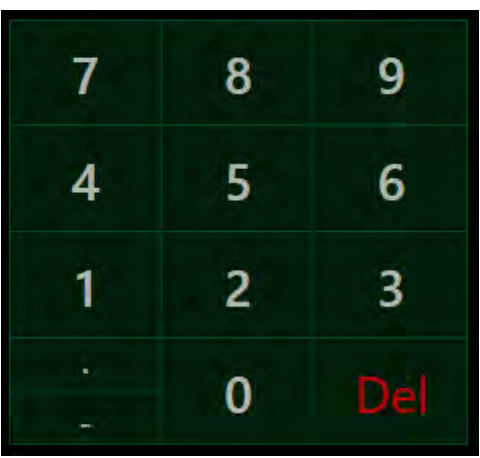

# **3-6 دریافت خروجی اکسل**

با استفاده از دکمه Save CSV File میتوان اطلاعات نمودار (که ضبط شده) در یک فایل با فرمت csv ذخیره کرد. این فایل در نرم افزارهایی همچون Excel و Matlab قابل استفاده است.

در این فایل مقادیر برای هرکدام از نمودارهای ) Commandموقعیت ایده آل)، ) Positionموقعیت محور)، ) Velocityسرعت لحظهای)، ) Accelerationشتاب لحظهای) و ) Serialمقادیری که پورت Serial ارسال میکند) یک ستون در فایل csv در نظر گرفته شده و همچنین یک ستون index به عنوان شماره ردیف برای هر یک از ستونهای فوق قرار داده شده است. شکل زیر نمونه¬ای از خروجی در برنامه Excel است.

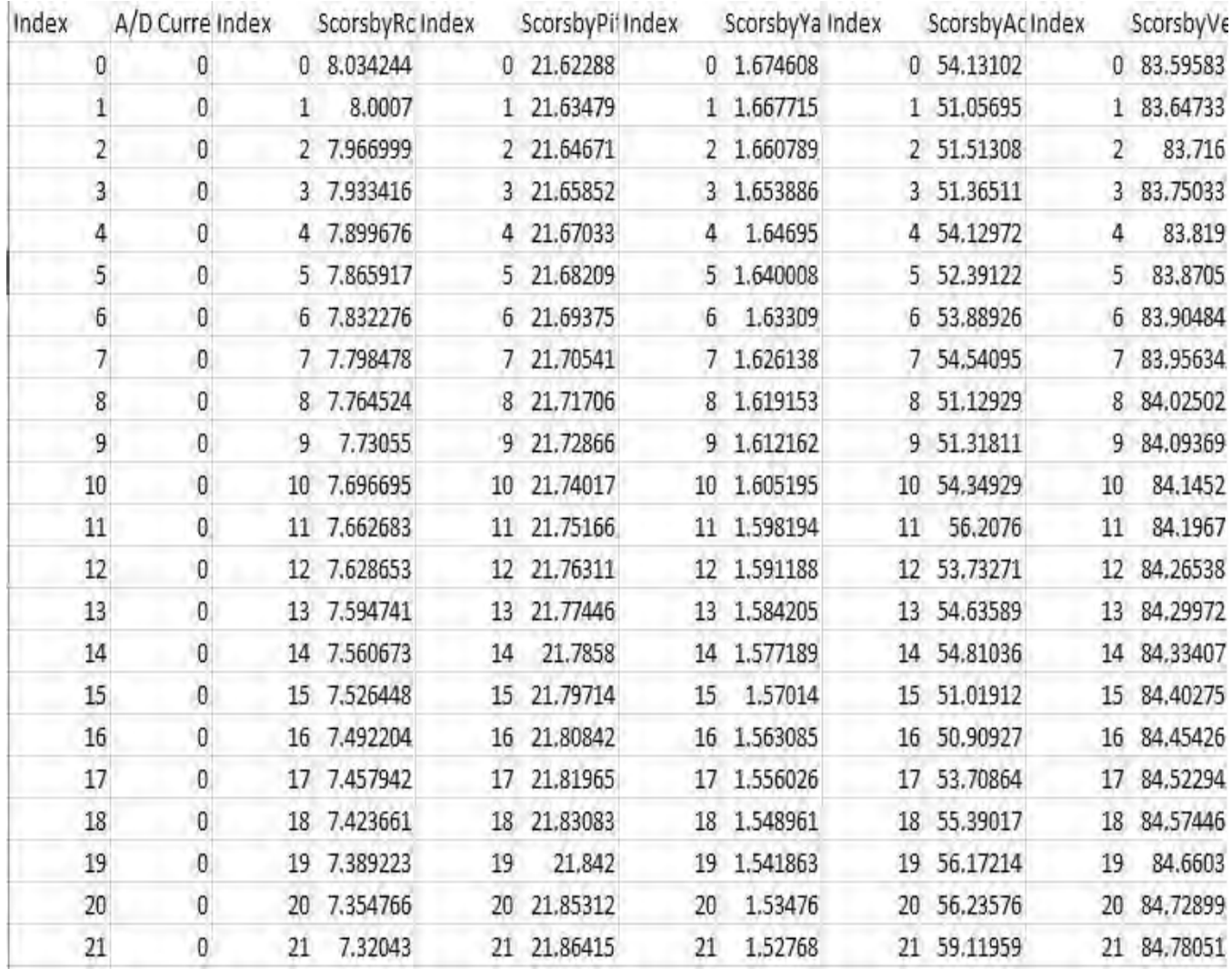

### **3-1 مشخصات ارتباط** Access Remote

در نرمافزار میز اسکورسبی شرکت موج فناوری هوشمند، علاوه بر امکان ارسال فرمان حرکتهای مختلف با استفاده از مودهای حرکتی تعریف شده در نرمافزار، به منظور اعمال فرمانهای متنوعی که کاربر میخوهاد تعریف کند و همچنین پیادهسازی سناریوهای سختافزار در حلقه، امکان ارسال فرمان از طریق پورت سریال نیز دیده شده است<sup>۱۲</sup>. میز اسکورسبی با سفارش کاربر میتواند قابلیت اتصال به هر یک از پروتکلهای سریال -232RS، -422RS، -485RS و UDP را داشته باشد.

از لحاظ سختافزاری باید کامپیوتر (و یا هر سختافزار میزبان دیگر) از طریق یک کابل سریال یا شبکه به میز وصل شده باشد. پس از آن باید ابتدا در پنل تنظیمات نرم افزار، مقدار Sample time ارسال فرمان برای میز مشخص شود. در ادامه در نرم افزار OneAxis، مود حرکت روی Access Remote تنظیم شده و دکمه Start زده شود. در این وضعیت میز آماده دریافت فرامین از طریق پورت مربوطه میباشد.

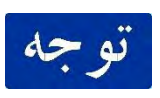

لازم است در فرامین ارسالی به میز، حداکثر شتاب و سرعت محور در نظر گرفته شود. عدم رعایت هر کدام از این محدودیت باعث اعلام خطا در نرم افزار میز و قطع ارتباط خواهد شد.

ارسال مقادیر فیدبک میز از زمان راه اندازی نرم افزار میز در تمام مودهای عملکردی میز انجام تو حه میشود. بنابراین میتوان در تمام حالات عملکرد میز، از فیدبک سریال استفاده کرد.

به منظور برقراری ارتباط از طریق یورت سریال، پروتکلی در نظر گرفته شده است که کاربر باید طبق آن با میز ارتباط برقرار کند.

| <b>Segment</b> | <b>Type</b>       | <b>Size</b>     |
|----------------|-------------------|-----------------|
| Header         | 0x5555            | 2B              |
| Command        | double            | <b>8B</b>       |
| Reserve        | Single(float)     | $\overline{AB}$ |
| Reserve        | Single(float)     | $\overline{AB}$ |
| Counter        | Uint <sub>8</sub> | 1B              |
| Mode           | Uint <sub>8</sub> | 1B              |
| Checksum       | Uint16            | 2B              |

بایت ها به م ارسالی فرمان یهدهنده بست یلتشک ی یز *01V-SC-MFH*

 $\overline{a}$ 

محوره *01V-SC-MFH* دارای قابلیت دریاقت فرمانهای ارسالی تحت پروتکل *UDP* نیز است که در صورت درخواست کارفرما راهاندازی خواهد شد. <sup>12</sup>میز یک

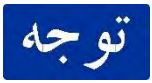

Counter شمارندهای یک بایتی است که مقدار آن در هر زمان نمونهبرداری یک واحد اضافه میشود. به این نکته دقت شود که این زمان نمونه برداری با زمان نمونهبرداری تعیین شده در نرمافزار یکسان باشد. از آنجایی که از Counter در بازسازی فرمان ارسالی استفاده میشود، در صورتی که مقادیر Counter همگام با زمان نمونهبرداری تعیین شده در نرمافزار ارسال نشود، فرامین تولید شده در میز با خطا همراه خواهد بود.

در این پروتکل کارکرد دیتای ارسالی برای محور توسط مقدار Mode مشخص میشود. جدول زیر کارکردهای مختلف بایتهای دیتا بر اساس مقدار Mode را نشان می دهد.

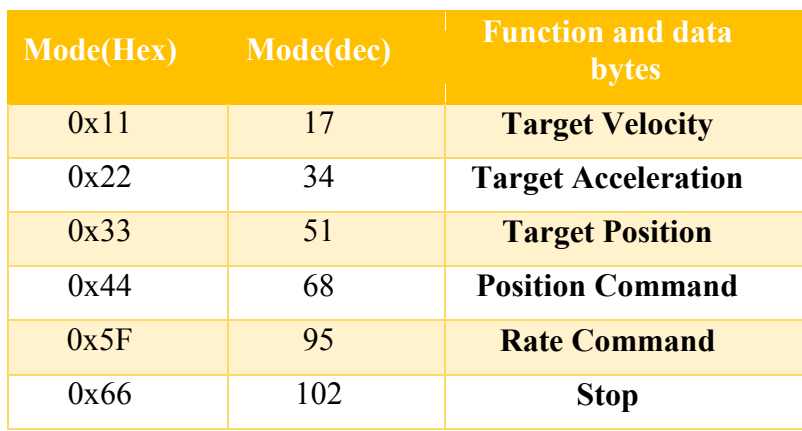

کارکردهای مختلف بایتهای دیتا بر اساس مقدار Mode

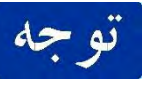

در صورتی که مود سیستم در حالت Command Rate قرار داده شده باشد، فرامین ارسالی به میز سرعت زاویه ای خواهد بود.

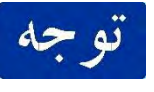

در صورتی که فرمان Stop برای میز ارسال شود و یا در مدت زمان 93 میلی ثانیه داده ای برای میز ارسال نشود میز با یک سرعت و شتاب مشخص میایستد.

همانطور که گفته شد، پس از راه اندازی نرم افزار میز، مقادیر موقعیت و سرعت زاویه میز طبق پروتکل زیر از طریق ارتباط سریال ارسال میشود. ترخ نمونه برداری ارسال اطلاعات توسط میز در ارتباط سریال ۴ میلی ثانیه و در ارتباط UDP، 7 میلی ثانیه در نظر گرفته شده است.

داده Ready مشخص میکند که آیا کانال به موقعیت نهایی خود رسیده و آماده دریافت فرامین هست یا نه. در صورتی که این مقدار یک باشد، بدین معناست که میز آماده دریافت فرامین است.

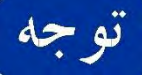

| <b>Segment</b> | <b>Type</b>       | <b>Size</b>     |
|----------------|-------------------|-----------------|
| Header         | 0xAAA             | 2B              |
| Position       | Single(float)     | 4B              |
| Reserve        | Single(float)     | 4B              |
| Reserve        | Single(float)     | $\overline{AB}$ |
| Velocity       | Single(float)     | $\overline{AB}$ |
| Reserve        | Single(float)     | 4B              |
| Reserve        | Single(float)     | 4B              |
| Ready          | Uint <sub>8</sub> | 1B              |
| Counter        | Uint <sub>8</sub> | 1B              |
| Checksum       | Uint16            | 2B              |

بسته دهنده تشکیل هایبایت ارسالی داده از میز *01V-SC-MFH*

### **3-1-0 مششخصات ارتباط سریال**

 **باد نرخ** (Rate Baud (**:** نرخ باد ارتباط سریال میز اکسورسبی برابر با 771233 نماد بر ثانیه میباشد. زمان نمونهبرداری دریافت فرامین: با توجه به نرخ باد و طول بسته داده فرامین، حداقل زمان نمونهبرداری جهت ارسال فرامین به میز اسکورسبی برابر ۳ میلیثانیه میباشد. با این وجود سیستم کنترل میز، مستقل از زمان نمونه برداری ارسال دادهها، هر ۲۵۰ میکروثانیه باس را چک کرده و هرگاه بستهی ارسالی به صورت کامل روی باس قرار داده شده باشد آن را اعمال می کند.

| <mark>رنگ سیم</mark>         | پالس       | شماره          |  |
|------------------------------|------------|----------------|--|
| كانكتور DB9 سمت چپ روي پنل   |            |                |  |
| آبی                          | $T+$       | 1              |  |
| قرمز                         | $T -$      | $\overline{2}$ |  |
| قهوهای                       | $R+$       | 3              |  |
| سفيد                         | $R -$      | $\overline{4}$ |  |
| سفید مشک <i>ی</i>            | <b>GND</b> | 5              |  |
| كانكتور DB9 سمت راست روى پنل |            |                |  |
| سبز مشکی                     | <b>GND</b> | 5              |  |

مبدل *-232RS* به *-485RS* <sup>و</sup> *-422RS*

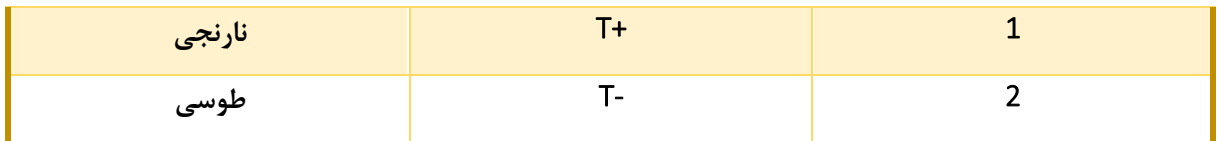

#### **3-1-2 مشخصات ارتباط** UDP

مشخصات شىكە:

ارتباطی مشخصات جدول *01V-SC-MFH*

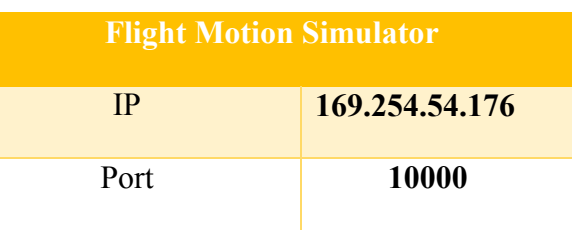

کامپیوتر ارتباطی مشخصات جدول *Remote*

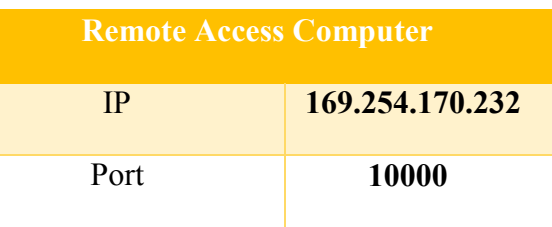

<mark>زمان نمونهبرداری دریافت فرامین</mark>: زمان نمونه برداری دریافت فرامین در صفحه تنظیمات بر حسب میلی ثانیه قابل تنظیم است. از آنجایی که از این زمان نمونه برداری در بازسازی سیگنال استفاده میشود، لازم است دقت شود که فرامین ارسالی صرفا با زمان نمونه برداری تعیین شده ارسال شود. در صورتی که زمان نمونه برداری فرامین ارسالی به میز با زمان نمونهبرداری تعیین شده در نرمافزار مغایرت داشته باشد، عملکرد میز دچار اخلال خواهد بود.

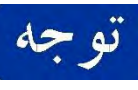

<mark>تو حه م</mark>حداقل زمان نمونه برداری جهت ارسال اطلاعات در ارتباط سریال ۳ میلیثانیه و حداکثر آن ۱۰ میلیثانیه خواهد بود.

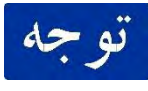

حداقل زمان نمونه برداری جهت ارسال اطلاعات در ارتباط UDP 3.21 میلیثانیه و حداکثر آن 73 میلیثانیه خواهد بود

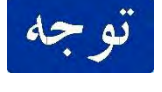

به هر میزان نرخ ارسال اطلاعات بالاتر باشد، کیفیت سیگنالهای بازسازی شده در کنترلر میز بالاتر 1 خواهد بود. توصیه میشود که فرکانس فرامین ارسالی به میز از 40 فرکانس ارسال فرامین بیشتر نباشد.

# **نقشههای دستگاه**

# **6-0 نقشههای مکانیکی**

**6-0-0 نقشههای میز اسکورسبی**

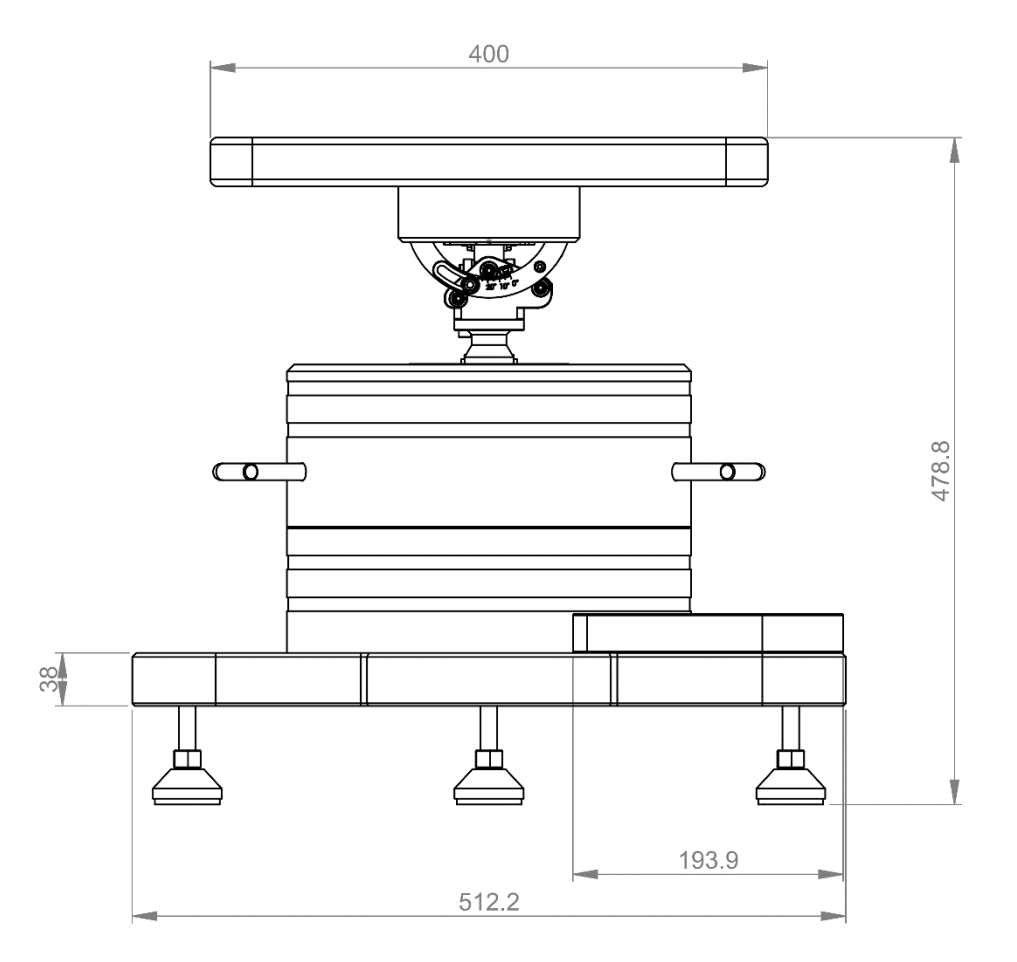

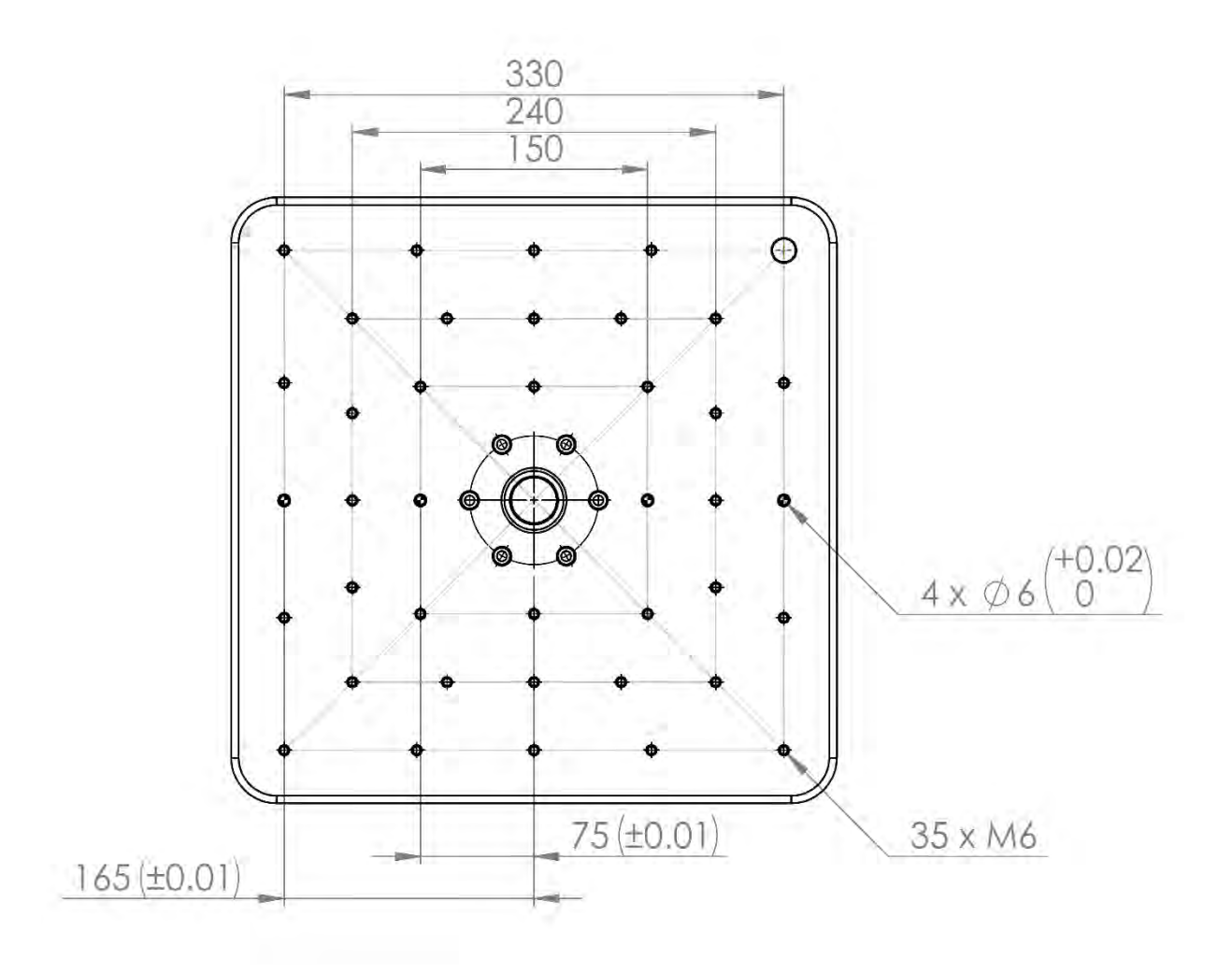

**6-0-2 نقشه پایههای نصب**

پایه مثلثی

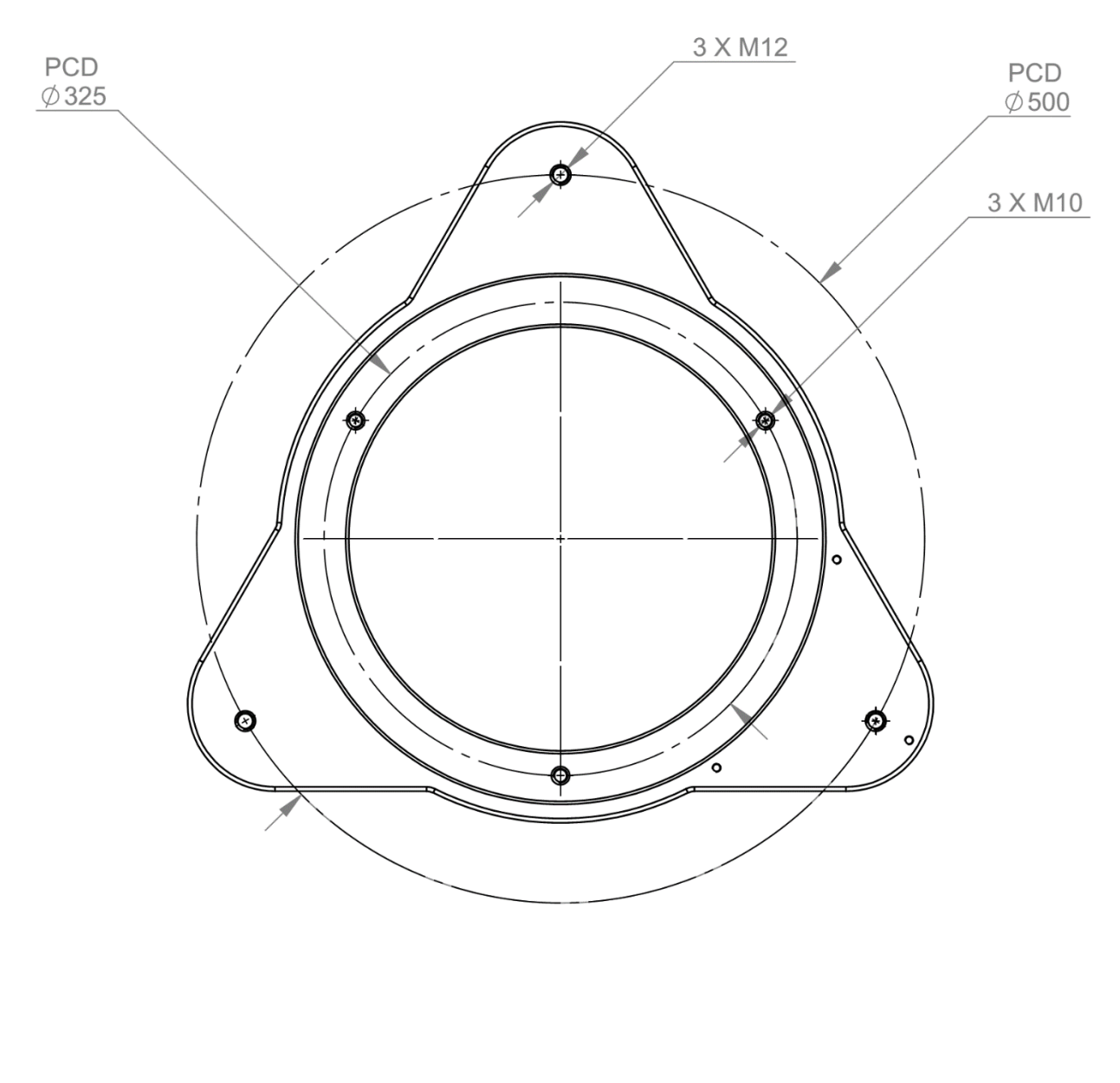

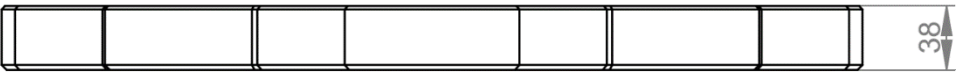

# **6-0-3 نقشههای جعبه کنترل**

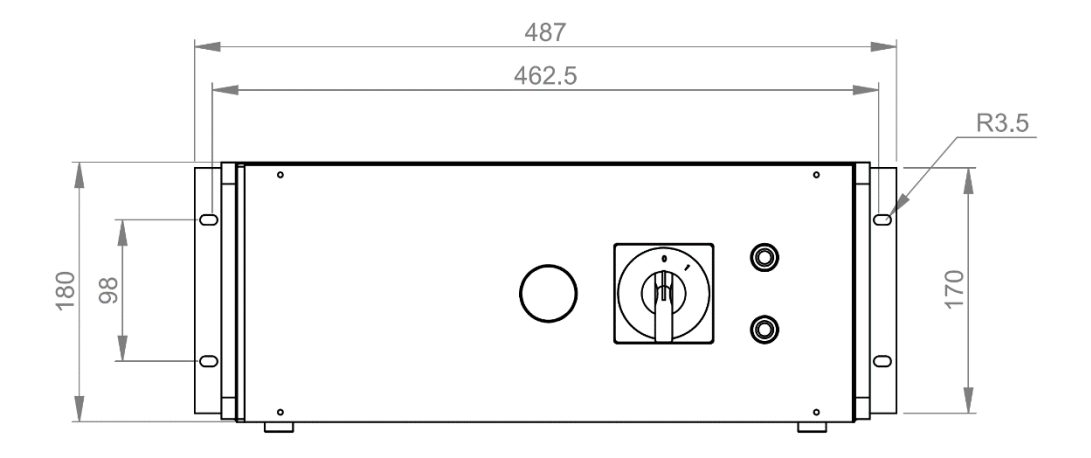

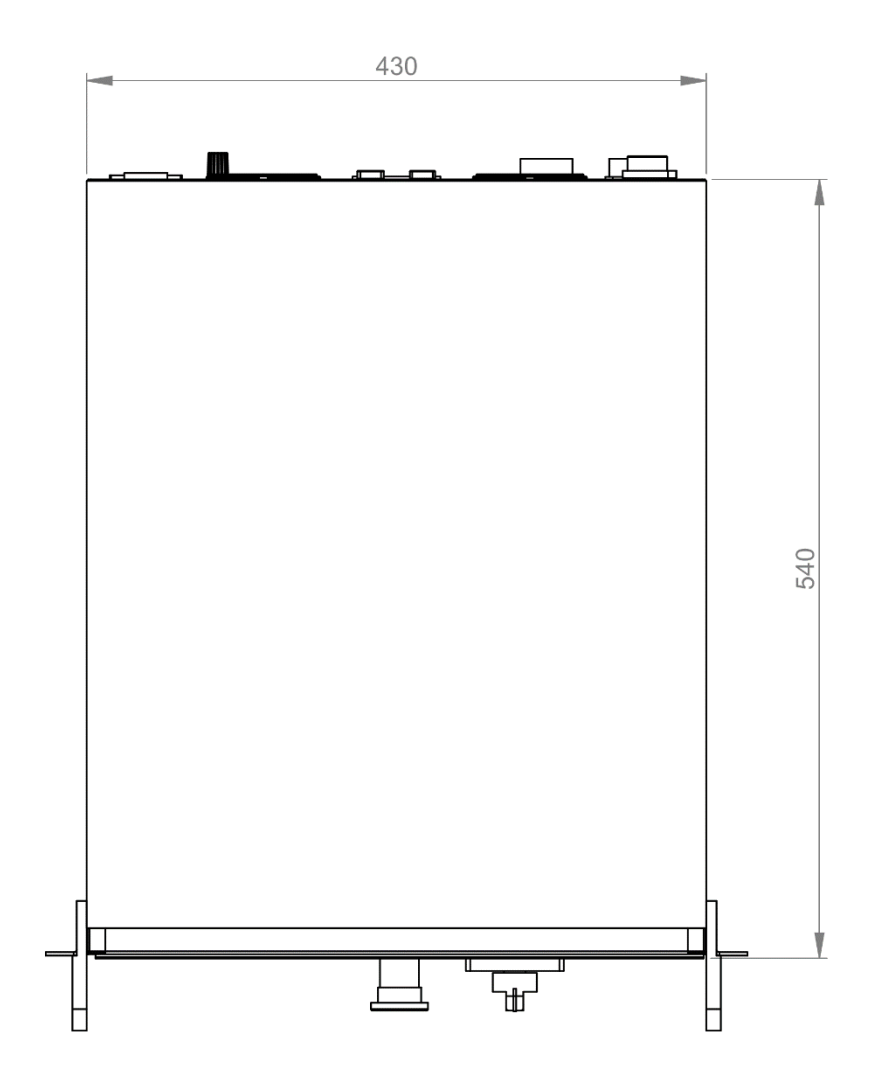

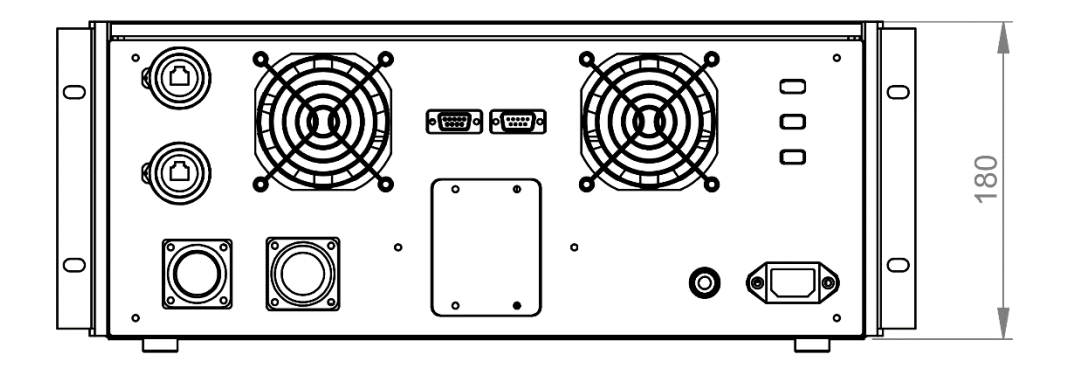
# **6-0-4 نقشههای الکتریکی جعبه کنترل**

در بخش جعبه کنترل از یک کانکتور D-Sub 9 نری برای ارتباط سریال استفاده کرده ایم که این کانکتور بسته به استفادههای متفاوت میتواند هم با پروتکل 422RS و هم با پروتکل 485RS و هم با پروتکل 232RS ارتباط برقرار کند. نقشه پین این کانکتور برای هریک از پروتکلها را در شکل زیر مشاهده میکنید.

**RS 422** 

| Pin | <b>Pin Description</b> | Pin | <b>Pin Description</b> |  |
|-----|------------------------|-----|------------------------|--|
|     | $TXD -$                | 6   | RTS-                   |  |
| 2   | $TXD +$                | 7   | <b>RTS</b>             |  |
| 3   | $RXD +$                | 8   | $CTS+$                 |  |
| 4   | RXD-                   | 9   | $CTS -$                |  |
| 5   | <b>GND</b>             |     |                        |  |

**RS 485** 

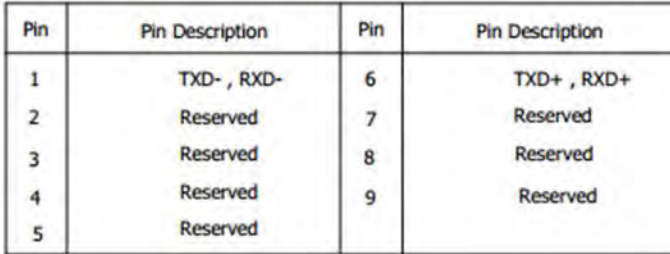

**RS 232** 

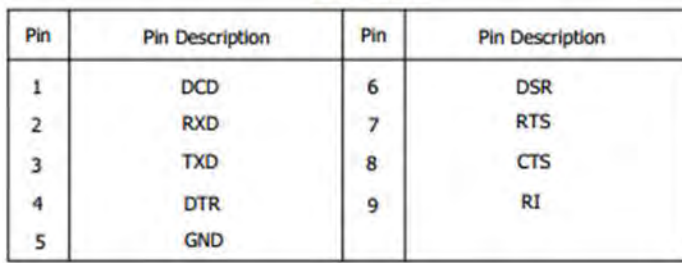

توضیحات پین پورت سریال

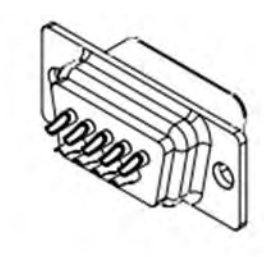

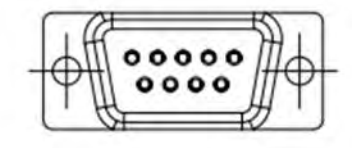

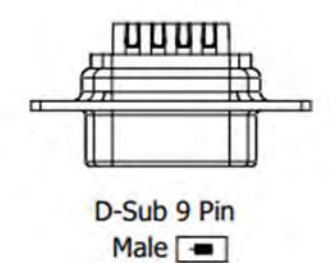

# **خلاصه اخطارها –**Summary Warnings

مطالعه و رعایت نکات این بخش به شما کمک می کند تا از خطراتی که هنگام استفاده از دستگاه ممکن است انسان یا دستگاه را تهدید کند آگاه شوید و از آنها دوری کنید.

تنها پرسنل متخصص واجد شرایط اجازه کار با دستگاه را دارند و میتوانند کارهایی مانند حمل و نقل دستگاه، نصب، راه اندازی و عملیاتهای نگهداری را انجام دهند. پرسنل متخصص واجد شرایط کسانی هستند که با حمل و نقل ، نصب، سرهم کردن، راه اندازی و کار با دستگاه MFH-SC-V01 آشنایی کامل دارند. قبل از نصب و راه اندازی حتما مستندات ارائه شده ی دستگاه را باید مطالعه کرد. استفاده نادرست از دستگاه میتواند موجب ضرر زدن به دستگاه یا آسیب به انسان شود.

## **4-0 جابجایی و حمل و نقل دستگاه**

برای جابجایی میز قبل از هر کاری حتما سیمهای تغذیه و انکودر را از جعبه کنترل جدا کنید و هیچ باری به صفحه نصب متصل نباشد. وزن دستگاه حدودا ۵۰ کیلوگرم میباشد و برای مسافتهای کوتاه با دست خالی قابل حمل می-باشد. اما برای ایمنی بیشتر پیشنهاد میشود حتما آنرا با وسایل مناسب مانند بالابر دستی جابجا کنید. برای جابجایی های طولانی توصیه می شود مجموعه دستگاه را درون جعبه قرار دهید و سپس جابجا کنید.

برای جابجایی جعبه کنترل اگر آن را در رک اینچ نگه داری می کنید، می توانید با همان رک آنرا جابجا کنید. برای جا زدن جعبه کنترل در رک یا خروج آن میتوانید از دستههای جلوی آن استفاده کنید، اما به هیچ وجه از این دستهها برای بلند کردن جعبه کنترل استفاده نکنید. برای جابجایی خود جعبه کنترل و بلند کردن آنرا از بقلها بگیرید؛ دستههای جلوی جعبه کنترل برای بلند کردن تعیبیه نشده اند.

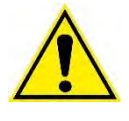

جعبه کنترل شامل قطعات حساس الکتریکی میباشد و جابجایی نا مناسب آن موجب صدمه زدن به این قطعات حساس میشود. قبل از دست زدن به دستگاه یا جعبه کنترل، از جهت الکترواستاتیکی خود را تخلیه الکتریکی کنید.

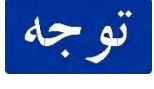

هیچگاه دستگاه را از صفحه دوار بلند نکنید. اینکار باعث آسیب زدن به دستگاه میشود. ممکن است حتی یک بار انجام دادن این کار، دقتهای ابعادی و عملکردی دستگاه را از بین ببرد.

### **4-2 تعمیر**

دستگاه چه زمانی به تعمیر نیاز دارد:

- در صورت عملکرد غیر دقیق
- هنگام خراب شدن یا عدم انتقال دادهها از کانکتورهای کاربر و ارتباطات
- خطاهای نرم افزار شامل کدهای )وصل نشدن به TwinCAT یا منقضی شدن...(
	- خطاهایی که از سمت سیستم عامل IPC ایجاد شود.
		- هرگونه اثر خراب شدن فیزیکی در دستگاه
	- منطبق نبودن دادههای GUI و سنسور در صورت رعایت همه مراحل
		- تراز نبودن محور در صورت تراز بودن صفحه مرجع تراز

برای تعمیرات دستگاه حتما به شرکت موج فناوری هوشمند مراجعه شود(جز موارد توضیح داده شده در بخش تعمیرات و نگهداری) و کاربر نباید خودش اقدام به تعمیر دستگاه کند و هرگونه خرابی دستگاه ناشی از اقدام خریدار در تعمیر دستگاه برعهده خریدار میباشد.

# **4-3 اخطارات**

نکات مهمیکه کاربر همواره باید به آنها :دقت کند

- قبل از روشن کردن دستگاه سیم زمین حتما متصل باشد.
- از وقوع هر گونه ضربههای فیزیکی محکم یا آرام به میز اسکورسبی جلوگیری شود.
- دستگاه در معرض شوکهای الکتریکی و میدان الکتریکی قوی نباشد. این فضا میتواند دستگاه را دچار اختلالات شدید کند.
- موقع تست چک شود شرایط محیطی مناسب برای دستگاه برقرار باشد. دمای محیط بین 78 تا 22 درجه سانتیگراد باشد.
- در صورت بروز هرگونه رفتار غیر منتظره از دستگاه کلید امرژنسی را بزنید.)برای ایمنی دستگاه و جلوگیری از ناپایداری، در دستگاه یک سیستم پوزیشن-لگ در نظر گرفته شده است.(

# **مجموعهی کارتهای** D/A **و باتری**

## **6-0 معرفی مجموعه:**

برای تغذیه ی سنسورهای تحت تست میز اسکورسبی مجموعه ای برای تغذیه ی این سنسور و مجموعه ای برای تبدیل سیگنالهای آنالوگ به دیجیتال خروجی این سنسور و نمایش این خروجیها در نرم افزار خواهد بود. این مجموعه شامل کارت 4 D/A ولتاژی دیفرانسیلی با دامنه ی ورودی 73- ولت تا 73+ ولت با دقت رزولوشن 24 بیت که هر کارت دارای دو کانال برای اتصال است و در مجموع 8 کانال ولتاژی و یک کارت جریانی دیفرانسیلی با دامنه ی ورودی mA4( 4 میلی آمپر( تا mA20( 23 میلی آمپر( و رزولوشن 24 بیت که دارای یک کانال است میباشد.

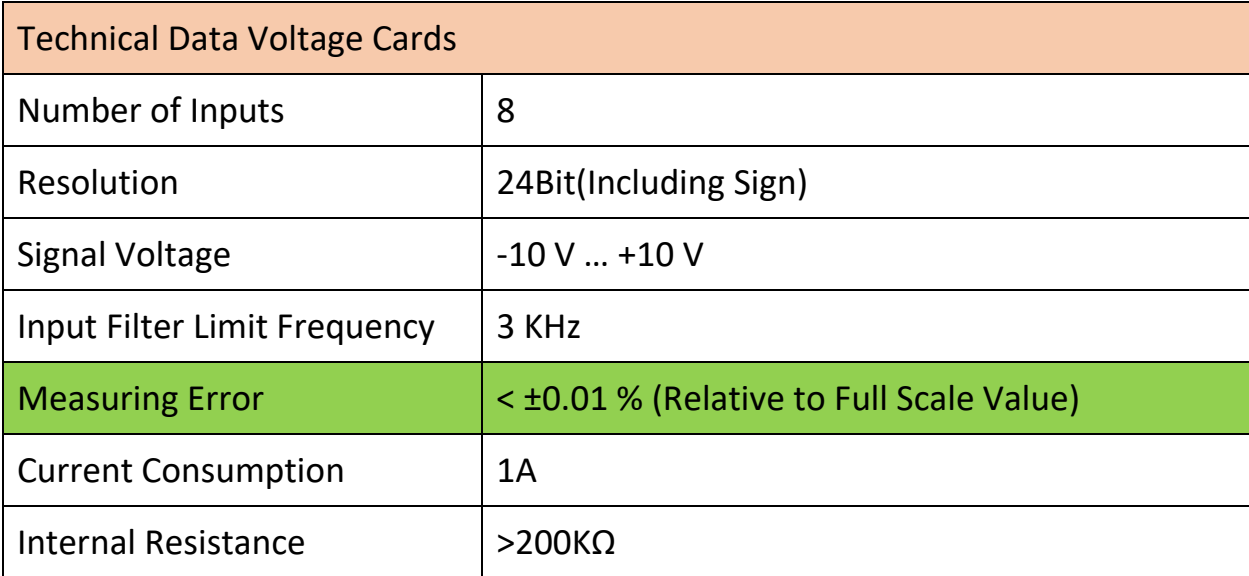

در جدول زیر مشخصات **کارتهای ولتاژی** را مشاهده میکنید.

و در جدول زیر مشخصات کارتهای جریانی را مشاهده میکنید.

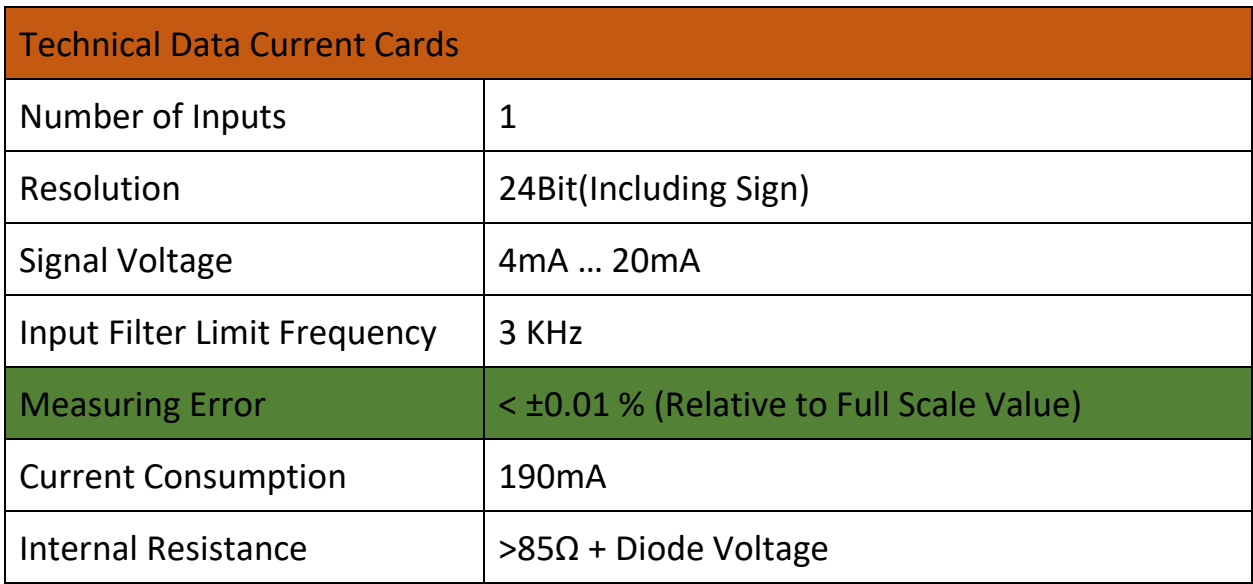

در کنار این مجموعه، سه عدد باتری لیتیومی با خروجیهای ولت و 1 72 ولت و 24 ولت و ورودی شارژ جداگانه، برای تغذیه ی سنسور تحت تست تعبیه شده است. در تصویر زیر این مجموعه را مشاهده میکنید.

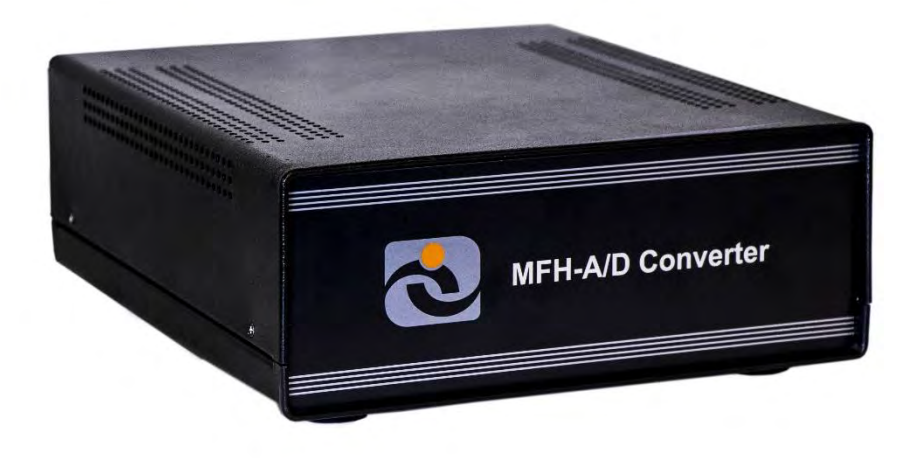

8شکل :7- باکس شامل کارتهای *D/A* و باتری لیتیومی

# **6-2 کانکتورهای ارتباط الکتریکی:**

در این باکس برای ارتباط الکتریکی با بخشهای مختلف کانکتورهای در نظر گرفته شده است. در ادامه به توضیح هریک از این کانکتورها و نقشه ی PINOUT هر کدام با جزئیات میپردازیم.

در شکل زیر تصویری از بخش کانکتورهای این باکس مشاهده میکنید. در ادامه هر یک از کانکتورها را جداگانه بررسی خواهیم کرد.

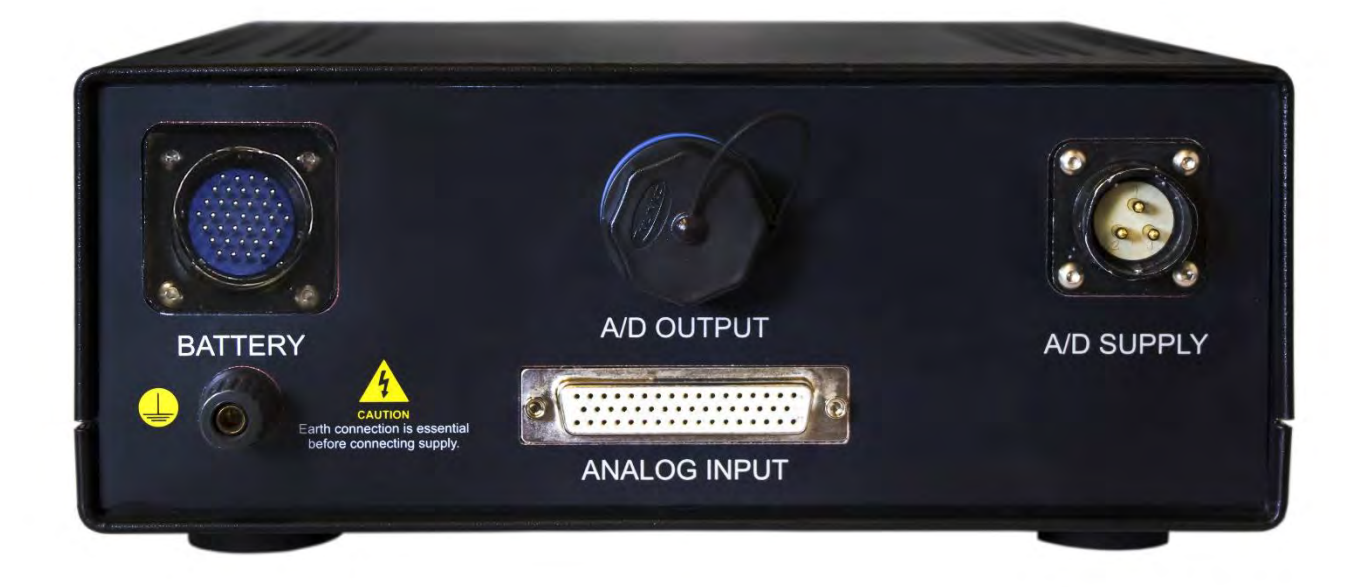

#### 8شکل :2- تصویر بخش کانکتورهای باکس *D/A*

# **6-2-0 پین ارت )**Earth **):**

بدلیل اینکه این مجموعه، یک مجموعه ی رومیزی است اتصال ارت باکس برای جلوگیری از آسیب رسیدن به مجموعه و کاربر ضروری است. نیاز است که کاربر در زمان استفاده از باکس مجموعه این نکته را مدنظر قرار دهد.

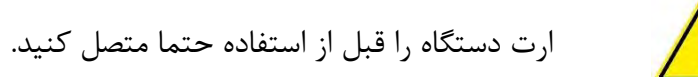

در شکل زیر تصویری از محل اتصال ارت را مشاهده میکنید.

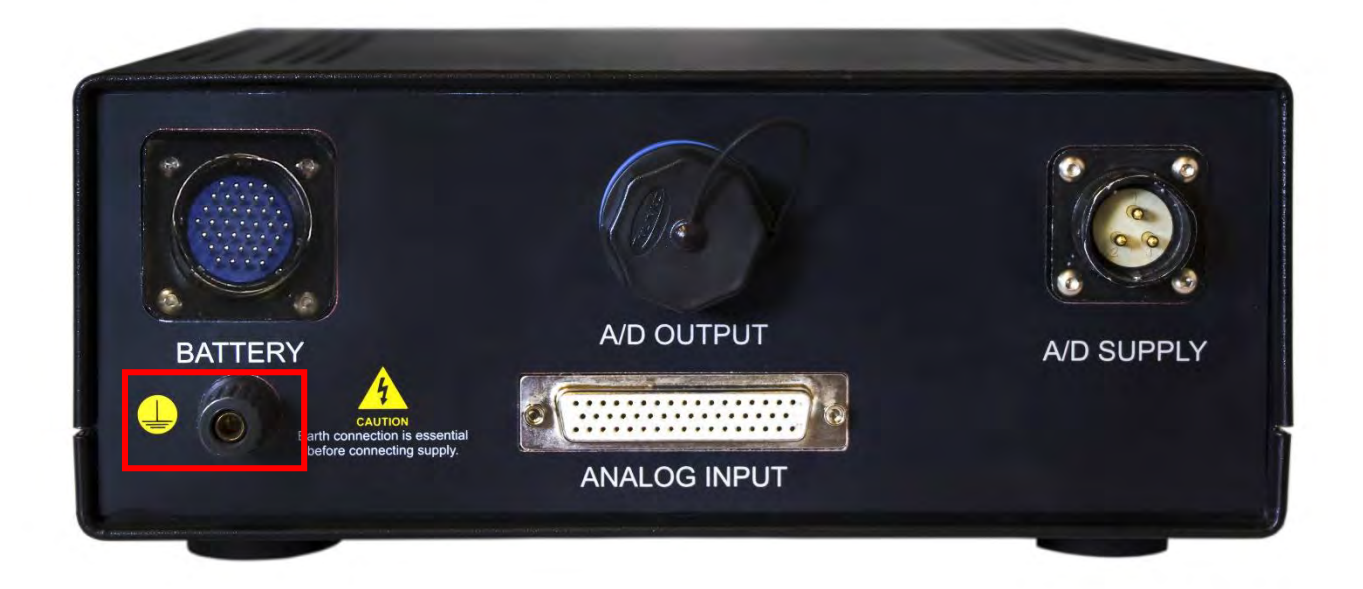

شکل :9-8 محل اتصال ارت مجموعه *D/A* و باتری

### **:** A/D SUPPLY **کانکتور 6-2-2**

این کانکتور برای تغذیه ی کارتهای D/A موجود در باکس تعبیه شده است و و برای تغذیه ی این کارتها باید از برق 24 ولت DC استفاده کنید که نیاز به یک منبع تغذیه ی خارجی برای تغذیه ی این کارتها میباشد.

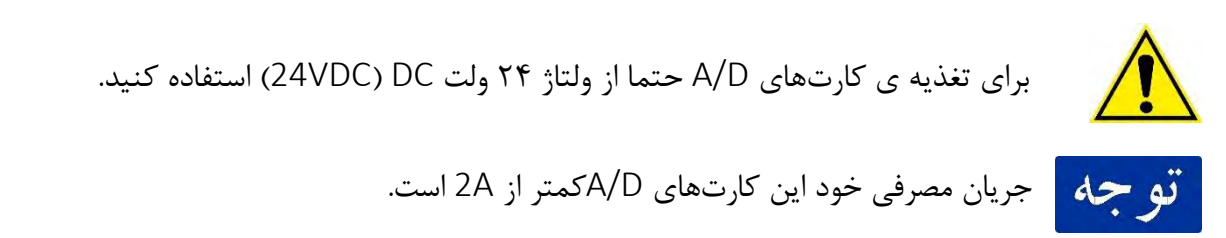

در شکل زیر تصویر این کانکتور را مشاهده میکنید.

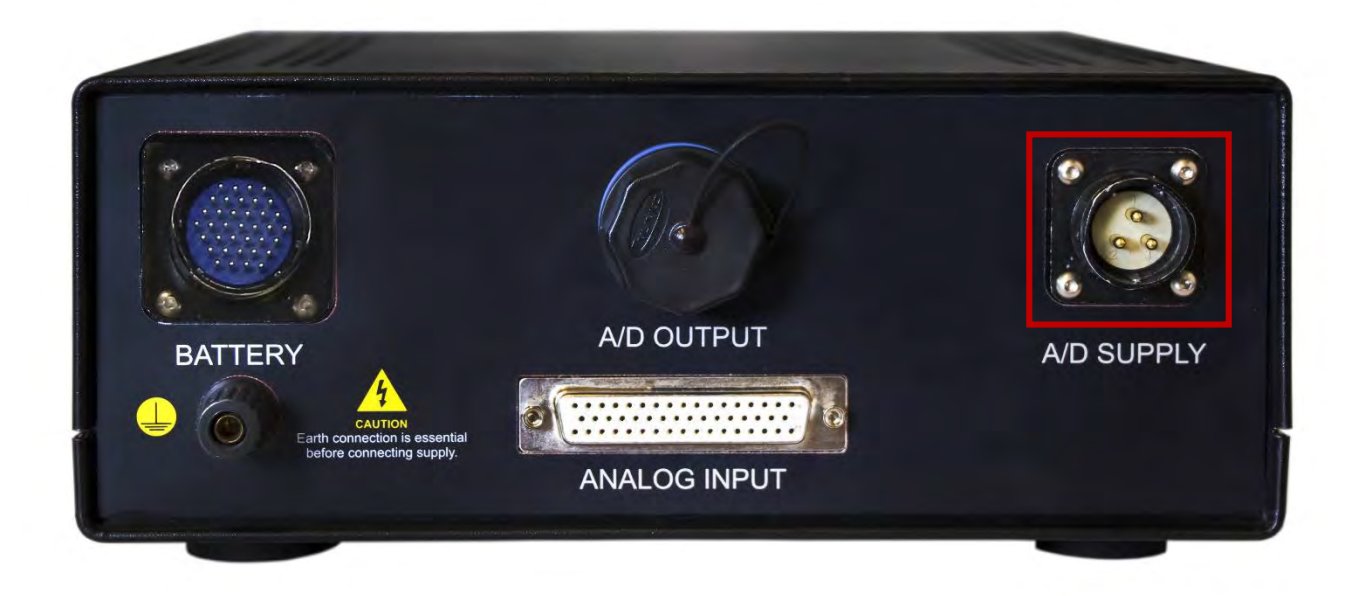

8شکل :4- کانکتور تغذیه ی کارتهای *D/A*

در ادامه نقشه ی PINOUT این کانکتور را قرار میدهیم.

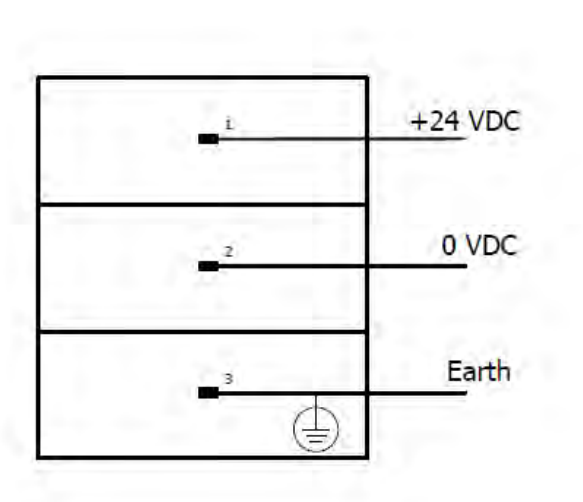

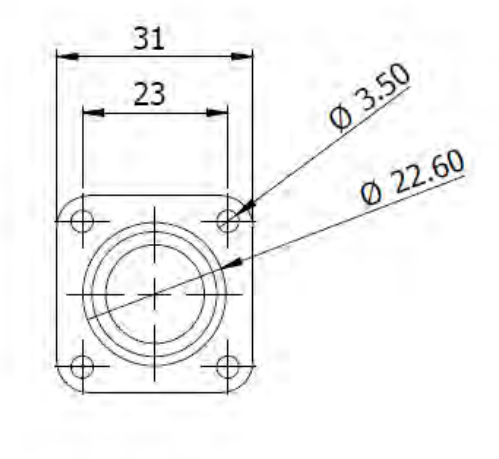

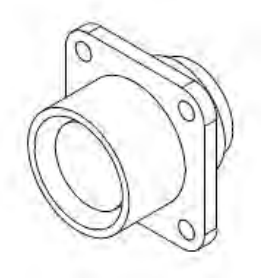

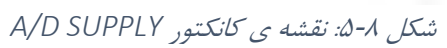

## **:** A/D OUTPUT **کانکتور 6-2-3**

خروجی کارتهای D/A که توسط پروتکل اترکت )EtherCAT )و به صورت RealTime ارسال میشود و در نرم افزار MFH نمایش داده میشود. این خروجی توسط یک پورت LAN استاندارد در روی پنل به کاربر داده میشود. در تصویر زیر این پورت را در پنل پشتی باکس مشاهده میکنید.

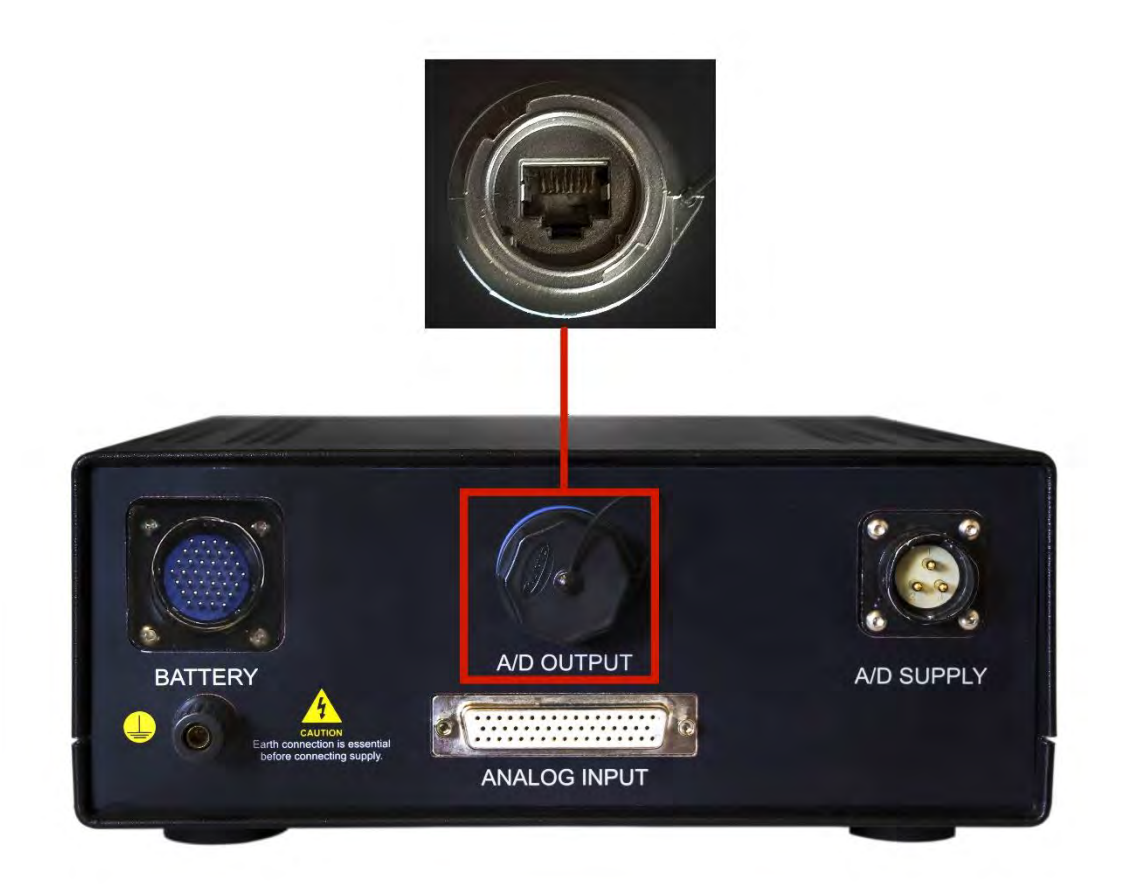

شکل :6-8 خروجی پورت *LAN* کارتهای *D/A*

#### **6-2-4 کانکتور** BATTERY **:**

در این مجموعه علاوه بر کارتهای D/A دو سری باتری هر کدام شامل سه پک باتری لیتیومی جداگانه نیز قرار دارد ولتاژ این باتریها 1 و 72 و 24 ولت است. که از یک سری برای ولتاژهای مثبت میتوان استفاده کرد و از سری دیگر به عنوان ولتاژهای منفی بهره برد. در تصویر زیر کانکتور باتری را مشاهده میکنید.

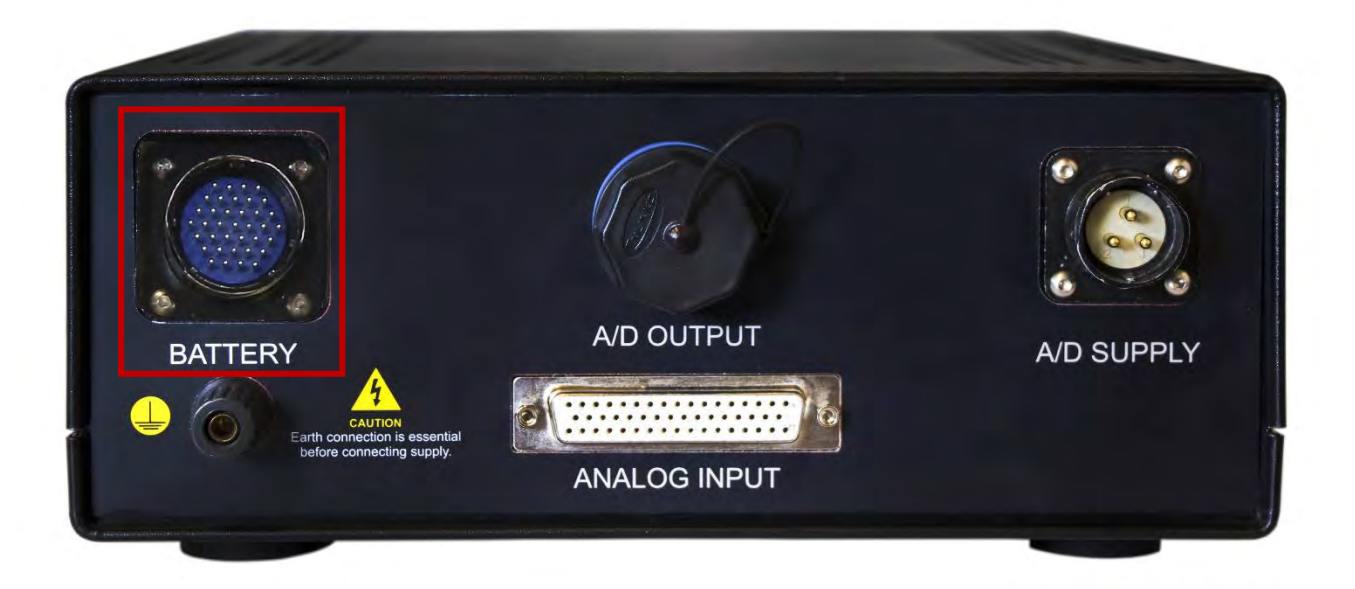

شکل ۰۷-۲: کانکتور خروجی باتری

برای حفظ ایمنی در این باتریها چند پین برای Key در نظر گرفته شده است که در نقشه نیز با عنوان Key قرار دارد. وظیفه ی این پینها قطع کردن خروجی باتری است و طرز عملکرد آن بدین گونه است که در صورتی که دو پین مشخص که برای Key باتری 1 ولت در نظر گرفته شده اند، اتصال کوتاه گردند خروجی باتری 1 ولت که دو پین مجزای دیگر است به کانکتور متصل میشود و قابل استفاده برای کاربر میگردد.

 1دو پین و پین 8 های Key در پک باتری 72 ولت و 24 ولت هستند. دو پین 3 و 73 از کانکتور، پین های به حه Key در پک باتری 1 ولت میباشند. و دو پین 73 و 23 پینهای Key در سری دوم)منفی( باتریها هستند.

در تصویر زیر نقشه ی PINOUT کانکتور باتری را مشاهده میکنید.

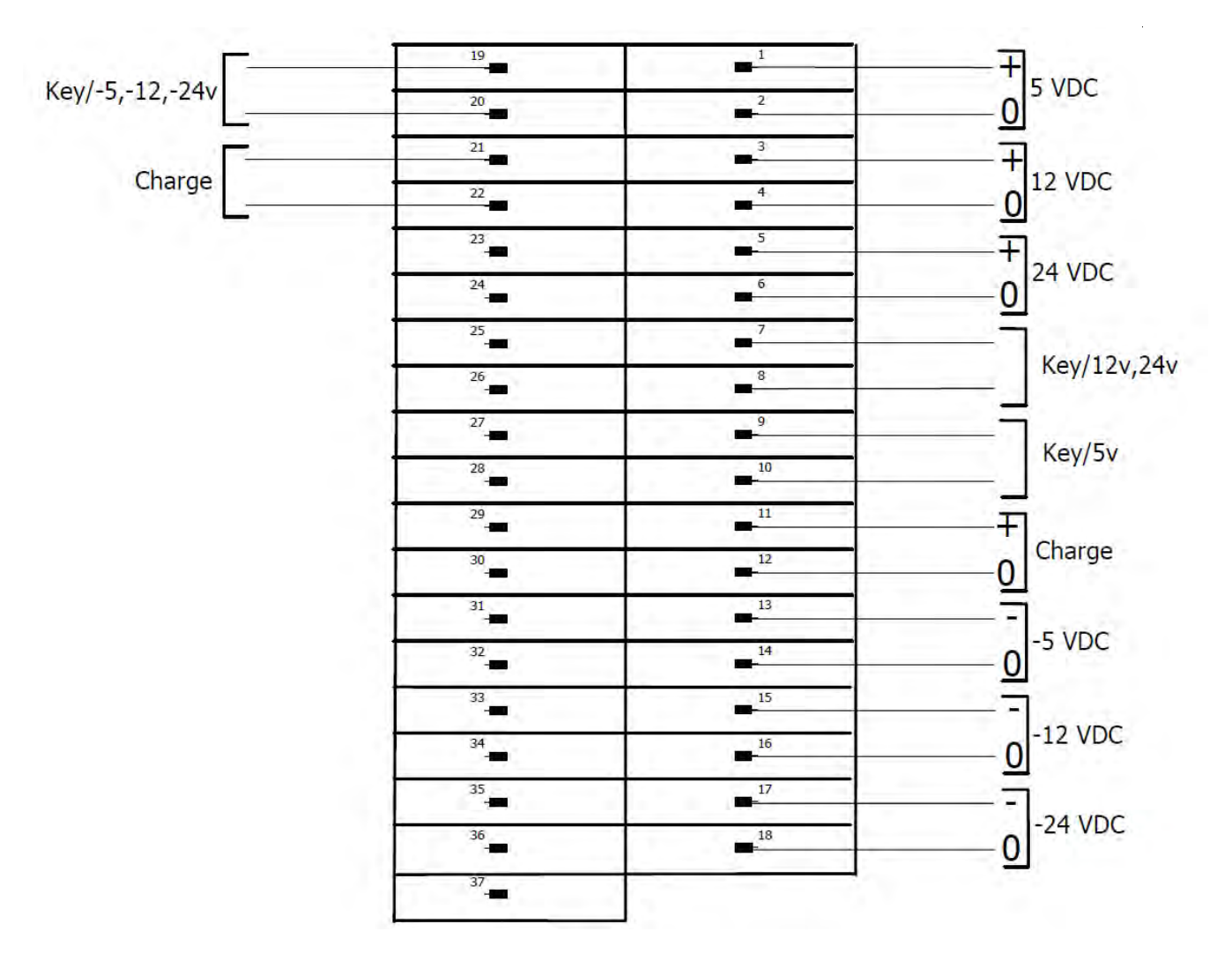

شکل :8-8 نقشه ی *PINOUT* کانکتور باتری

# **:** ANALOG INPUT **کانکتور 6-2-3**

برای بخش ورودی کارتهای D/A یک کانکتور 13 پین Type-D در نظر گرفته ایم. در شکل زیر تصویر این کانکتور را مشاهده میکنید.

در ادامه نقشه ی الکتریکی این کانکتور برای استفاده ی کاربر همچنین جدول توضیحات هر پین آمده است. توجه کنید که سنسورهای ولتاژی و جریانی را باید به این کانکتور متصل کنید.

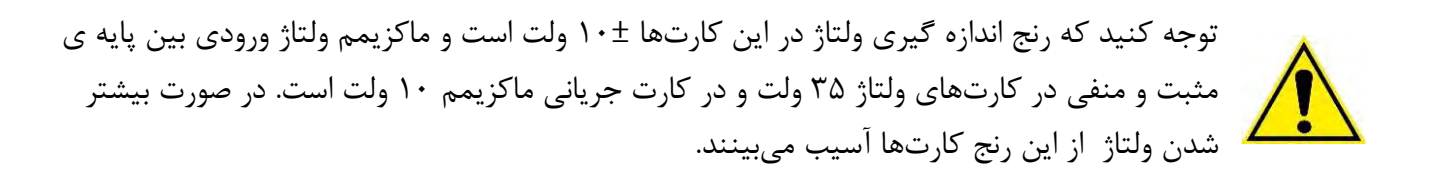

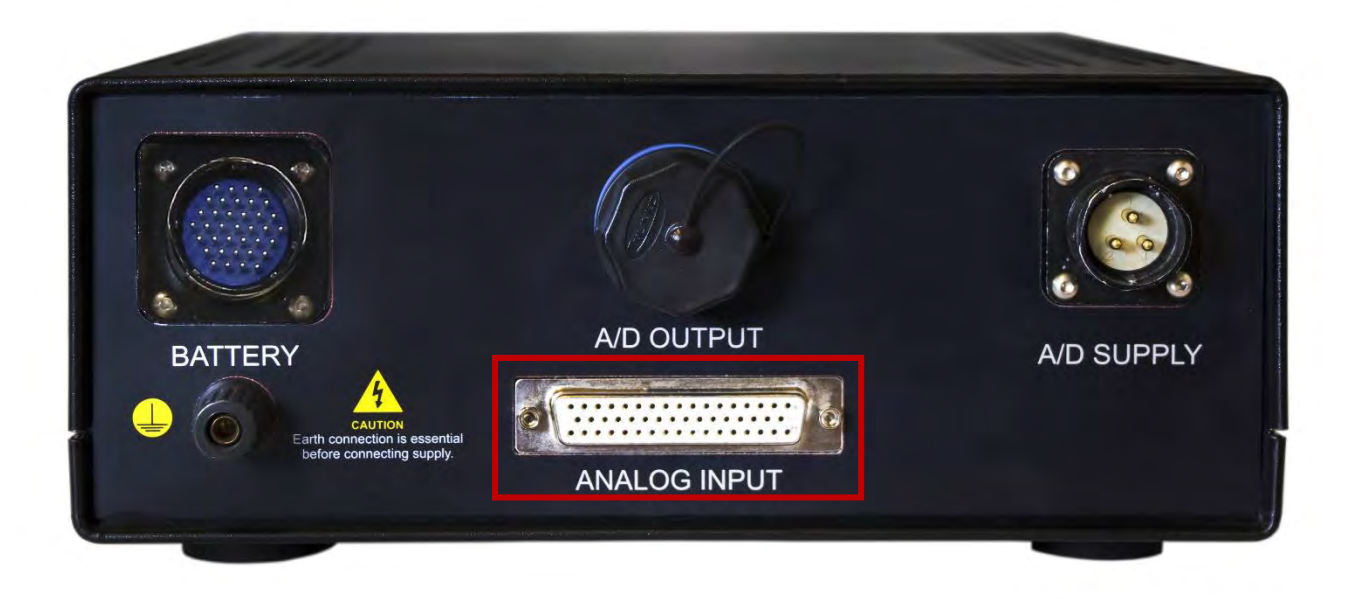

شکل ۰۹-۹ شکل کانکتور ورودی آنالوگ

در تصویر زیر نقشه ی کانکتور را مشاهده میکنید:

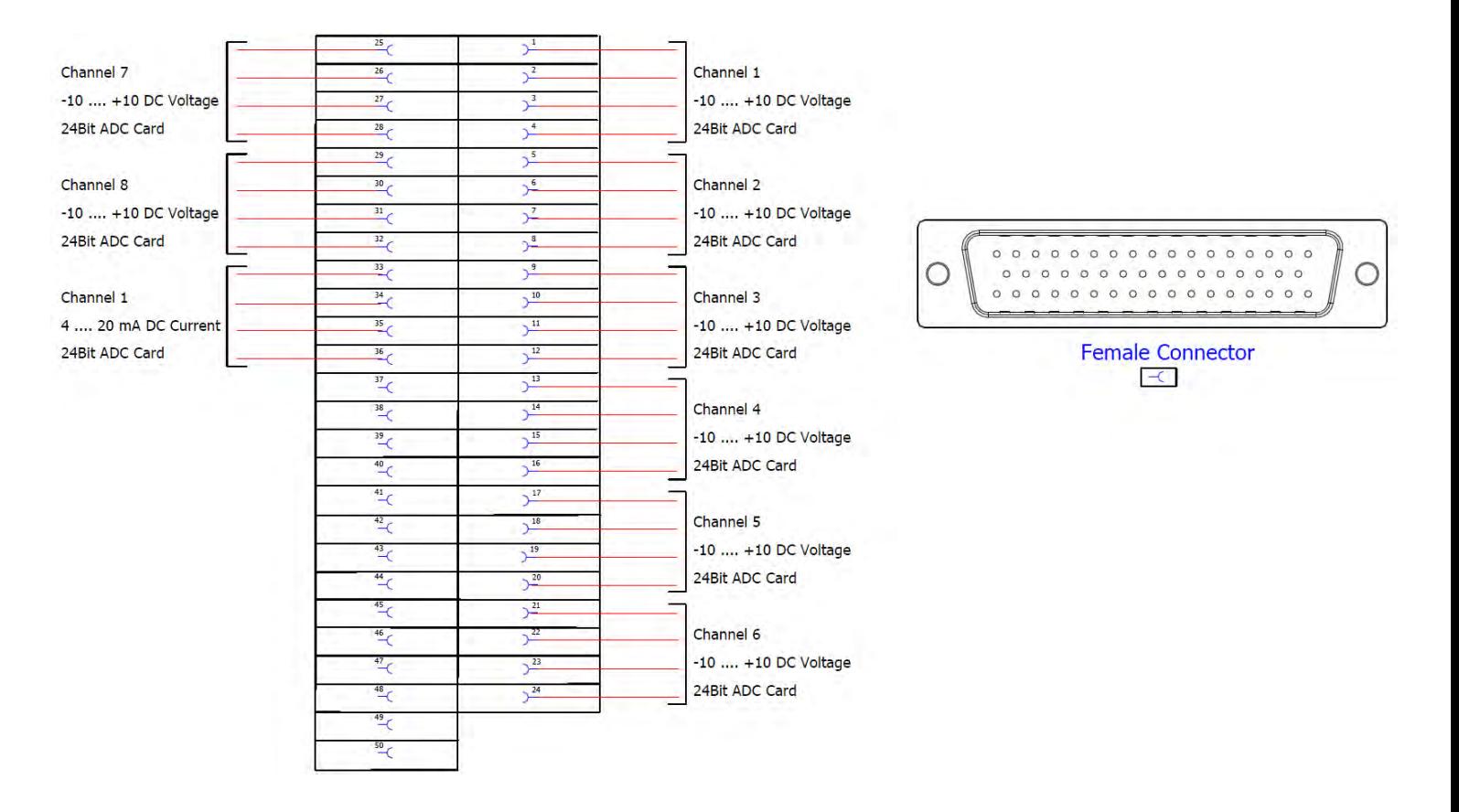

شکل :73-8 نقشه ی کانکتور ورودی آنالوگ)*INPUT ANALOG*)

در ادامه توضیحات هر پین کانکتور را در جدول زیر مشاهده میکنید.

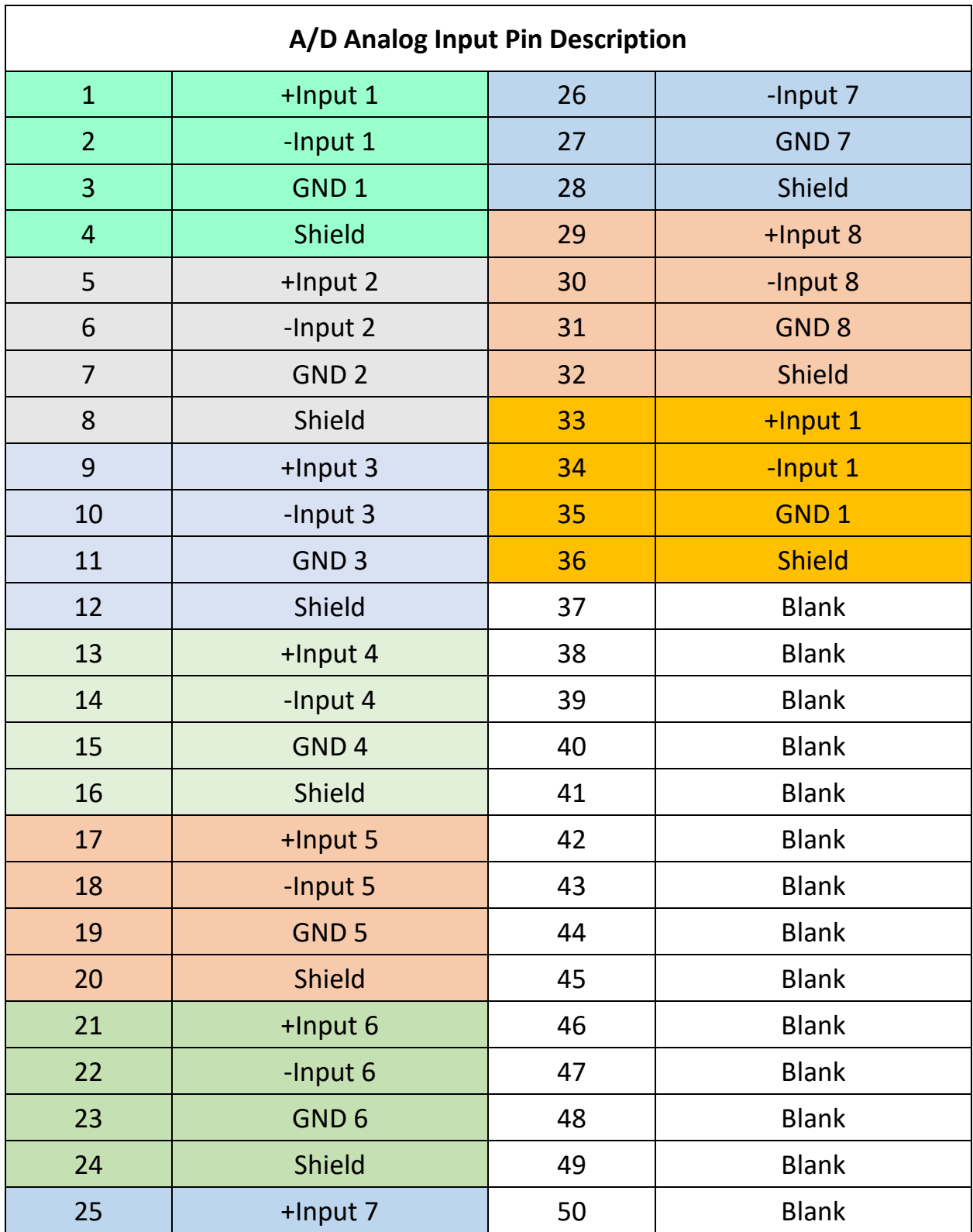

**6-3 نحوه ی اتصال سنسور به کارتهای** D/A **ولتاژی و جریانی:**

در این بخش توضیحاتی در مورد اتصال سنسورهای جریانی و ولتاژی به کارتهای D/A ارائه میکنیم. این توضیحات از ترجمه ی بخش اتصال الکتریکی کارتهای D/A در منوئال آمده است. در ادامه در دو بخش ولتاژی و جریانی را به صورت جداگانه توضیح خواهیم داد.

**6-3-0 نحوه ی اتصال کارتهای ولتاژی :**

در تصویر زیر نحوه ای اتصال یک سنسور به کارت ولتاژی که فقط دارای ورودی دیفرانسیلی است مشاهده هر یک از کارت میکنید. های D/A ولتاژی دارای دو کانال مجزا است، که با در کنار هم قرار دادن 4 عدد از این کارتها 8 کانال ولتاژی خواهیم داشت.

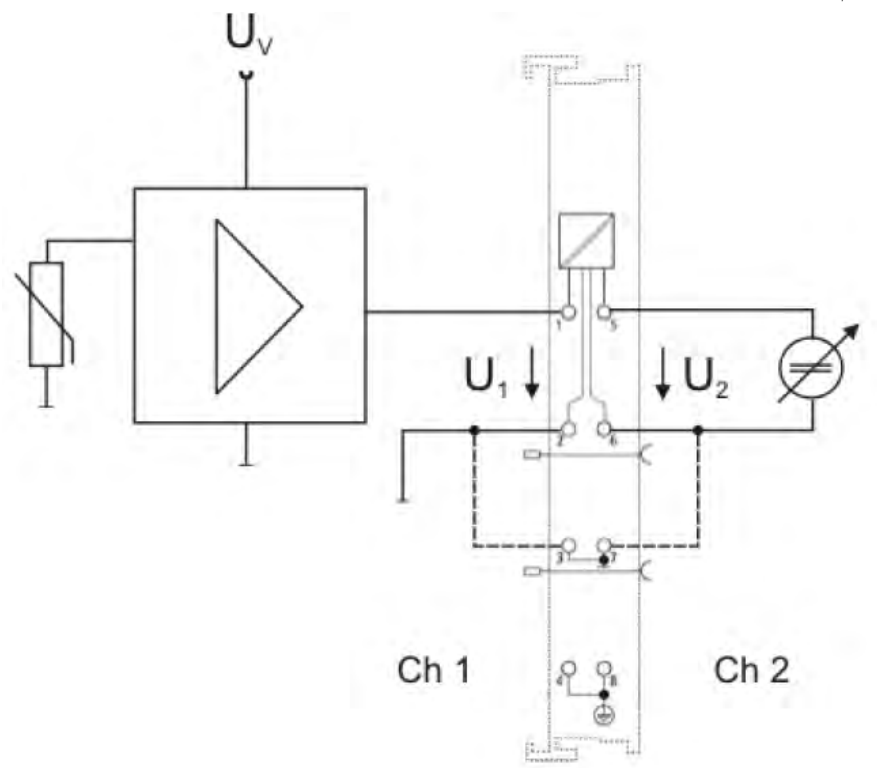

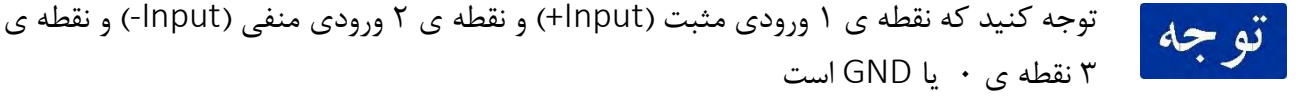

**6-3-2 نحوه ی اتصال کارتهای جریانی :**

در تصویر زیر نحوه ای اتصال یک سنسور به کارت جریانی)mA4-20 )که فقط دارای ورودی دیفرانسیلی است مشاهده میکنید. هر یک از کارتهای D/A جریانی دارای یک کانال است.

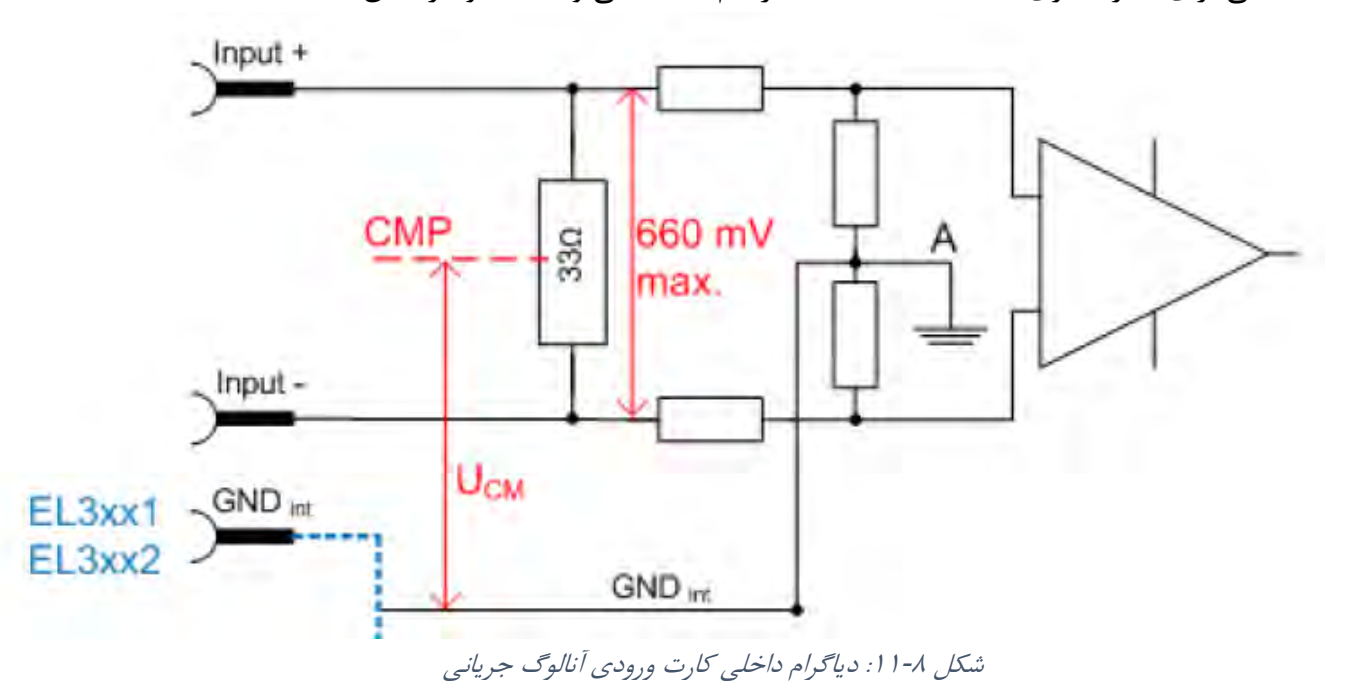

در تصویر زیر نمودار داخلی کارت ورودی آنالوگ جریانی)mA4-20 )را مشاهده میکنید که از یک مقاومت شانت 99 اهمی برای اندازه گیری استفاده میکند که ماکزیمم 663 میلی ولت افت ولتاژ اتفاق میافتد.

توجه کنید برای اینکه بتوانید نقشهها را دنبال کنید، نیاز است بدانید که پارت نامبر کارت ورودی آنالوگ .است BECKHOFF EL3621

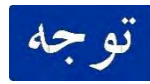